#### **BAB IV HASIL DAN PEMBAHASAN**

#### **4.1 Requirement Planning**

#### **4.1.1 Analisa Perancangan Sistem**

Sistem ini dibuat untuk melakukan pencatatan kegiatan *Daily Monitoring dan Helpdesk* di PT Juke Solusi Teknologi, dan bertujuan untuk mengatasi masalah yang ada, seperti ketidaktersediaan pencatatan terkomputerisasi, integritas data yang tidak terjaga, proses pencarian data yang lambat, dan format penulisan data yang tidak konsisten. Perancangan sistem ini akan melibatkan pengembangan aplikasi berbasis website, memungkinkan staff untuk mencatat kegiatan harian mereka. Sistem ini juga akan mengimplementasikan mekanisme akses terbatas untuk menjaga keamanan dan integritas data, serta menyediakan fitur pencarian yang cepat Selain itu, akan diperkenalkan standar format penulisan data untuk memastikan konsistensi dalam laporan harian dan memudahkan proses review oleh manajer.  $\bullet$ 

#### **4.2. Design System**

#### **4.2 Perancangan Diagram Sistem Usulan**

Dalam tahap perancangan sistem, digunakan empat model diagram UML sebagai usulan. Keempat model tersebut adalah: *Use Case Diagram, Activity diagram, Sequence Diagram, dan Class Diagram*.

#### **4.2.1 Generalisasi** *Actor*

Generalisasi *actor* merujuk pada konsep di mana aktor-aktor yang berperan dalam suatu sistem dapat digeneralisasi menjadi tipe aktor yang lebih umum. Dalam hal ini, generalisasi digunakan untuk menyederhanakan proses desain sera memudahkan dalam memahami *case* case diagram yang ada. Maka aktor yang memiliki tugas yang sama di dalam sistem akan dilakukan generalisasi yang digambarkan pada **gambar 4.1**. Berikut adalah generalisasi *actor* untuk aplikasi *Daily Monitoring dan Helpdesk:*

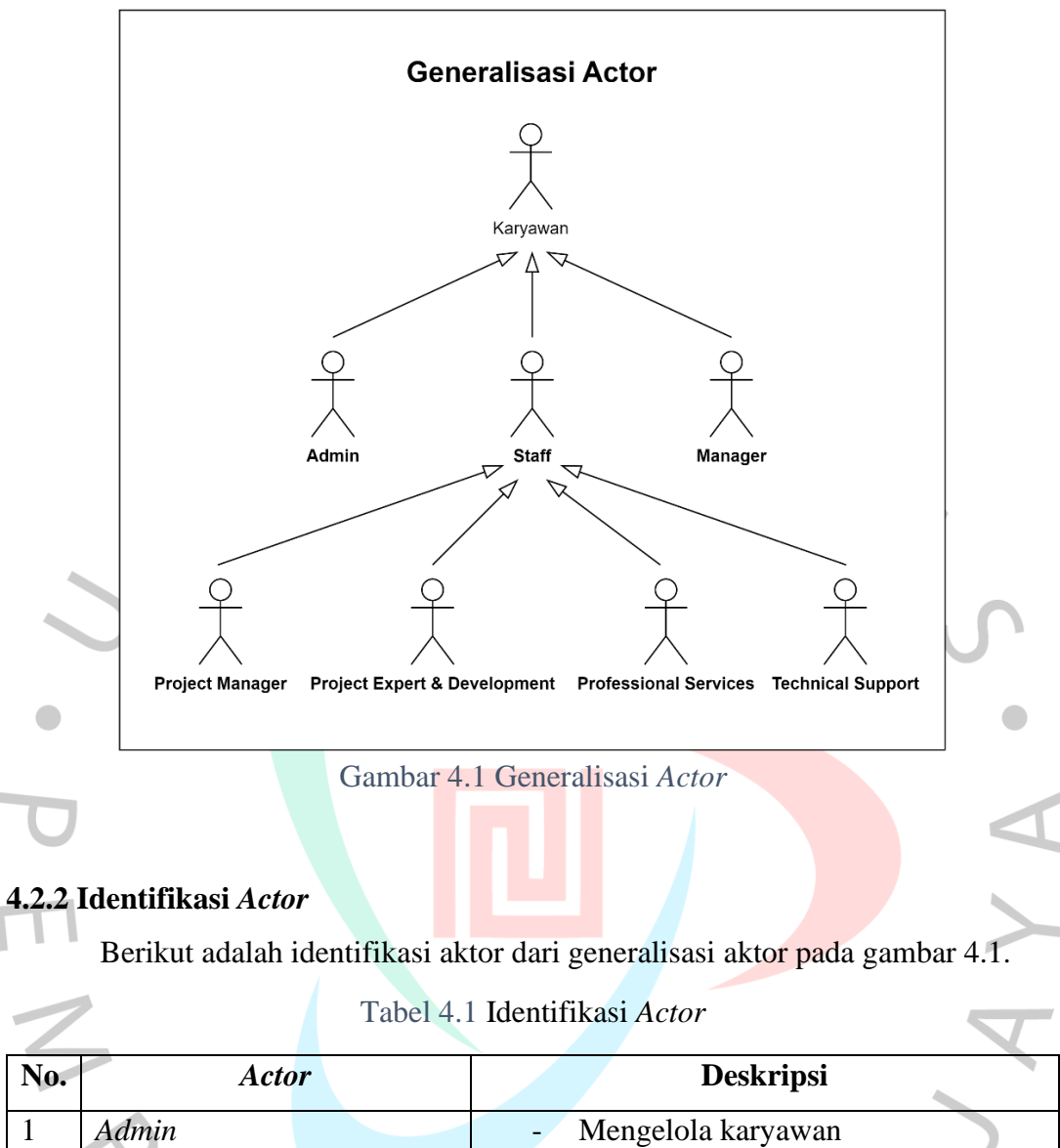

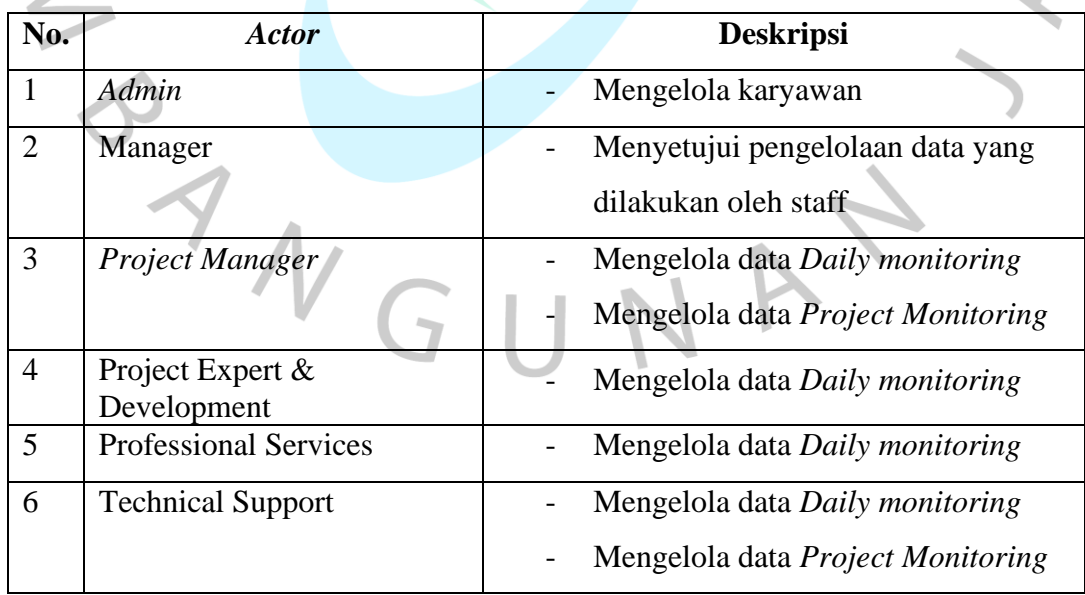

#### **4.2.2** *Use Case* **Diagram**

Dalam penelitian ini, perancangan aplikasi melibatkan 6 jenis pengguna (*Actor*), yaitu: *Admin, Manager, Project Manager, Project Expert & Development, Professional Services*, dan *Technical Support*. Berikut adalah diagram *Use Case*  yang diajukan oleh penulis untuk pengembangan aplikasi *Daily Monitoring* dan *Helpdesk*:

• *Login & Logout Use Case login* menjelaskan serangkaian tindakan yang dilakukan oleh pengguna sebelum memulai menggunakan aplikasi sistem pendukung keputusan*.* Di sisi lain, *Use Case logout* menggambarkan aktivitas ketika pengguna menginginkan untuk keluar dari sistem.

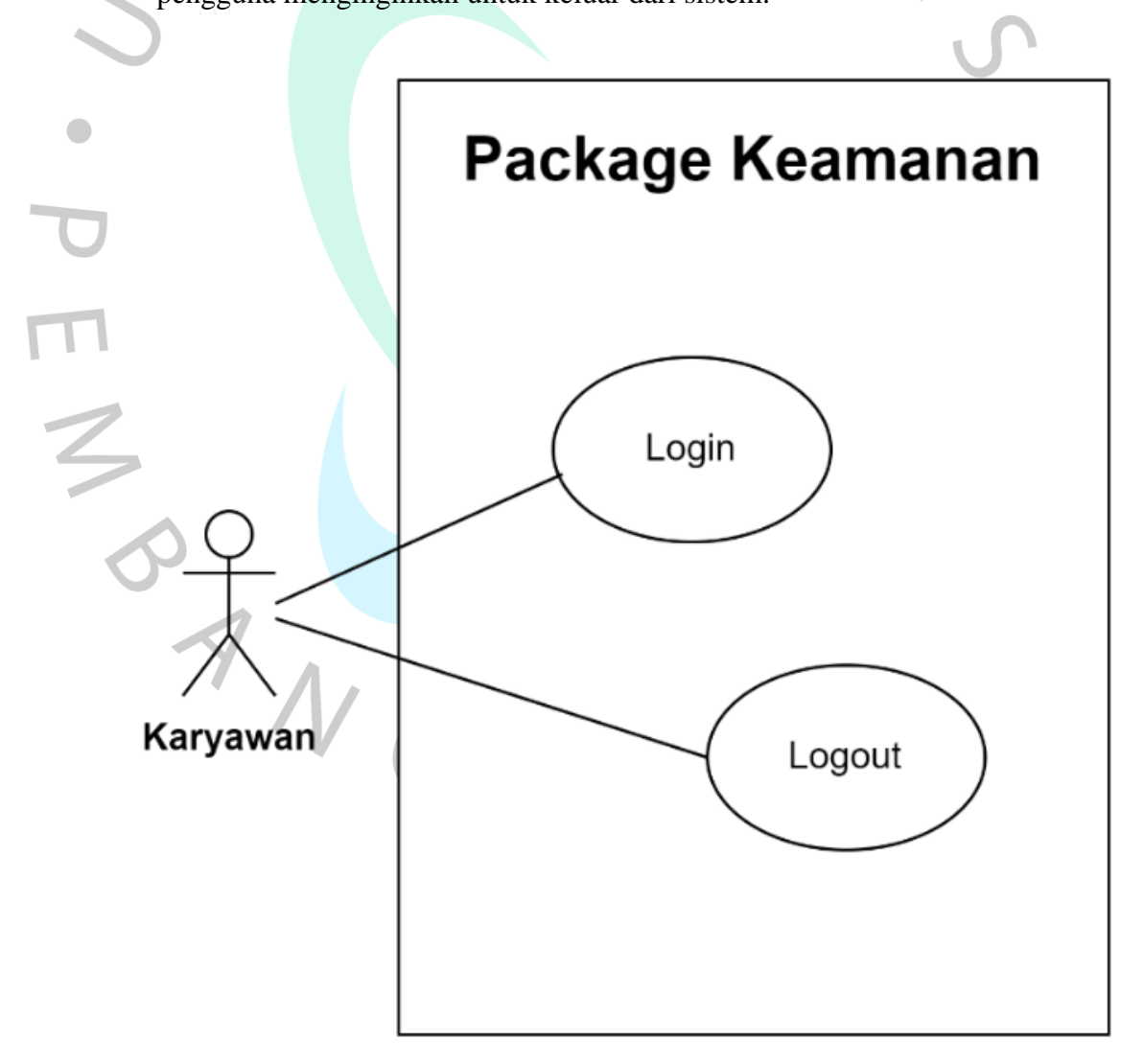

Gambar 4.2 *Use Case Login* dan Logout

#### • *Use Case* Sistem *Daily Monitoring dan Helpdesk*

Berikut ini adalah rancangan *case* case diagram pada aplikasi *Daily Monitoring dan Helpdesk.* Dapat dilihat pada gambar 4.3:

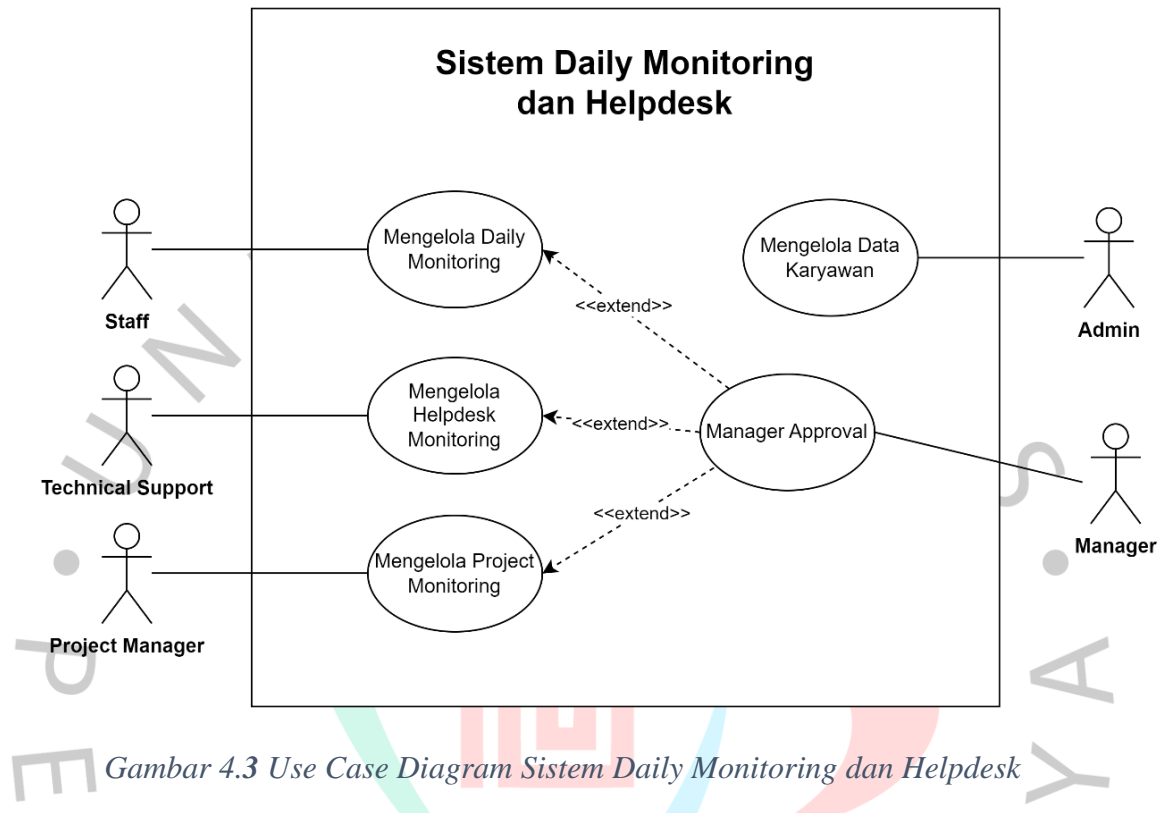

# **4.2.3 Spesifikasi** *Use Case Diagram*

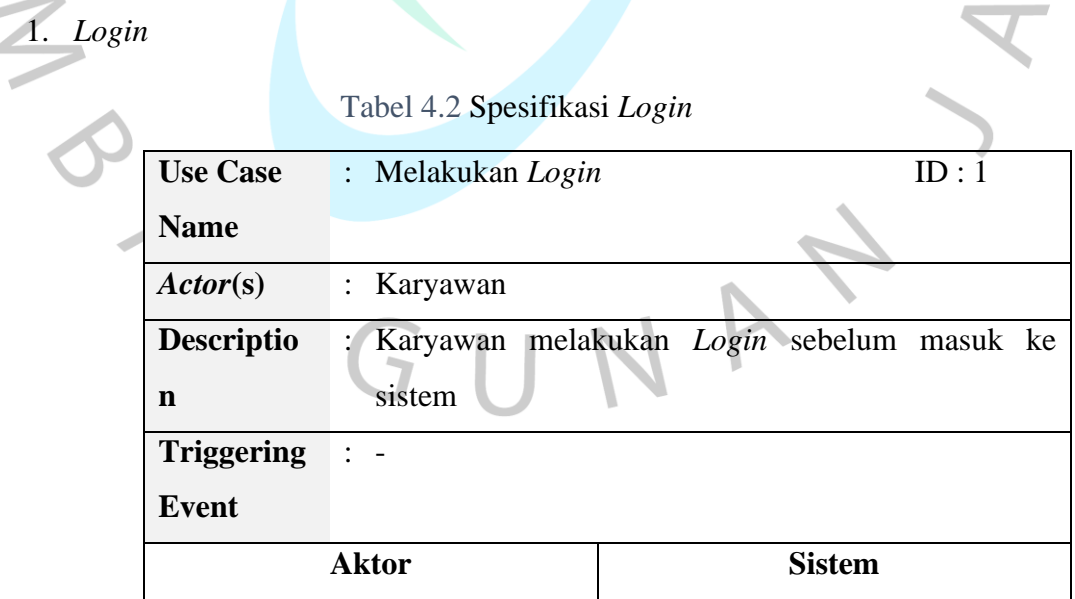

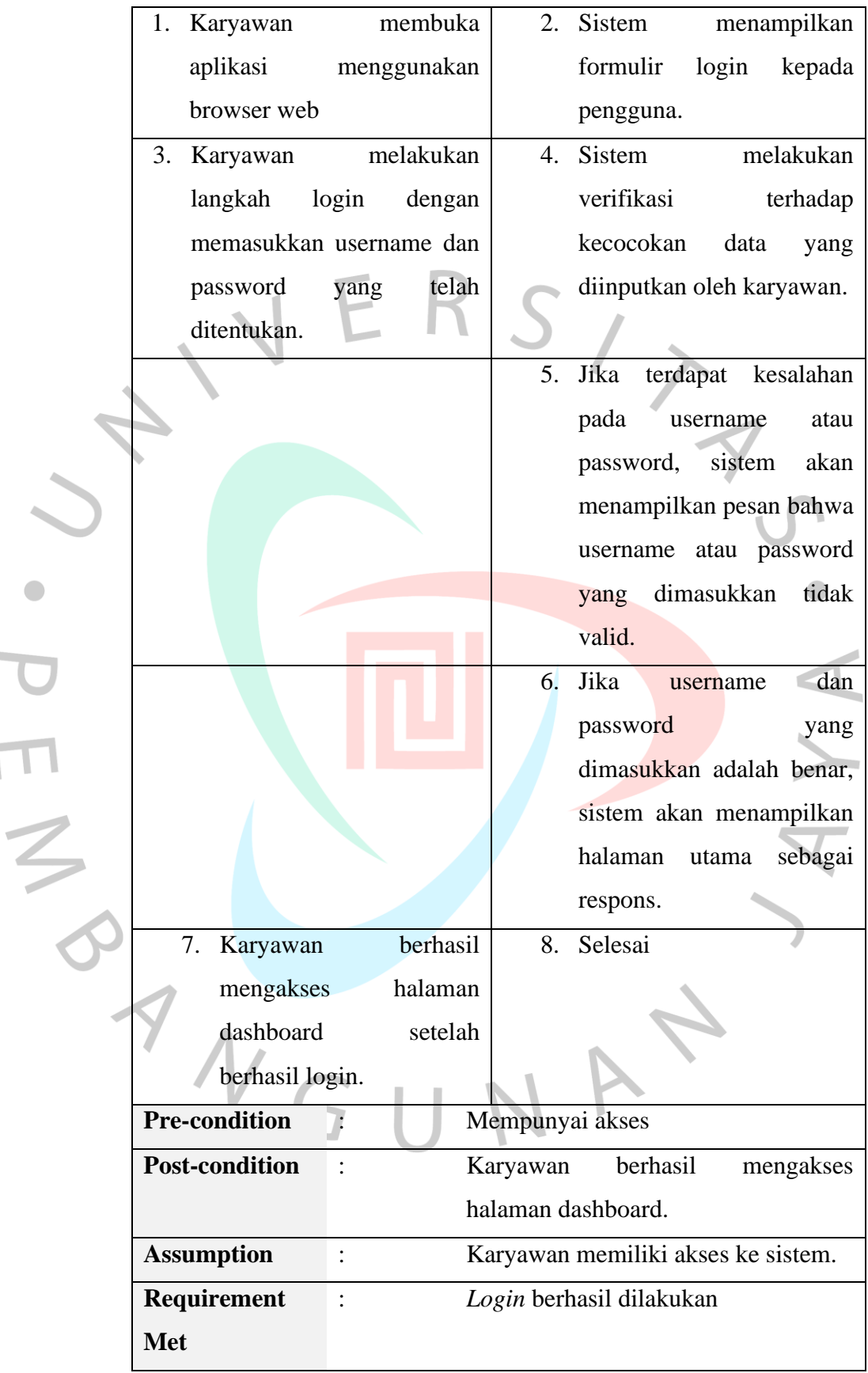

**Color** 

 $\overline{1}$ 

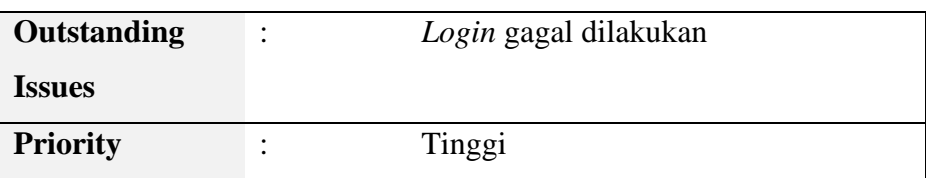

2. Mengelola Karyawan

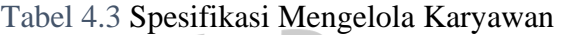

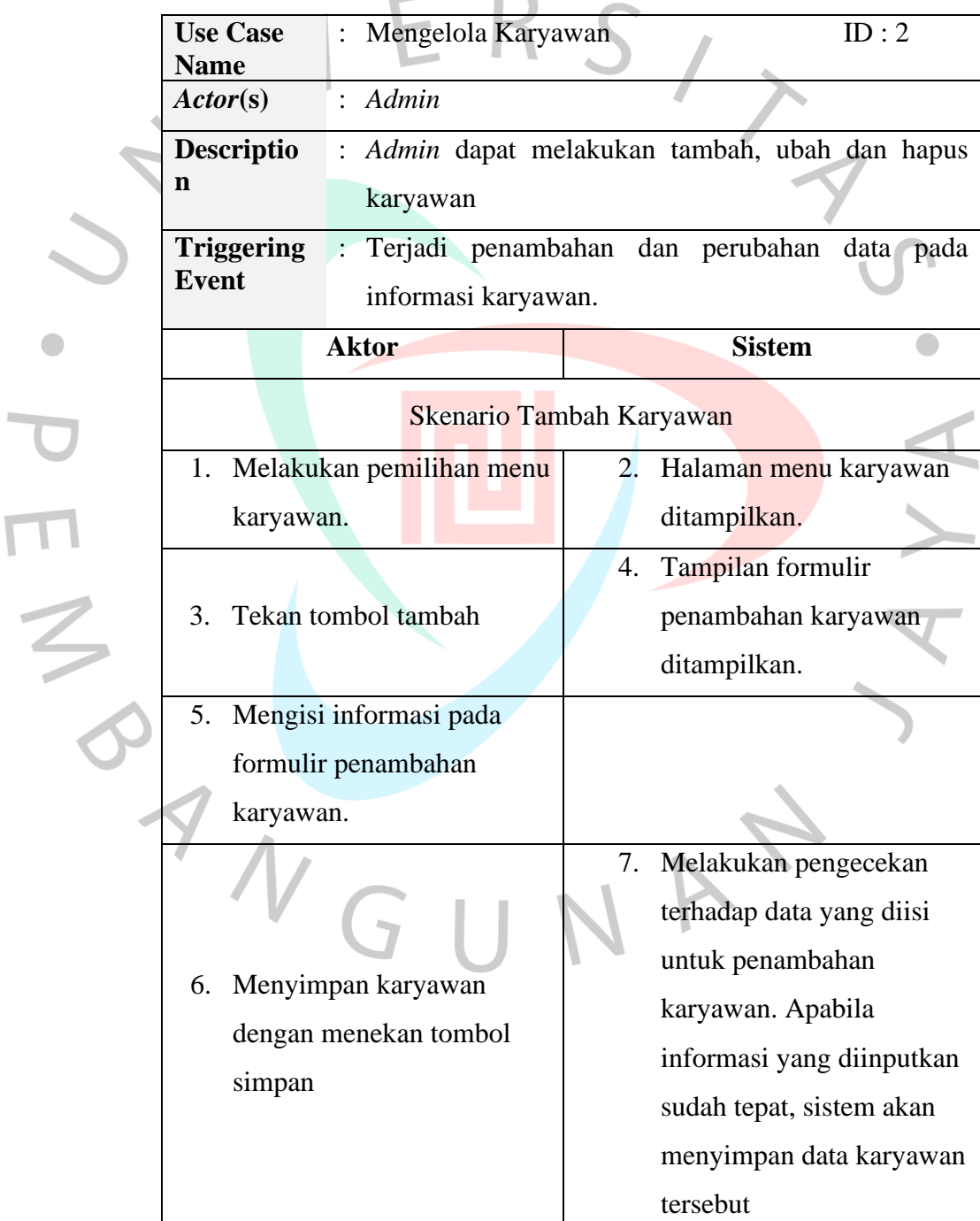

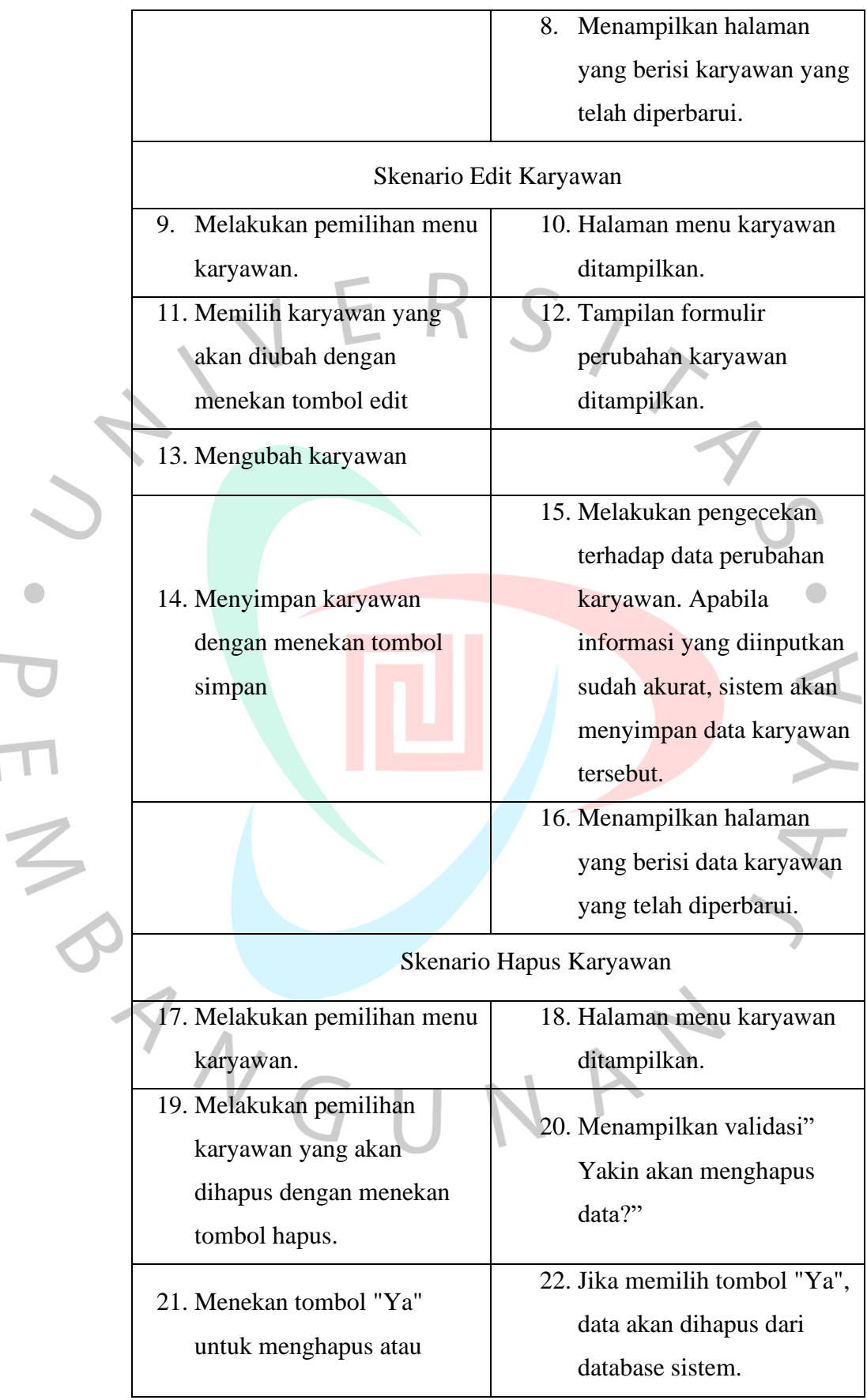

i.

 $\overline{\mathbf{r}}$ 

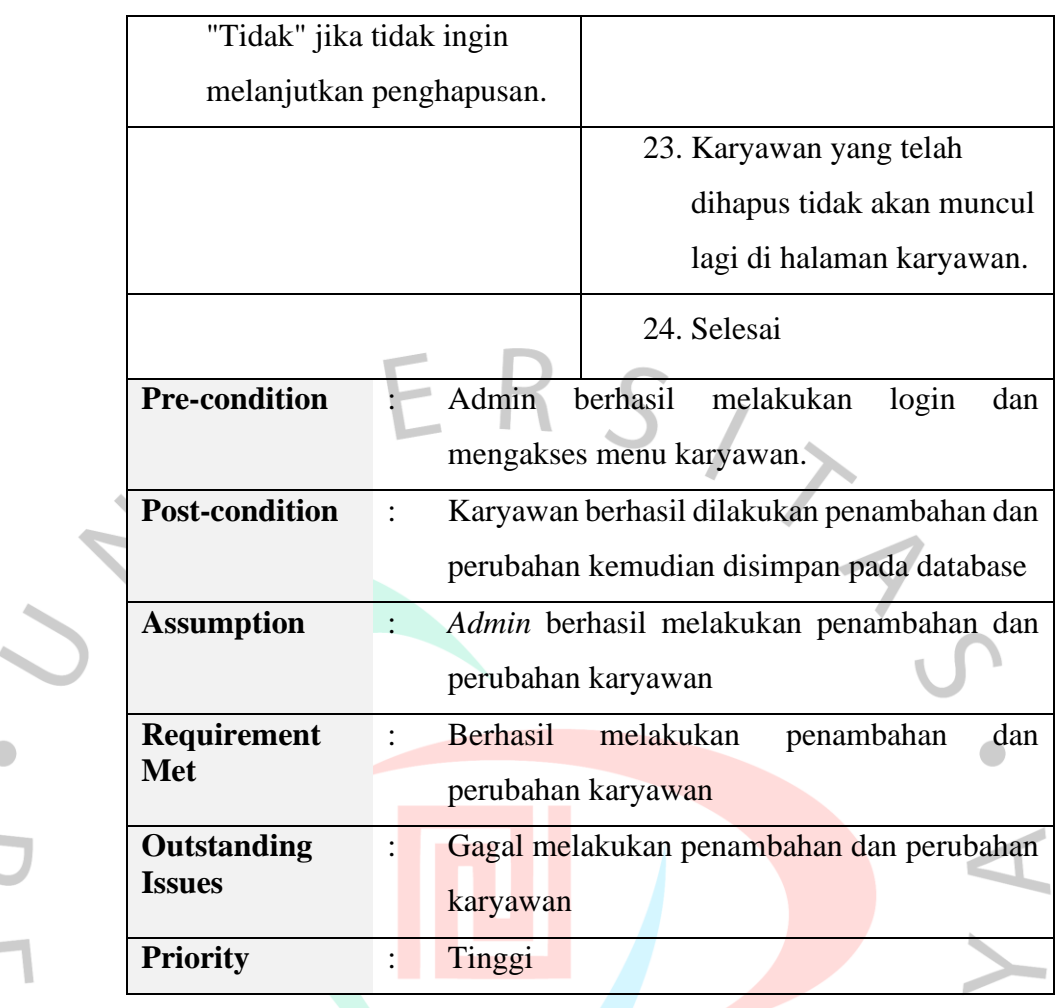

# 3. Mengelola *Daily Monitoring*

đ

 $\overline{\mathcal{L}}$ 

Tabel 4.4 Spesifikasi Mengelola *Daily Monitoring*

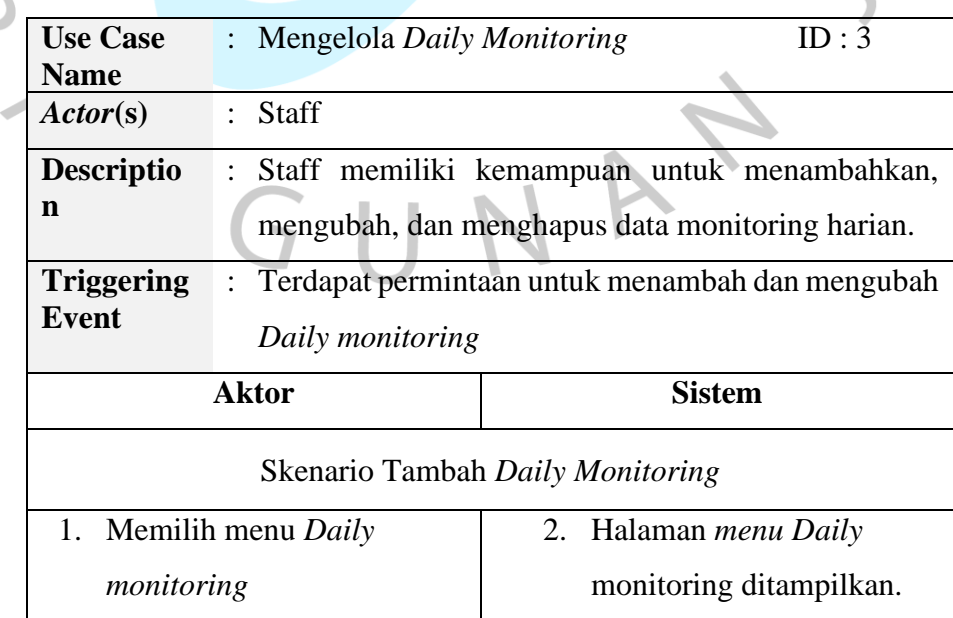

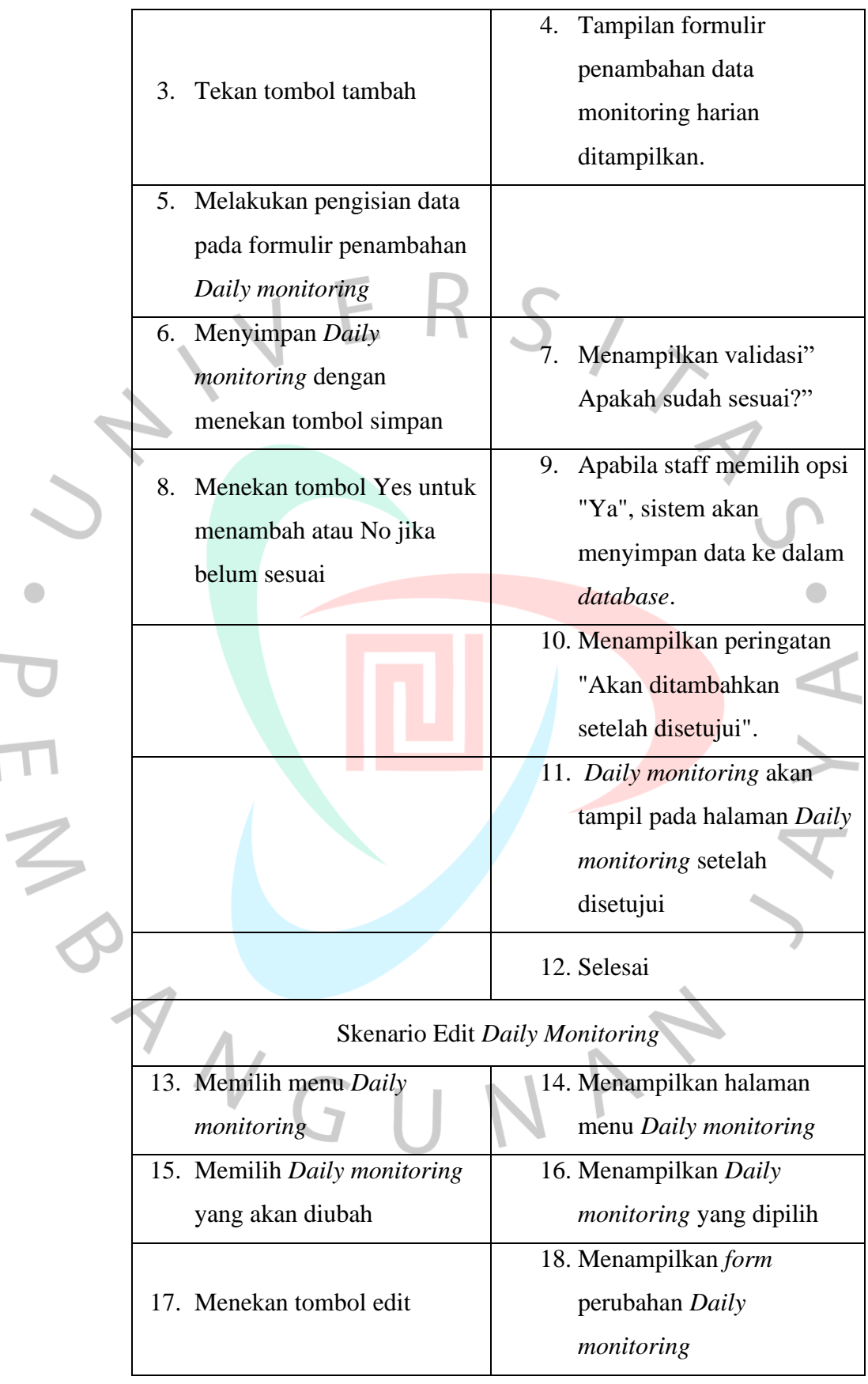

i.

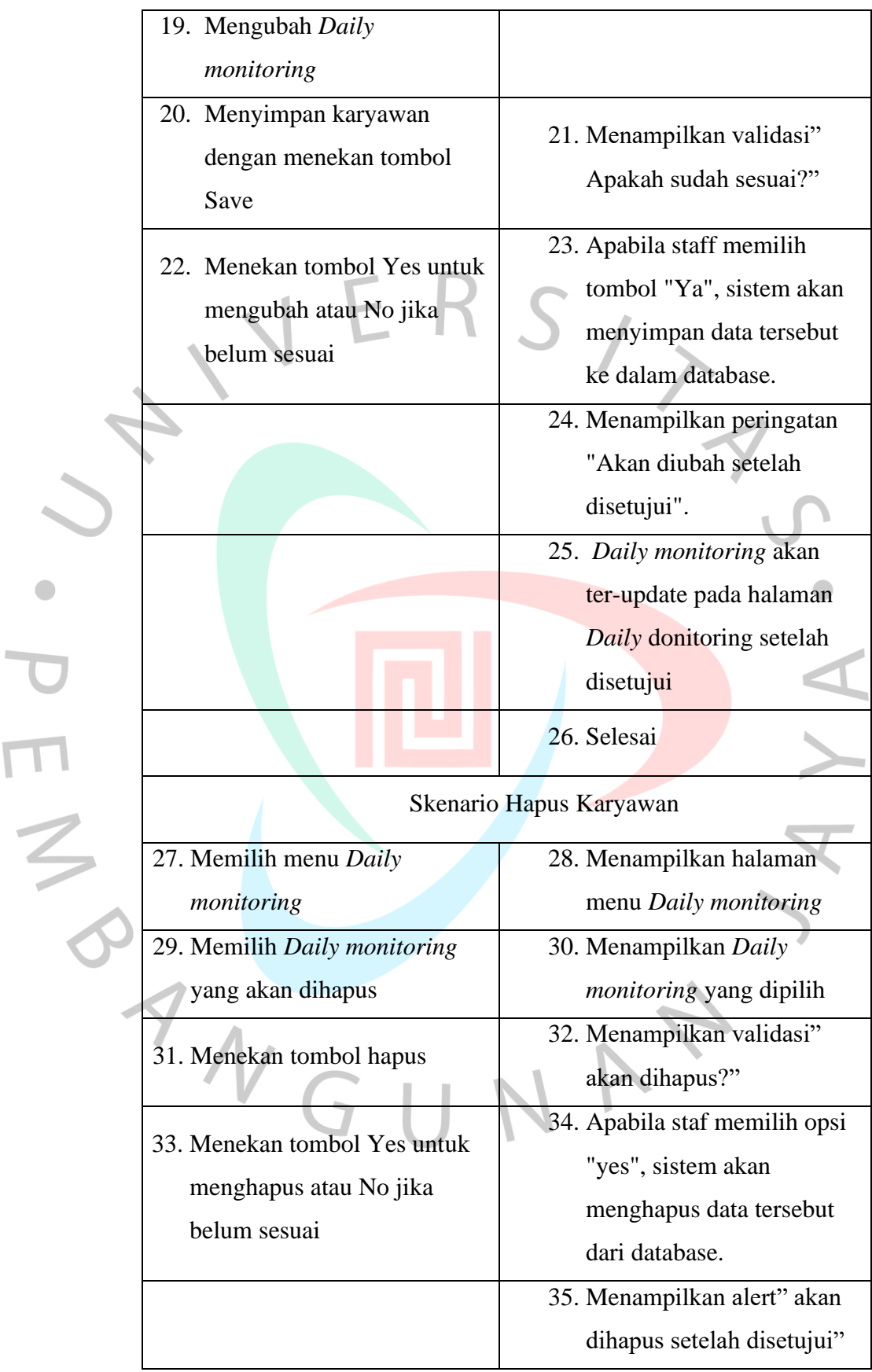

 $\overline{\mathsf{L}}$ 

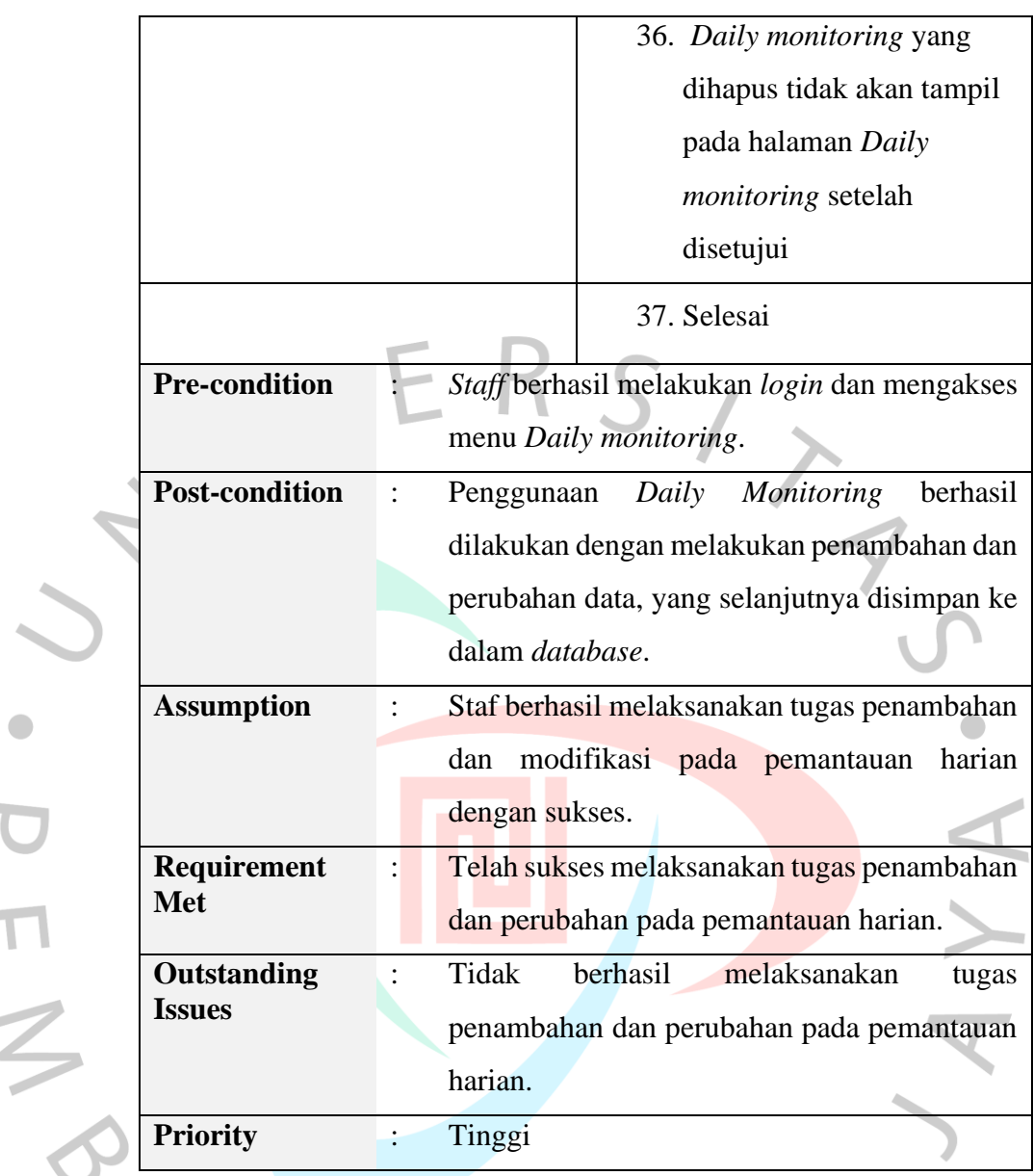

4. Mengelola *Project Monitoring*

# Tabel 4.5 Spesifikasi Mengelola *Project Monitoring*

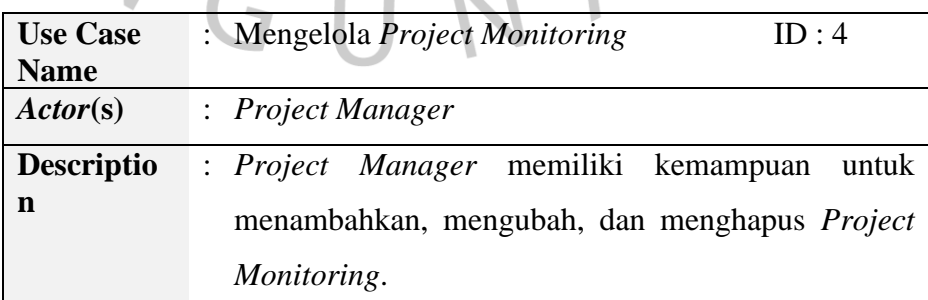

 $\blacksquare$ 

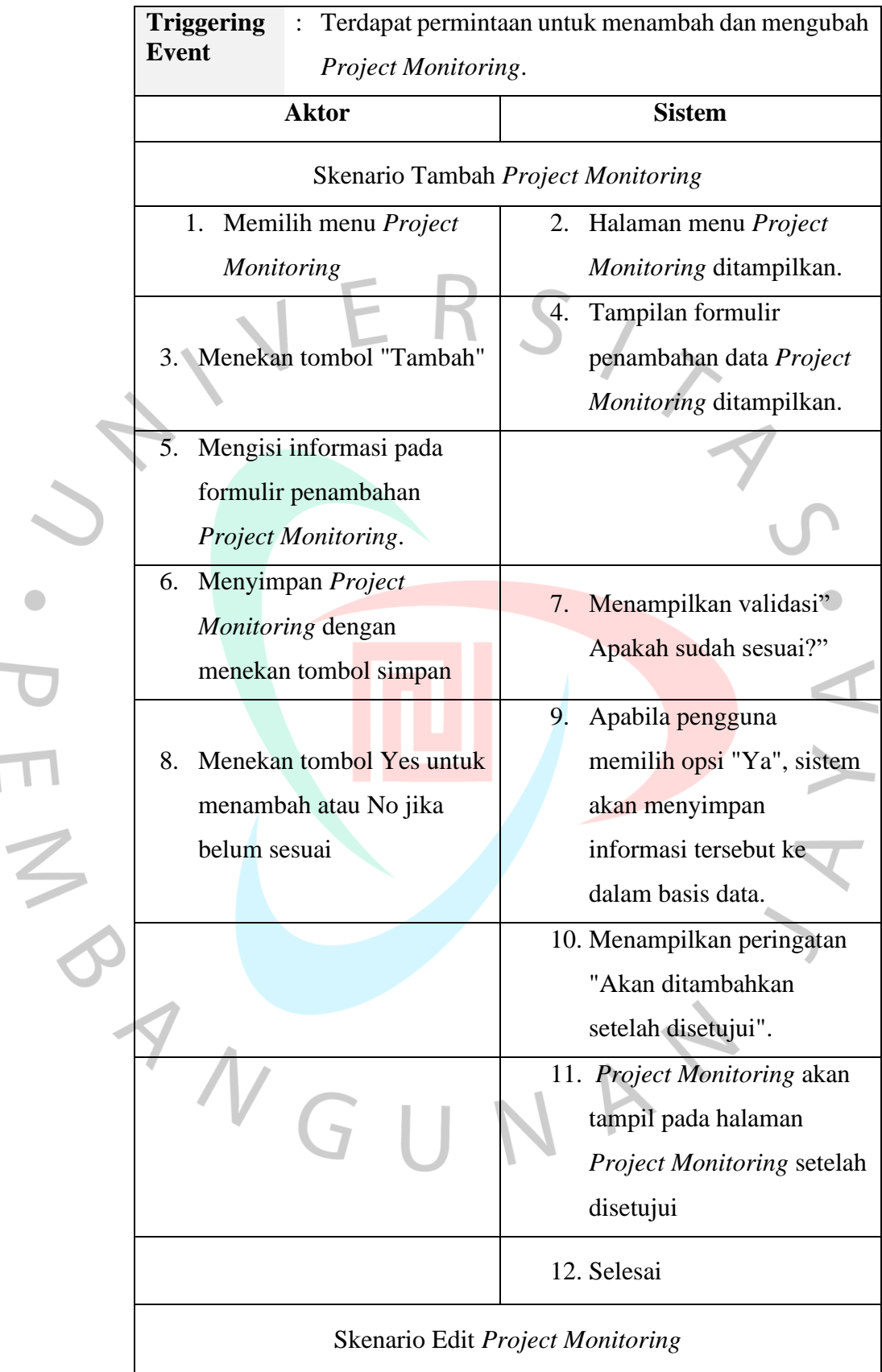

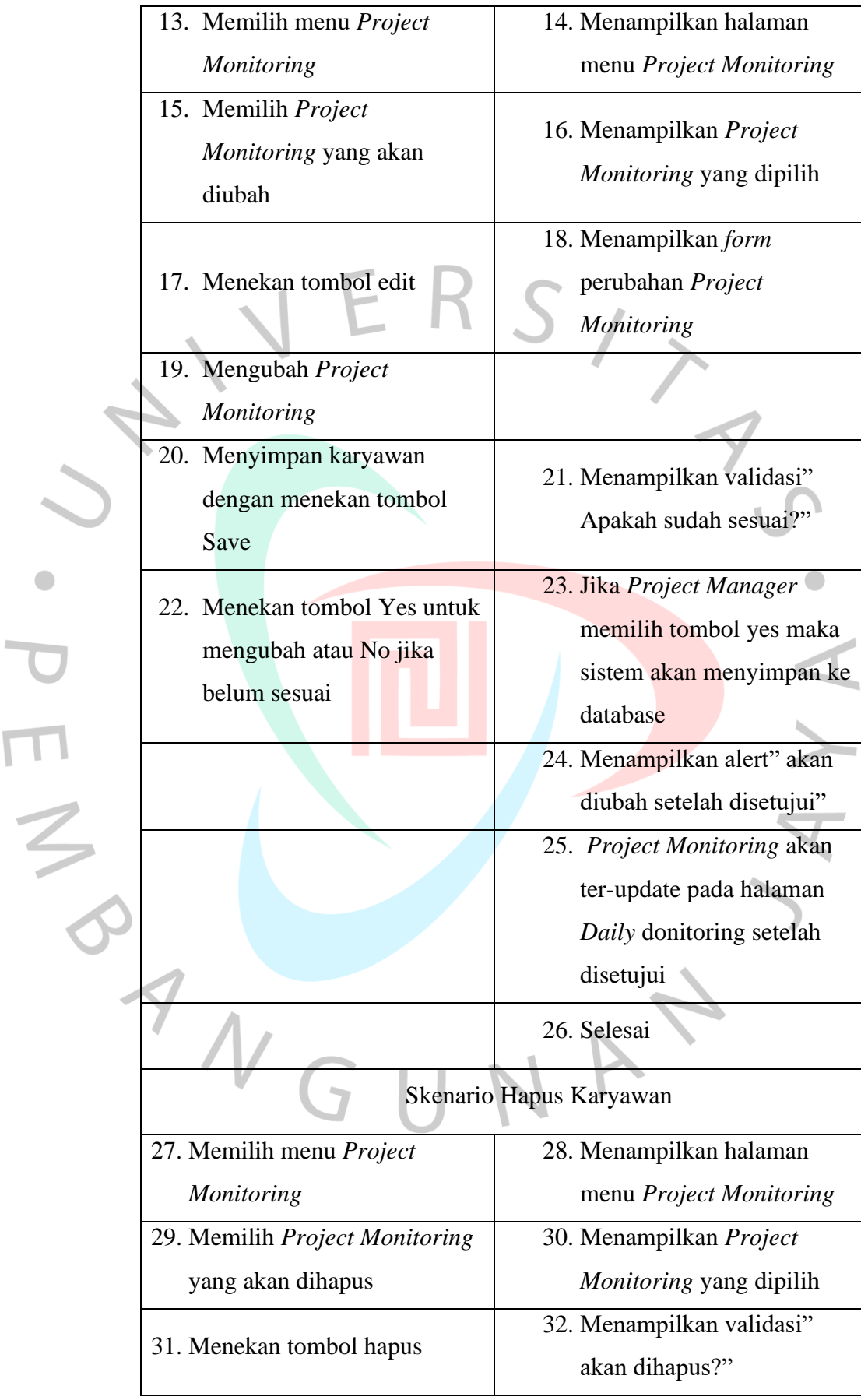

 $\overline{\Gamma}$ 

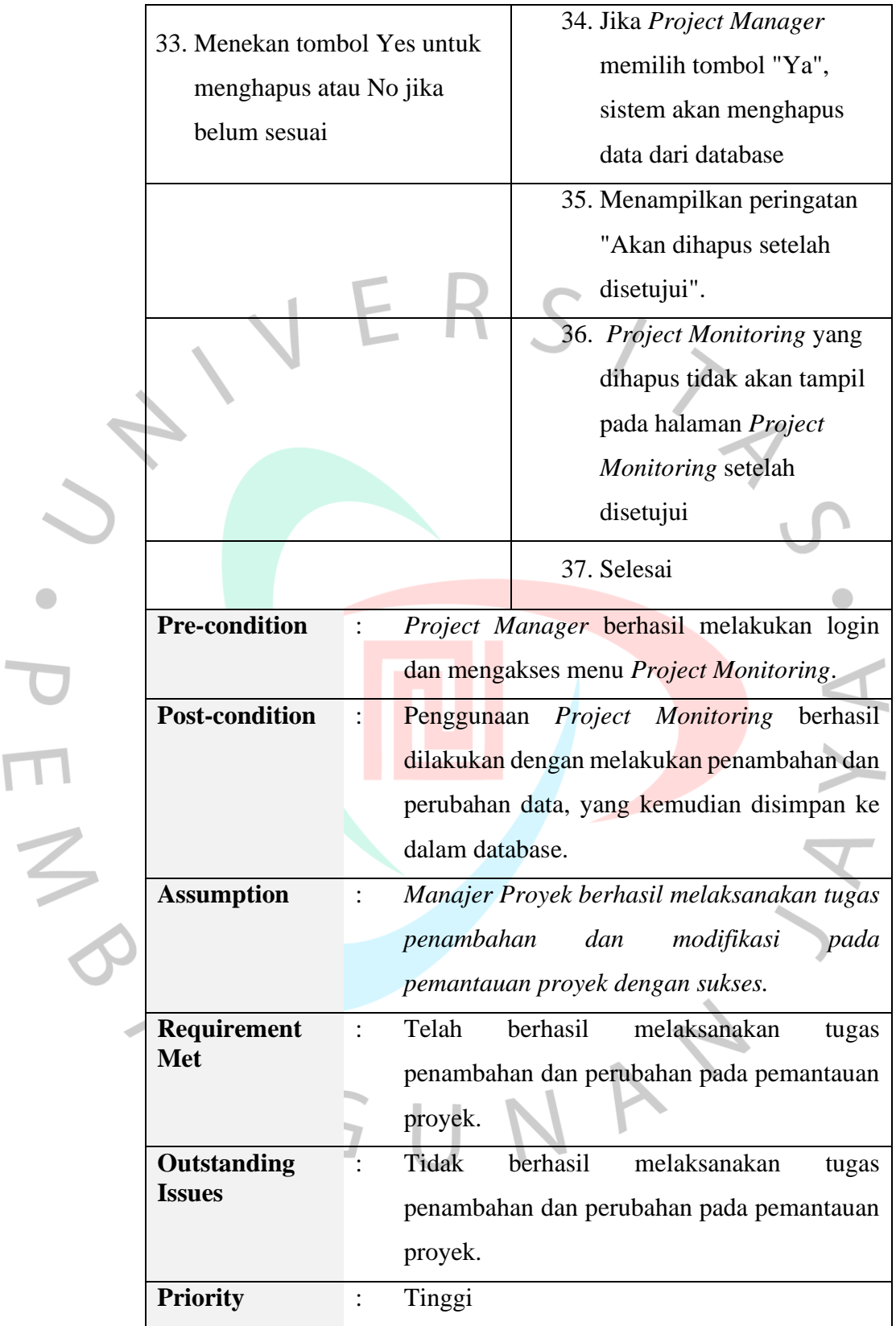

T

# 5. Mengelola *Helpdesk Monitoring*

Tabel 4.6 Spesifikasi Mengelola *Helpdesk Monitoring*

|  | <b>Use Case</b>                     | Mengelola Helpdesk Monitoring                   |    | UniqueID                                       |  |
|--|-------------------------------------|-------------------------------------------------|----|------------------------------------------------|--|
|  | <b>Name</b>                         |                                                 |    | : 5                                            |  |
|  | Actor(s)                            | <b>Technical Support</b>                        |    |                                                |  |
|  | <b>Descriptio</b>                   |                                                 |    | Technical Support dapat melakukan tambah, ubah |  |
|  | n                                   | dan hapus Helpdesk Monitoring                   |    |                                                |  |
|  | <b>Triggering</b><br><b>Event</b>   | Terdapat permintaan untuk menambah dan mengubah |    |                                                |  |
|  |                                     | Helpdesk Monitoring.                            |    |                                                |  |
|  |                                     | <b>Aktor</b>                                    |    | <b>Sistem</b>                                  |  |
|  | Skenario Tambah Helpdesk Monitoring |                                                 |    |                                                |  |
|  | 1.                                  | Memilih menu Helpdesk                           |    | 2. Halaman menu Helpdesk                       |  |
|  |                                     | <b>Monitoring</b>                               |    | Monitoring ditampilkan.                        |  |
|  |                                     |                                                 | 4. | Tampilan formulir                              |  |
|  | 3.                                  | Tekan tombol tambah                             |    | penambahan Helpdesk                            |  |
|  |                                     |                                                 |    | <i>Monitoring</i> ditampilkan                  |  |
|  | 5.                                  | Mengisi informasi pada                          |    |                                                |  |
|  |                                     | formulir penambahan                             |    |                                                |  |
|  |                                     | Helpdesk Monitoring.                            |    |                                                |  |
|  | 6.                                  | Menyimpan Helpdesk                              | 7. | Menampilkan validasi"                          |  |
|  |                                     | Monitoring dengan                               |    | Apakah sudah sesuai?"                          |  |
|  |                                     | menekan tombol simpan                           |    |                                                |  |
|  |                                     |                                                 | 9. | Jika Technical Support                         |  |
|  | 8.                                  | Menekan tombol Yes untuk                        |    | memilih tombol "Ya",                           |  |
|  |                                     | menambah atau No jika                           |    | sistem akan menyimpan                          |  |
|  | belum sesuai                        |                                                 |    | data tersebut ke dalam                         |  |
|  |                                     |                                                 |    | database.                                      |  |
|  |                                     |                                                 |    | 10. Menampilkan peringatan                     |  |
|  |                                     |                                                 |    | "Akan ditambahkan                              |  |
|  |                                     |                                                 |    | setelah disetujui".                            |  |

 $\Box$ 

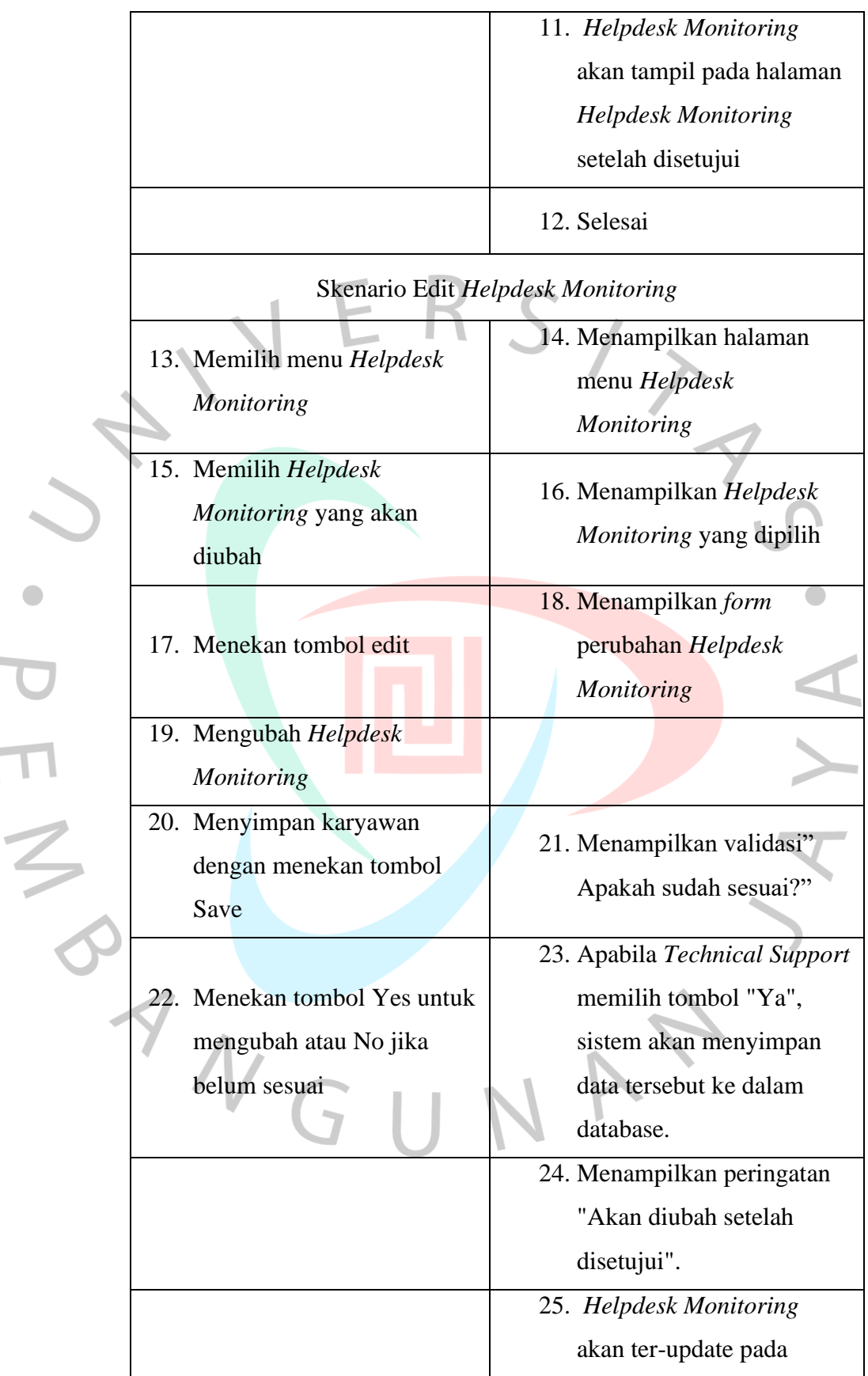

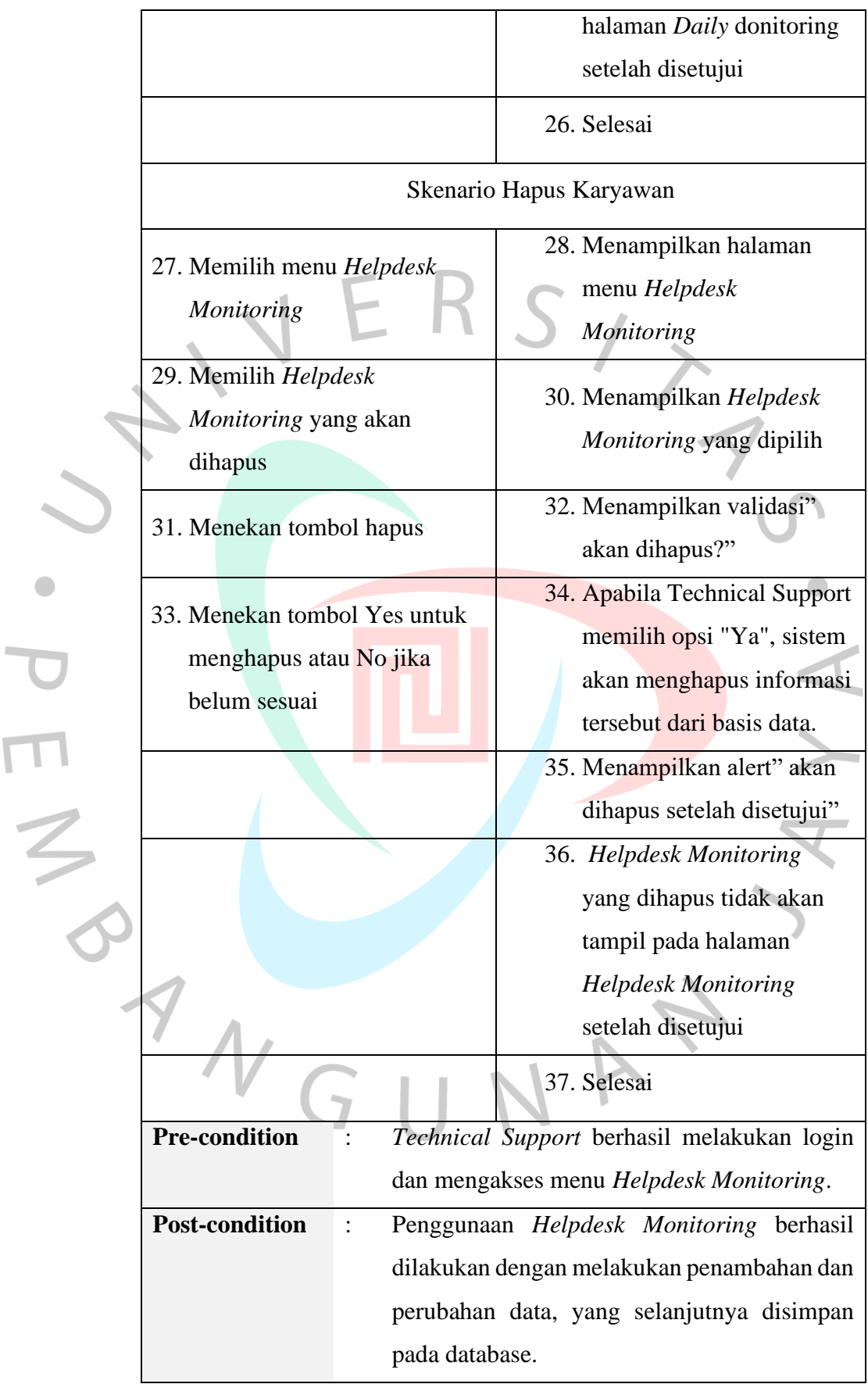

L.

 $\overline{\mathbb{I}}$ 

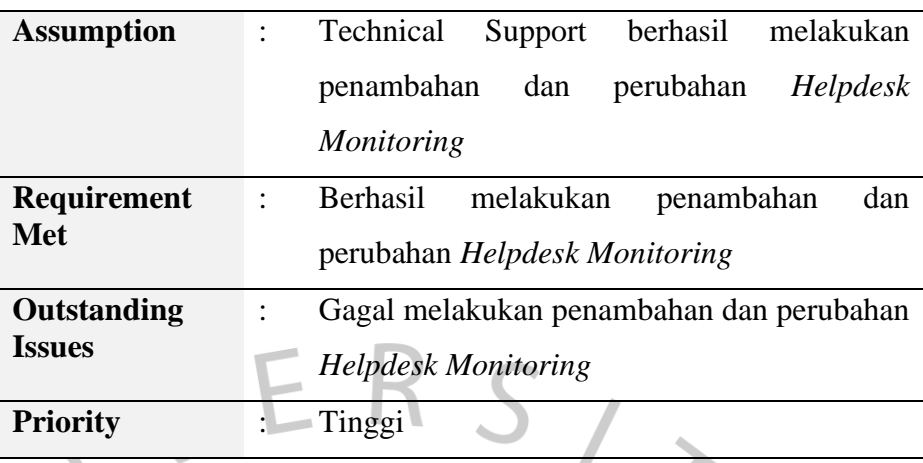

6. Mengelola Approval

 $\blacksquare$ 

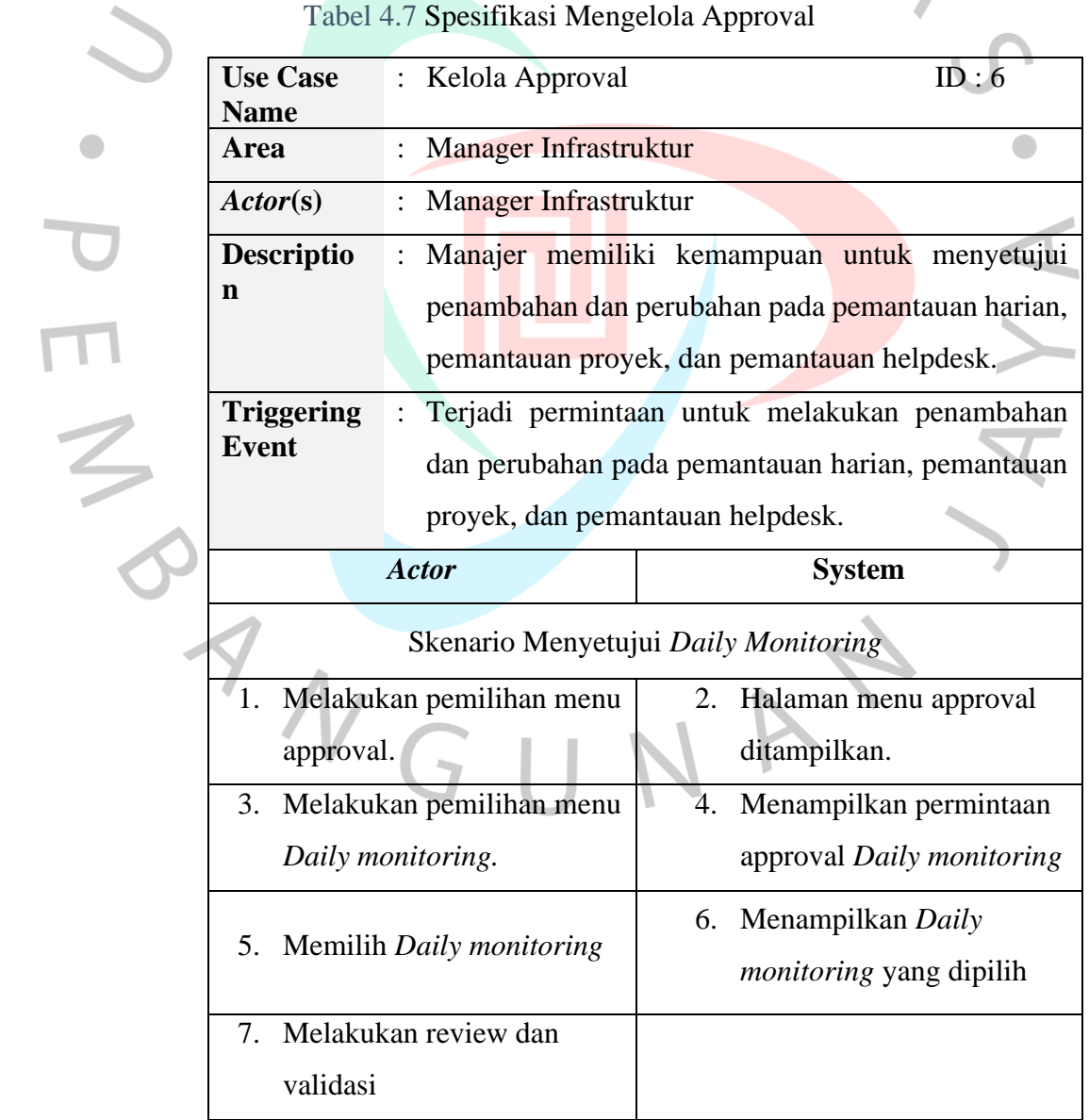

Tabel 4.7 Spesifikasi Mengelola Approval

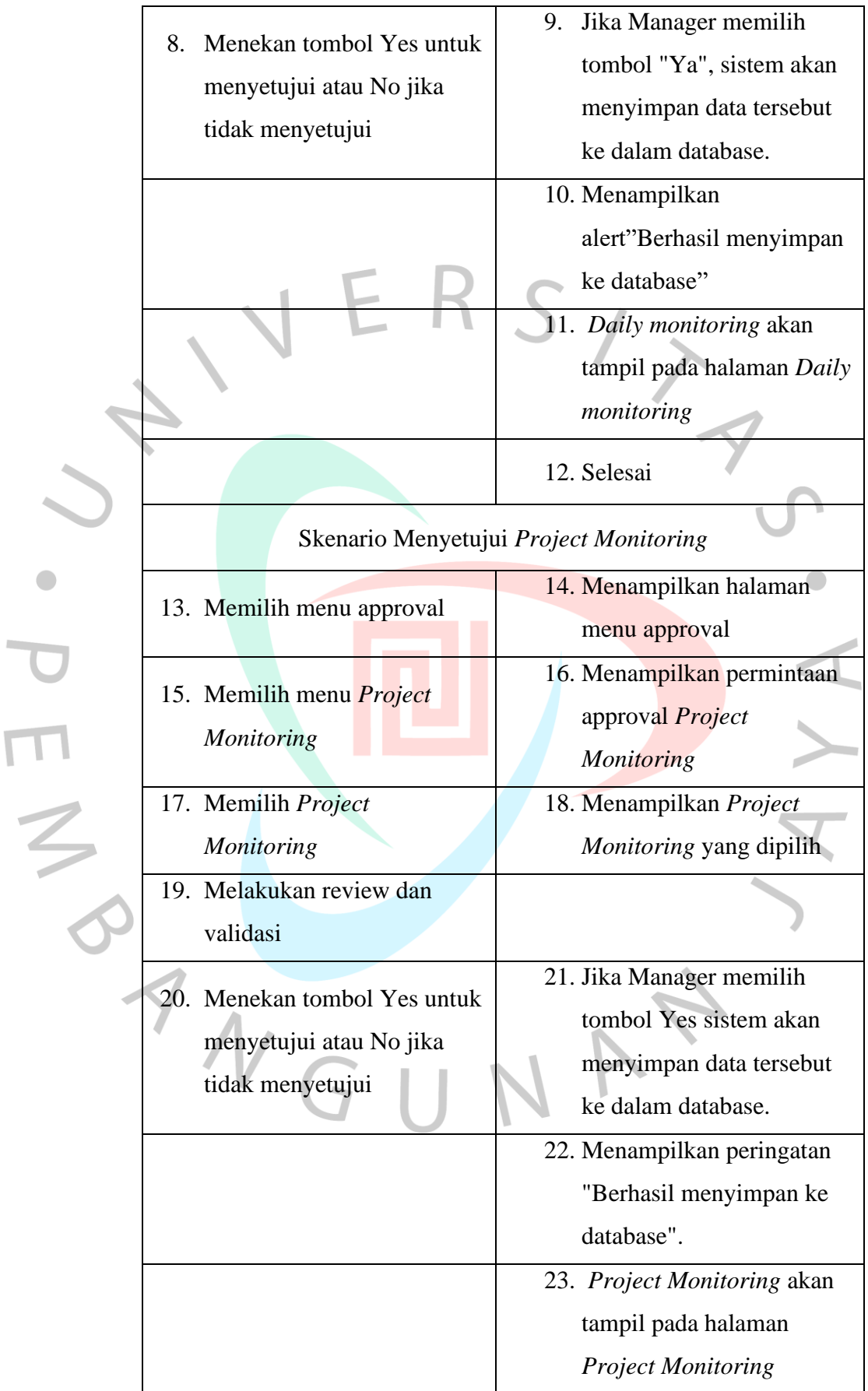

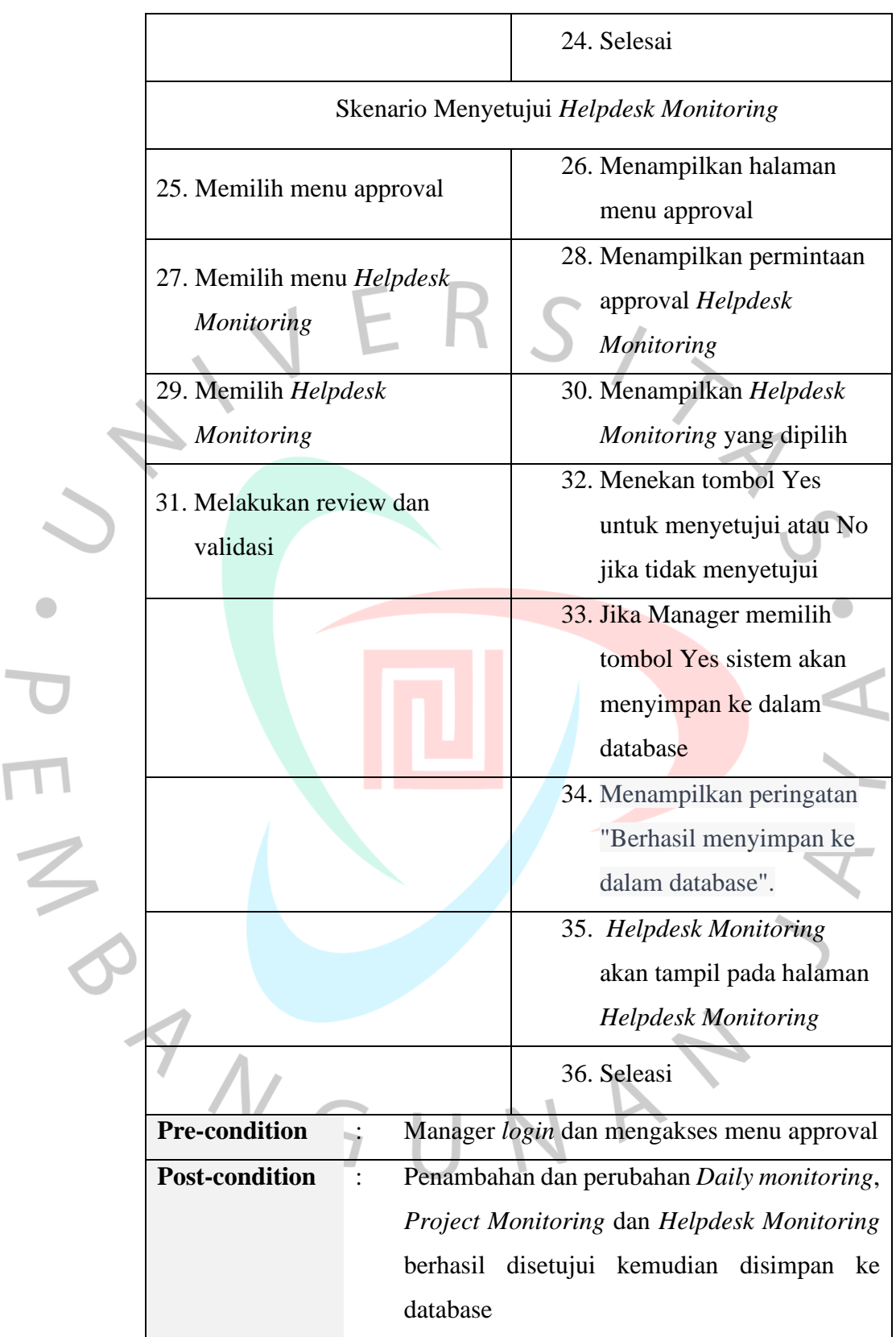

 $\overline{\phantom{a}}$ 

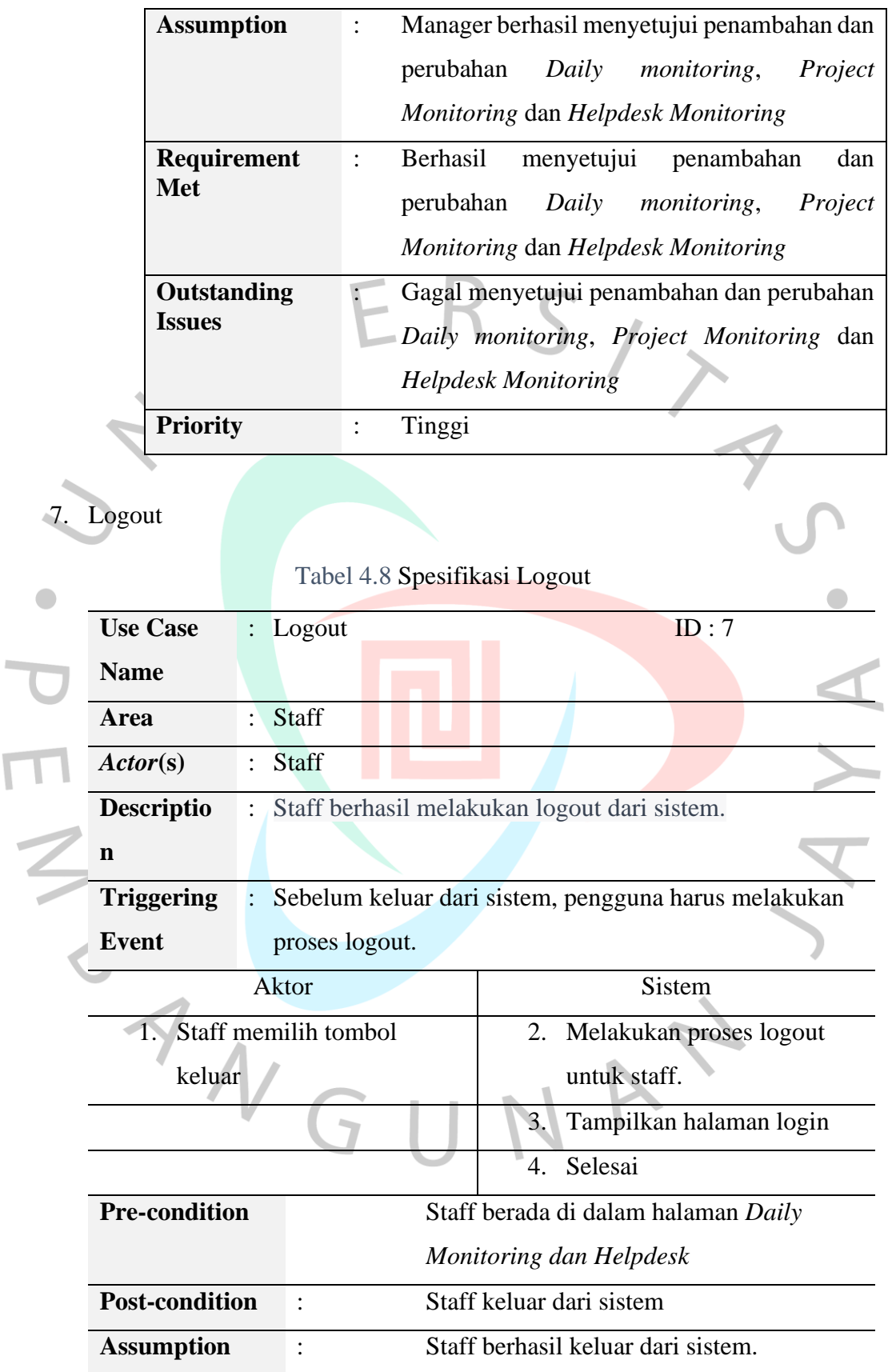

 $\overline{\phantom{0}}$ 

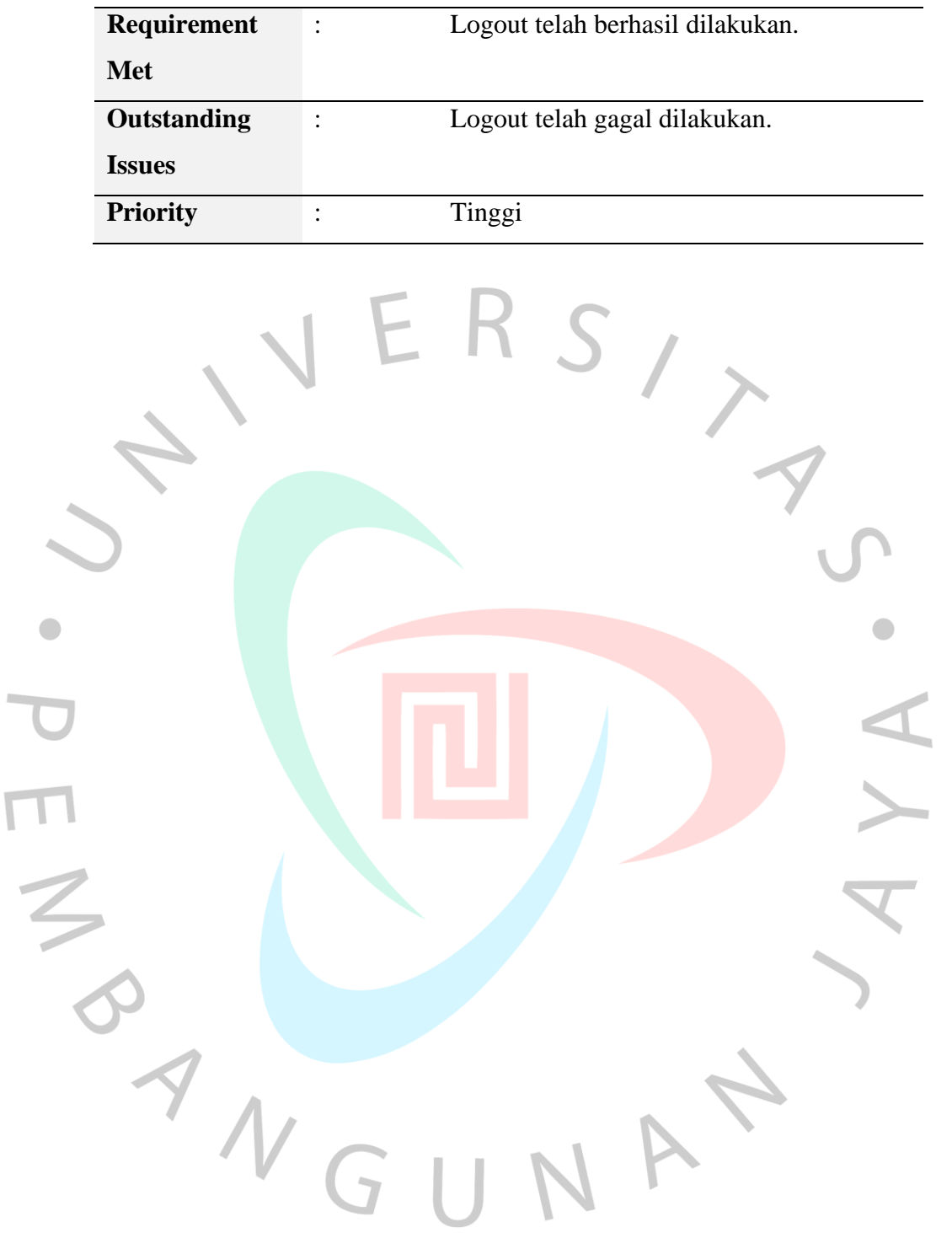

# **4.2.4** *Activity diagram* **Sistem**

1. *Login*

Diagram aktivitas *login* dapat ditemukan pada Gambar 4.3 di bawah ini.

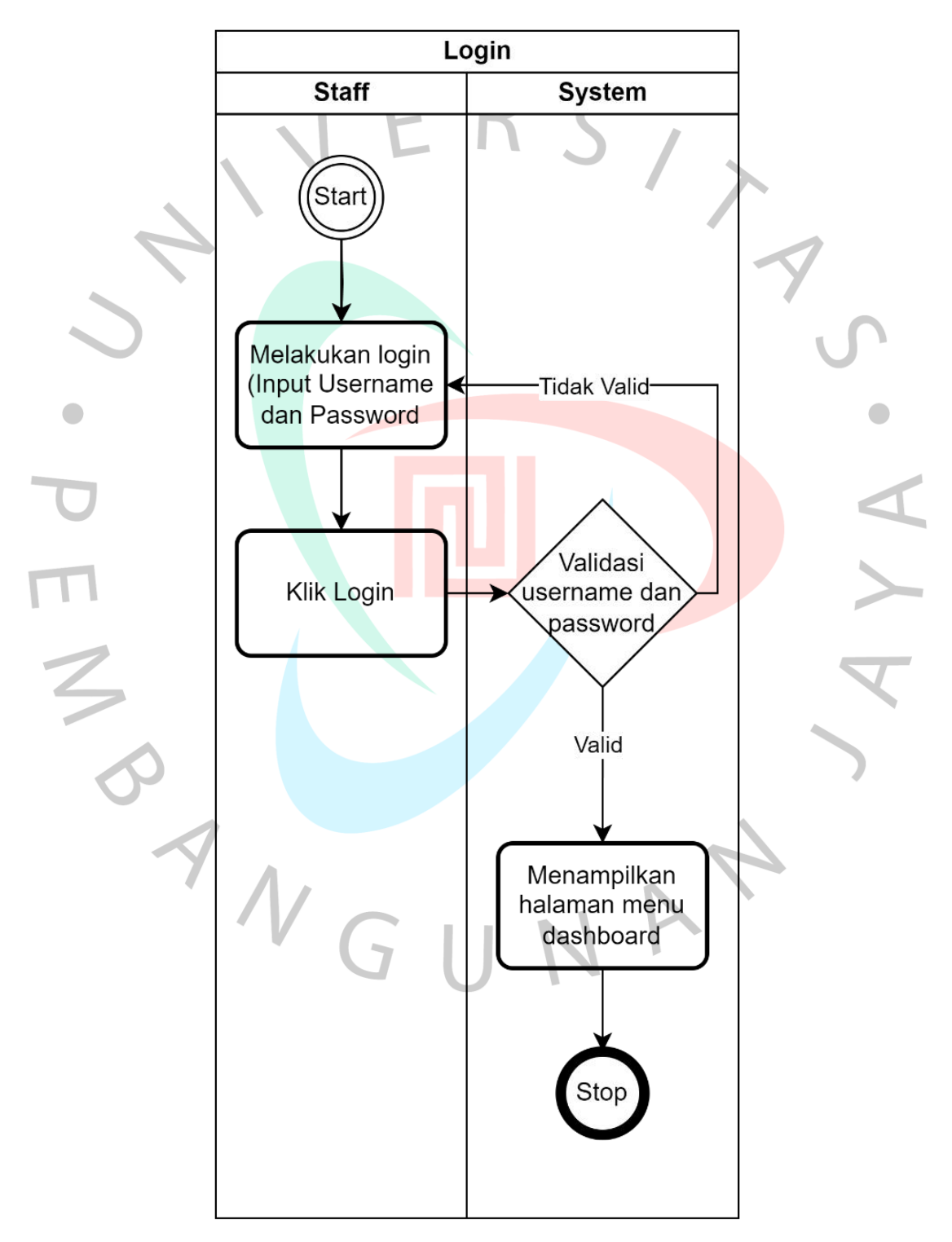

Gambar 4.3 *Activity diagram Login*

#### 2. Menambah *Daily Monitoring*

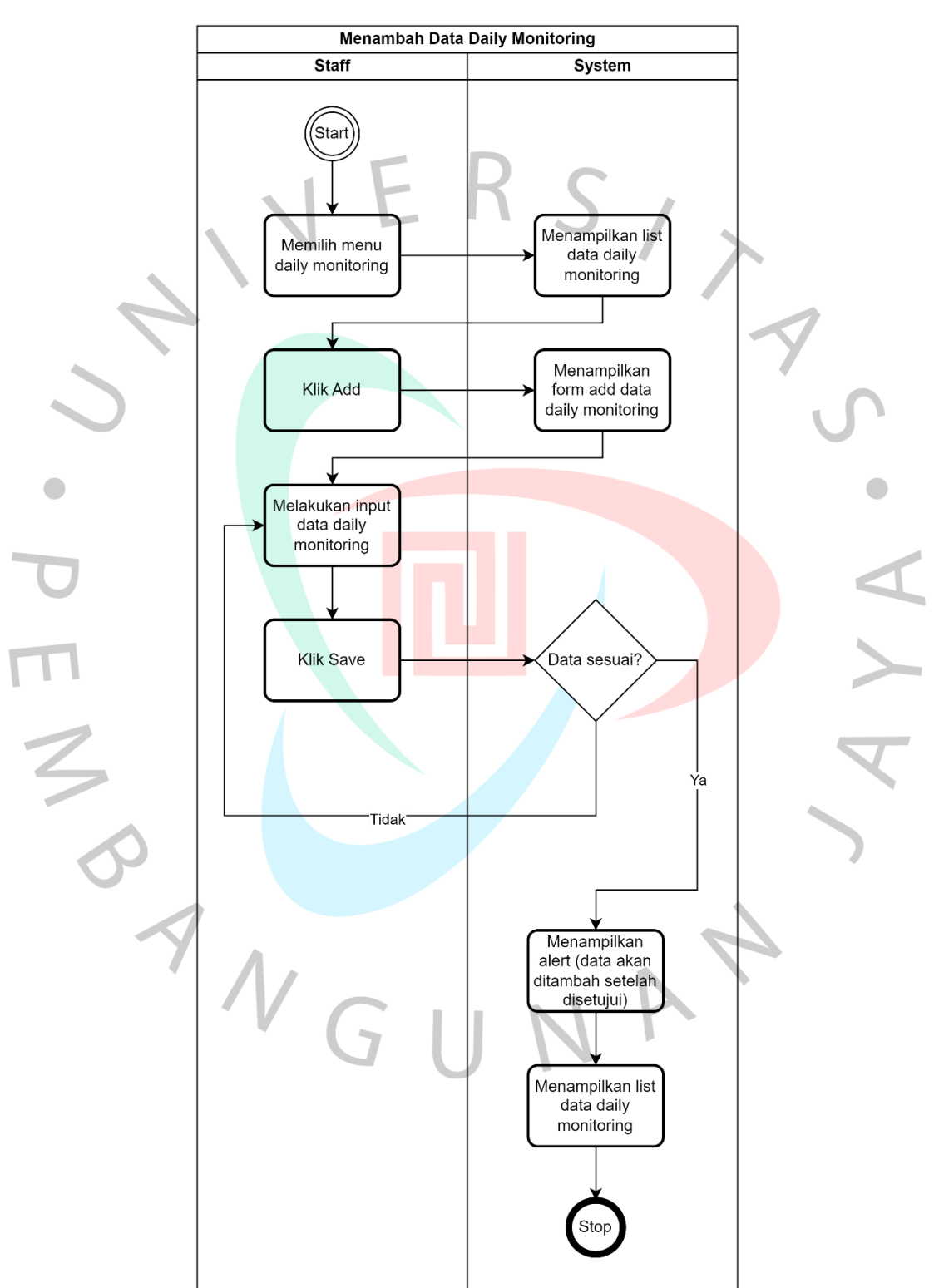

Gambar 4.4 menggambarkan proses menambah pada modul *Daily monitoring* PT Juke Solusi Teknologi.

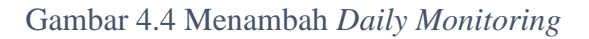

# 3. Mengubah *Daily Monitoring*

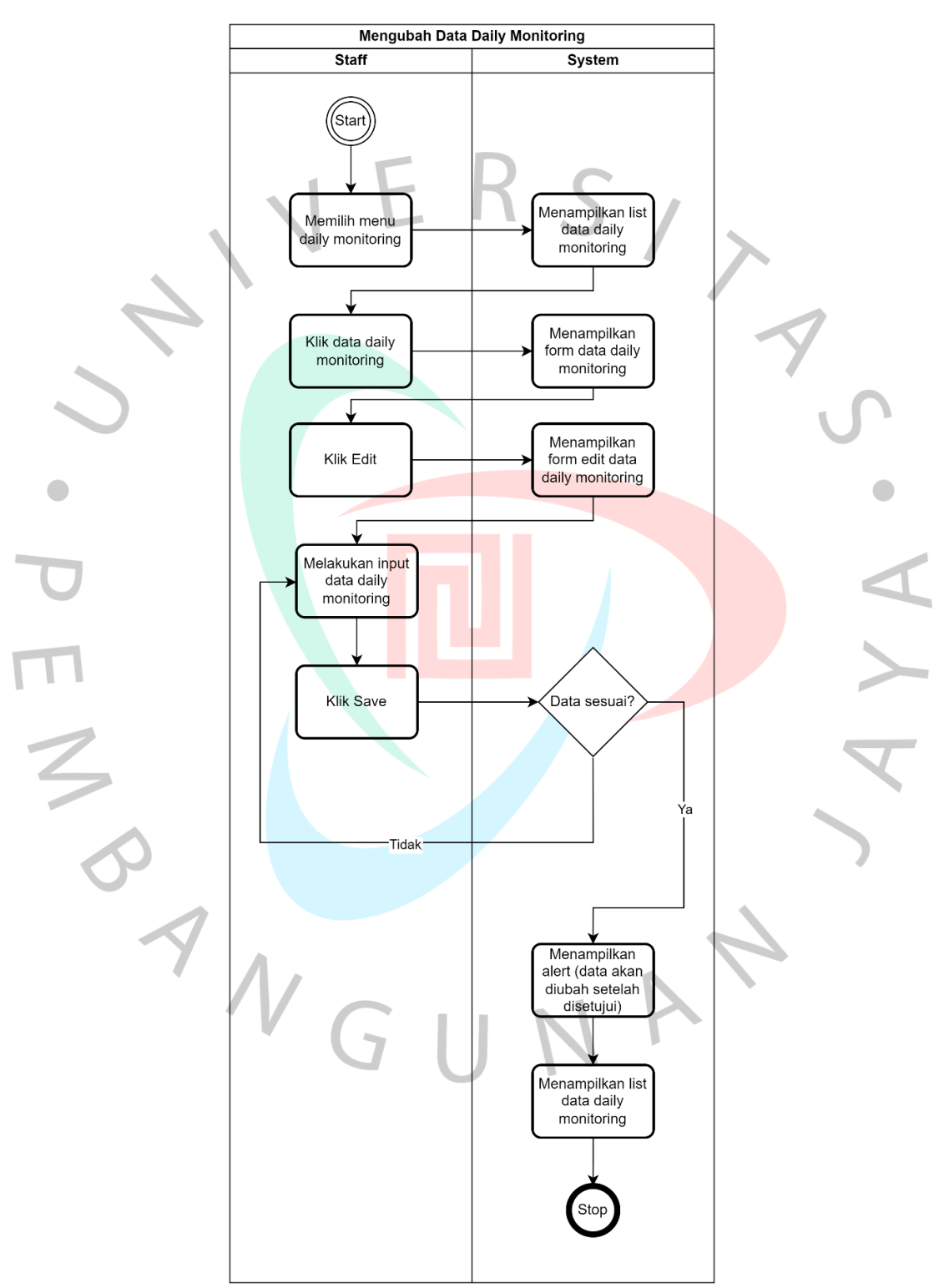

Gambar 4.5 menggambarkan proses mengubah pada modul *Daily monitoring* PT Juke Solusi Teknologi.

Gambar 4.5 Mengubah *Daily Monitoring*

#### 4. Menghapus *Daily Monitoring*

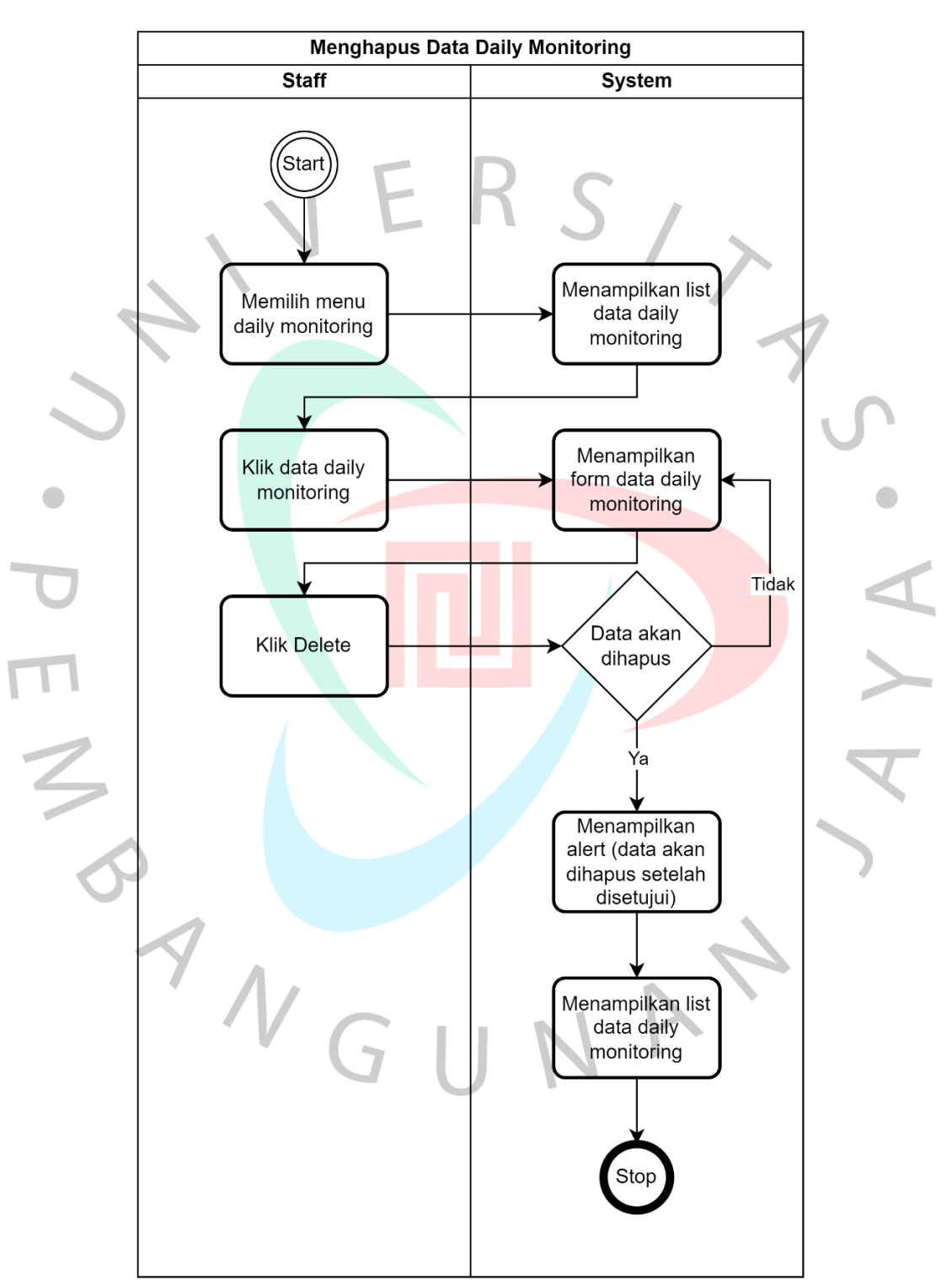

Gambar 4.6 menggambarkan proses menghapus pada modul *Daily monitoring* PT Juke Solusi Teknologi.

Gambar 4.6 Menghapus *Daily Monitoring*

#### 5. Menambah *Project Monitoring*

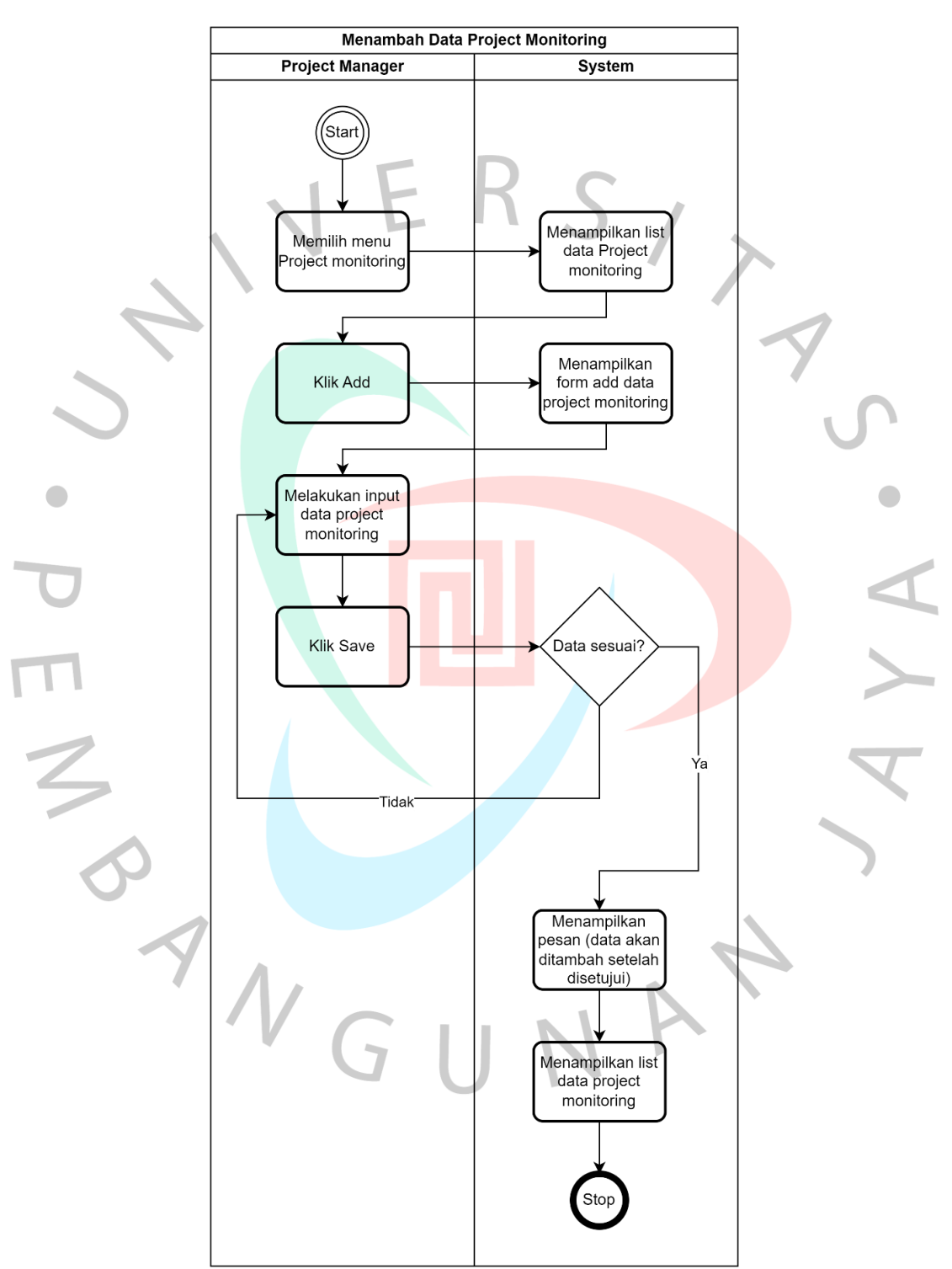

Gambar 4.7 menggambarkan proses menambah pada modul *Project Monitoring* PT Juke Solusi Teknologi.

Gambar 4.7 Menambah *Project Monitoring*

# 6. Mengubah *Project Monitoring*

Gambar 4.8 menggambarkan proses mengubah *Project Monitoring* PT Juke Solusi Teknologi.

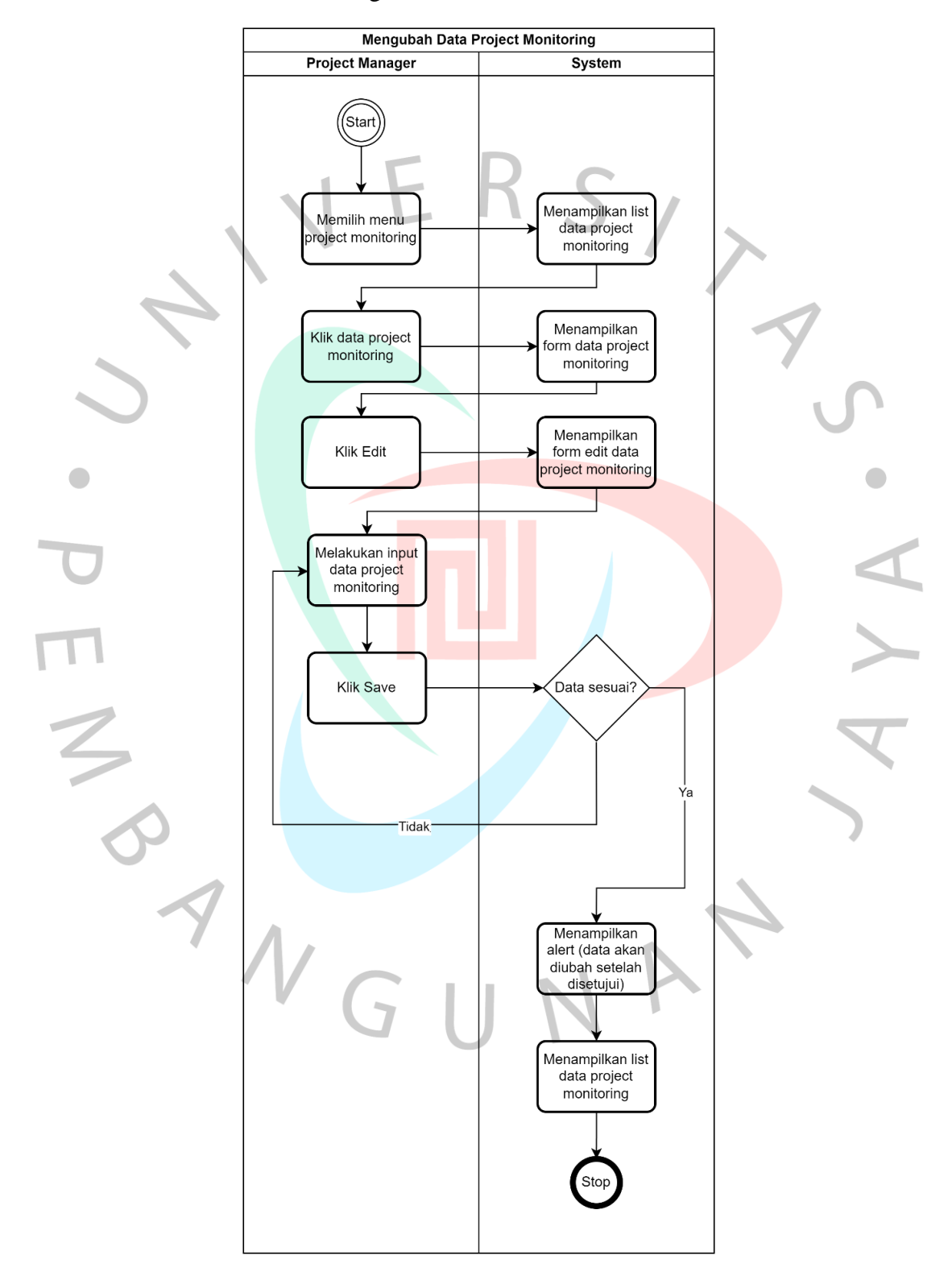

Gambar 4.8 Mengubah *Project Monitoring*

#### 7. Menghapus *Project Monitoring*

Gambar 4.9 menggambarkan proses menghapus *Project Monitoring* PT Juke Solusi Teknologi.

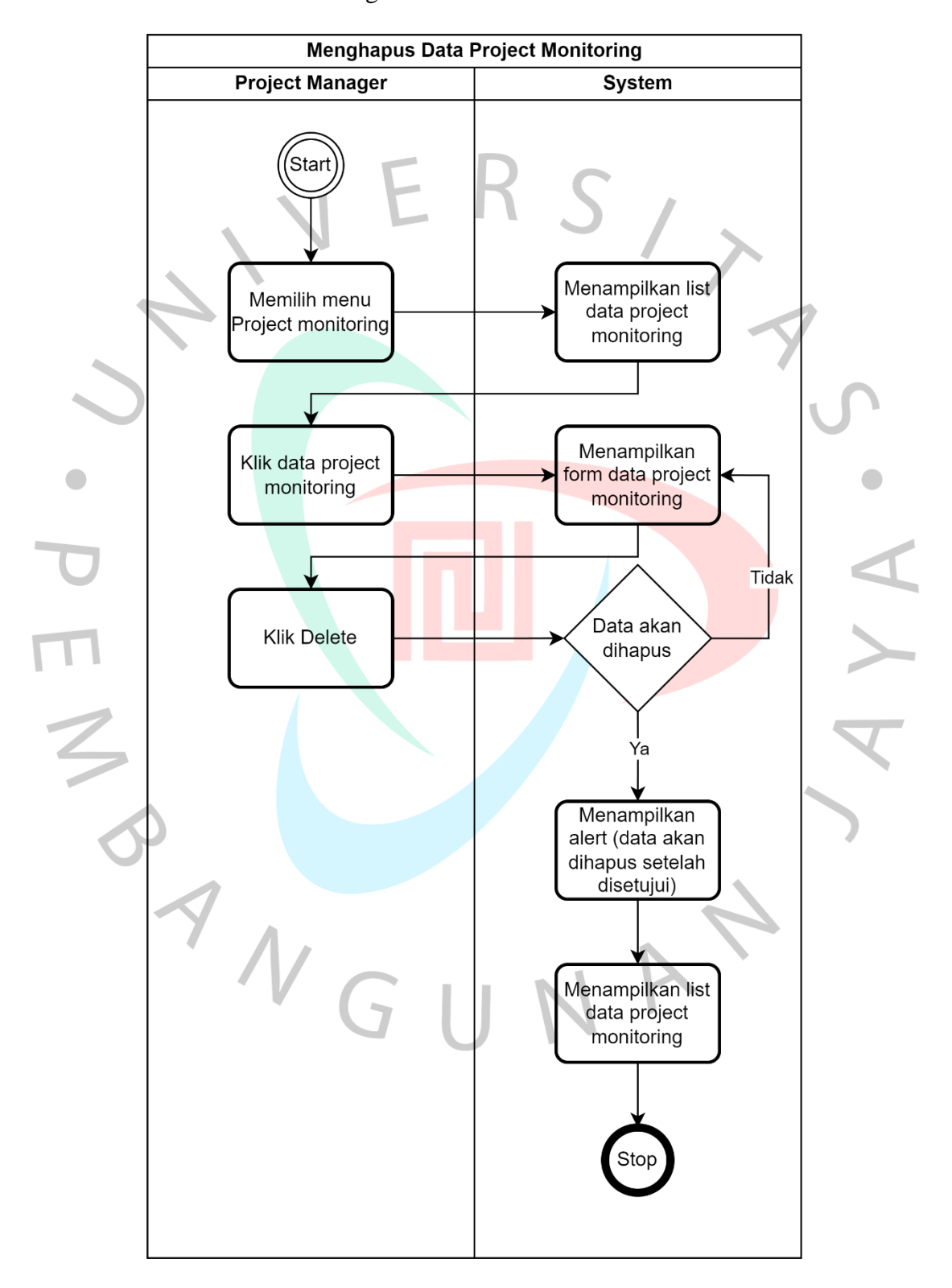

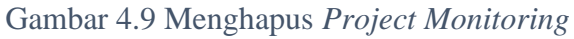

## 8. Menambah *Helpdesk Monitoring*

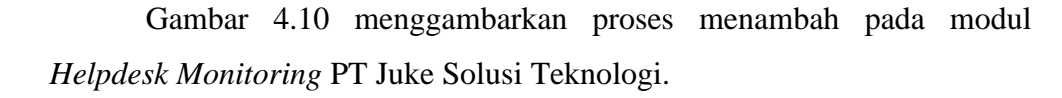

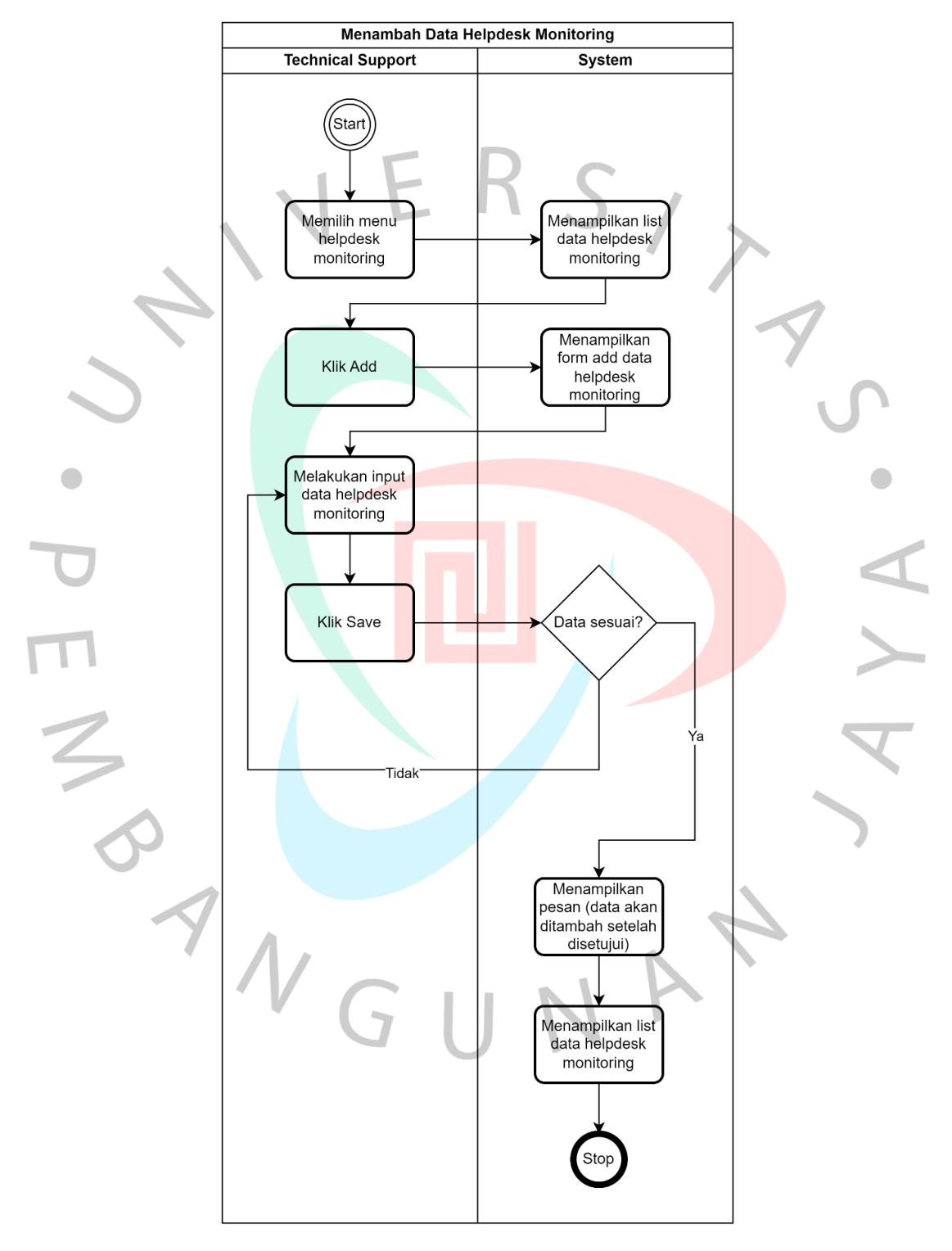

Gambar 4.10 Menambah *Helpdesk Monitoring*

# 9. Mengubah *Helpdesk Monitoring*

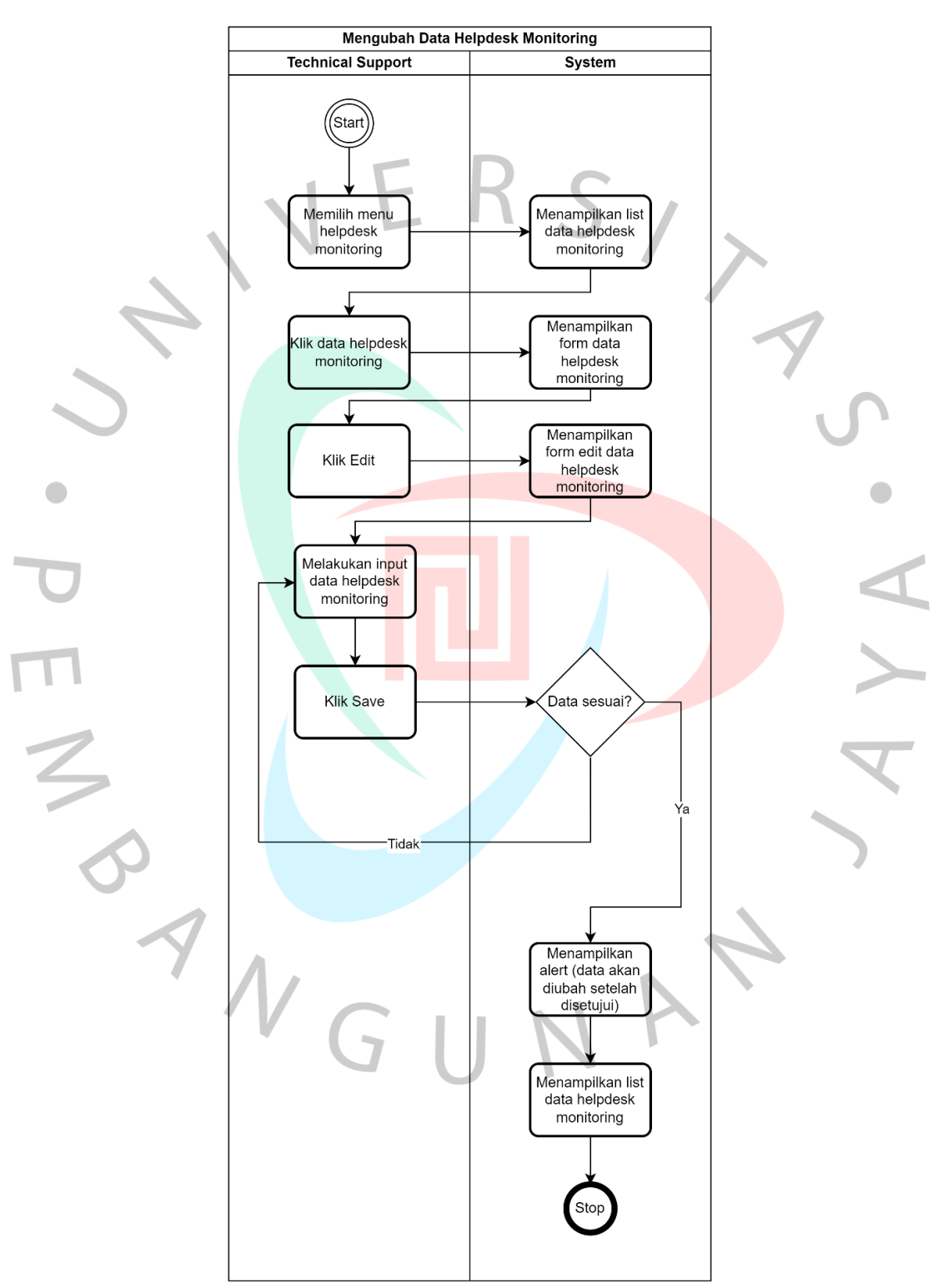

Gambar 4.11 menggambarkan proses mengubah *Helpdesk Monitoring* PT Juke Solusi Teknologi.

Gambar 4.11 Mengubah *Helpdesk Monitoring*

#### 10. Menghapus Heldesk *Monitoring*

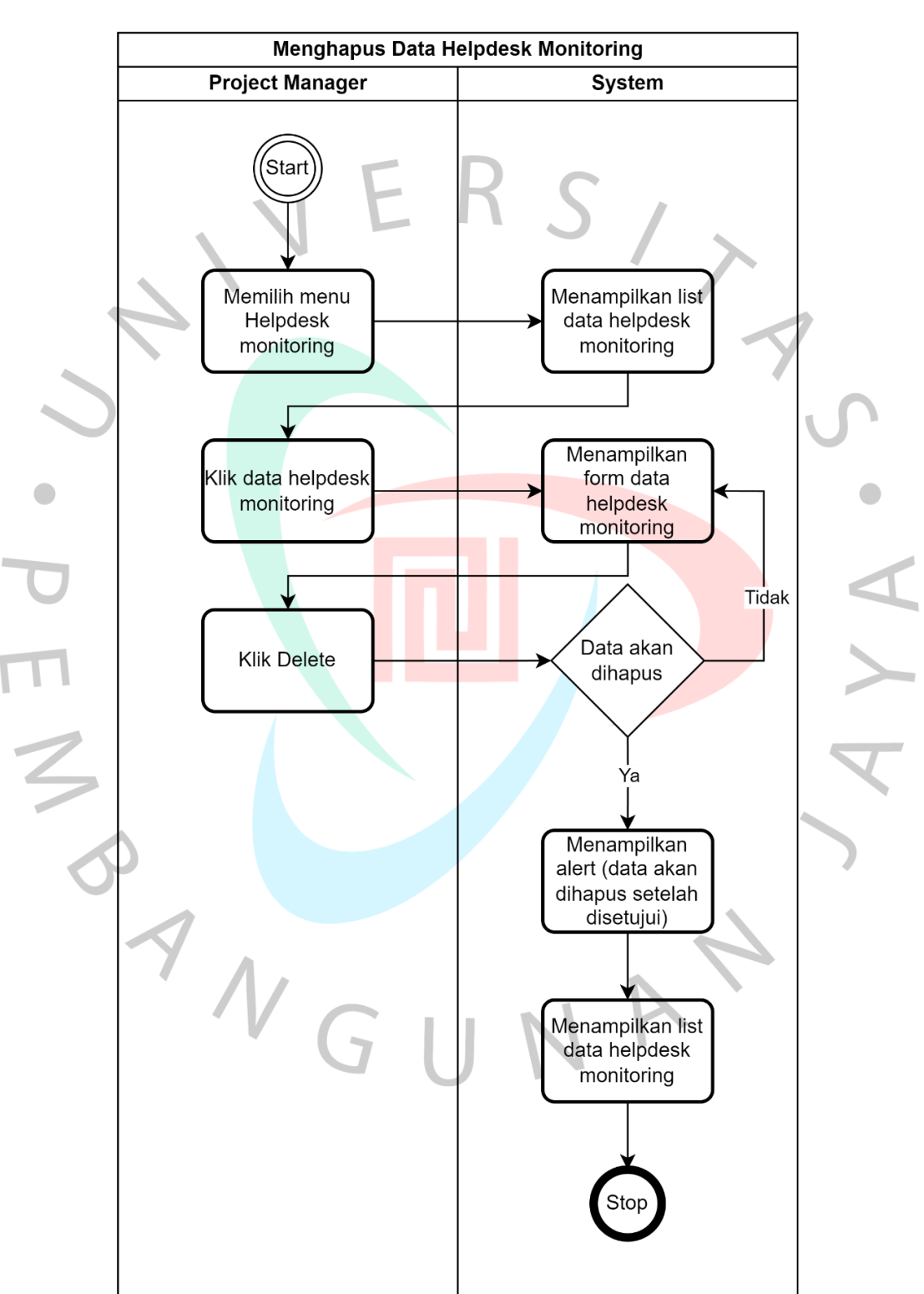

Gambar 4.12 menggambarkan proses menghapus *Helpdesk Monitoring* PT Juke Solusi Teknologi.

Gambar 4.12 Menghapus Heldesk *Monitoring*

#### 11. Persetujuan *Daily Monitoring*

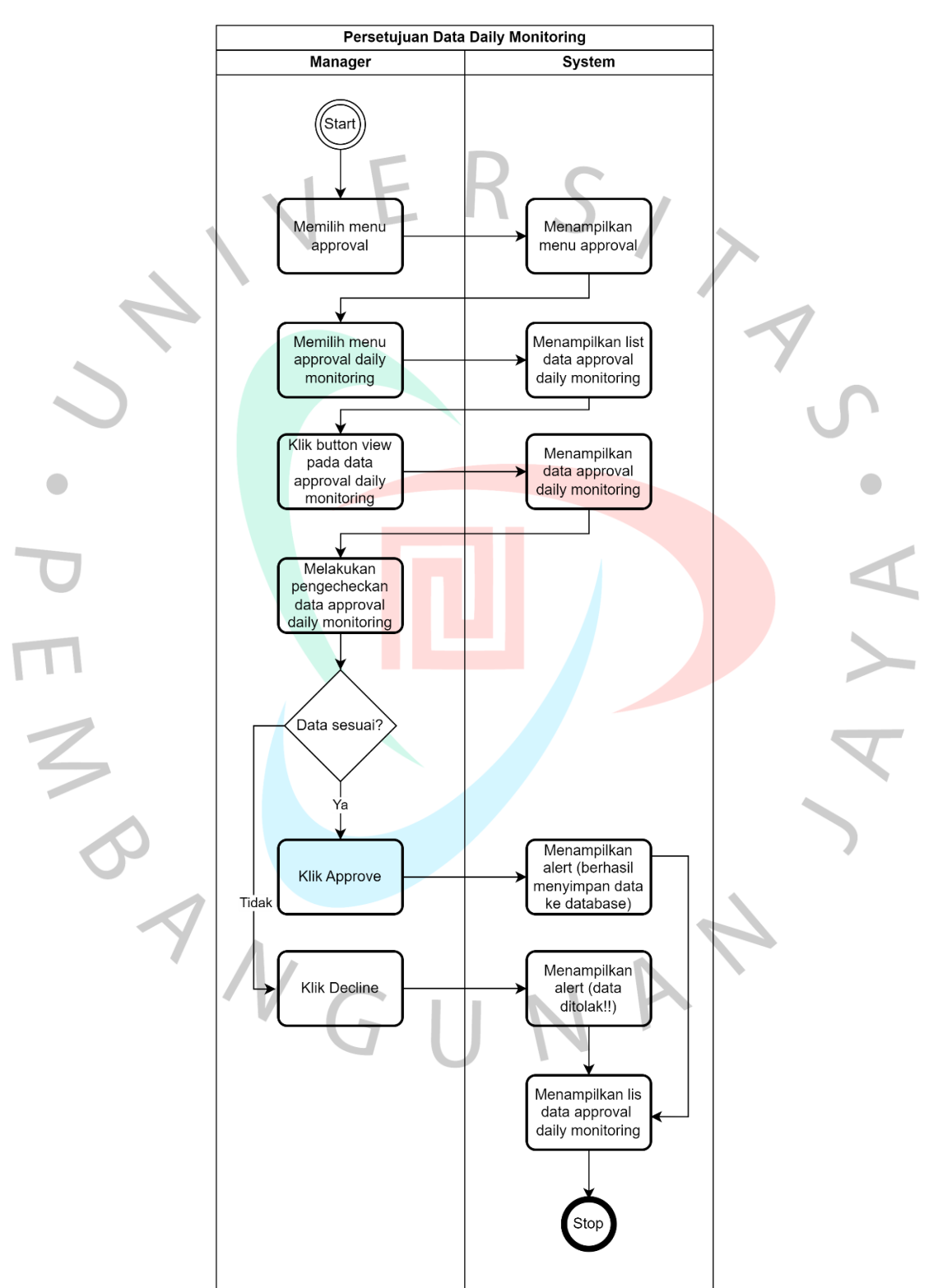

Gambar 4.13 menggambarkan proses persetujuan menambah pada modul *Daily monitoring* PT Juke Solusi Teknologi.

Gambar 4.13 Persetujuan *Daily Monitoring*

#### 12. Persetujuan *Project Monitoring*

Gambar 4.14 menggambarkan proses persetujuan menambah pada modul *Project Monitoring* PT Juke Solusi Teknologi.

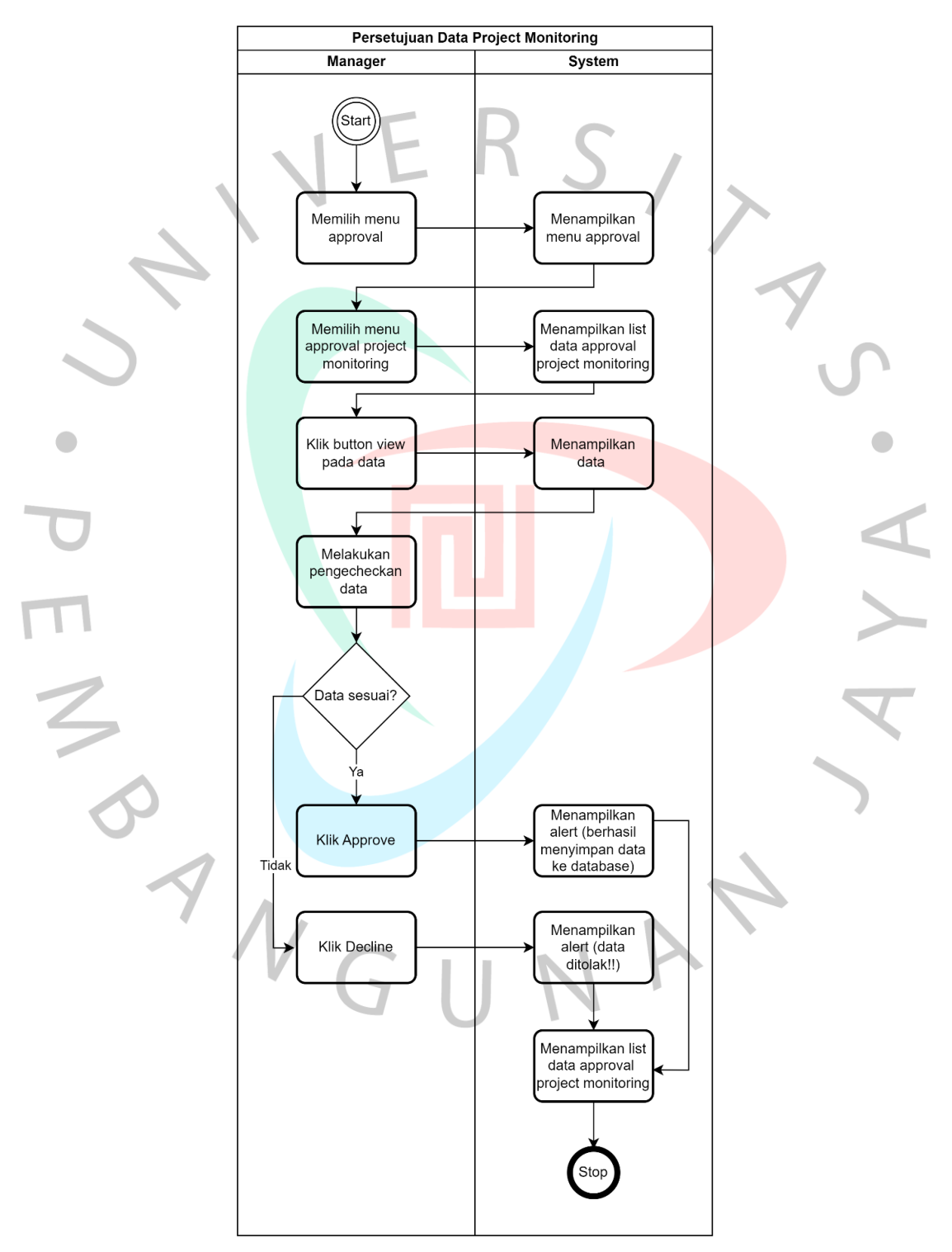

Gambar 4.14 Persetujuan *Project Monitoring*

#### 13. Persetujuan *Helpdesk Monitoring*

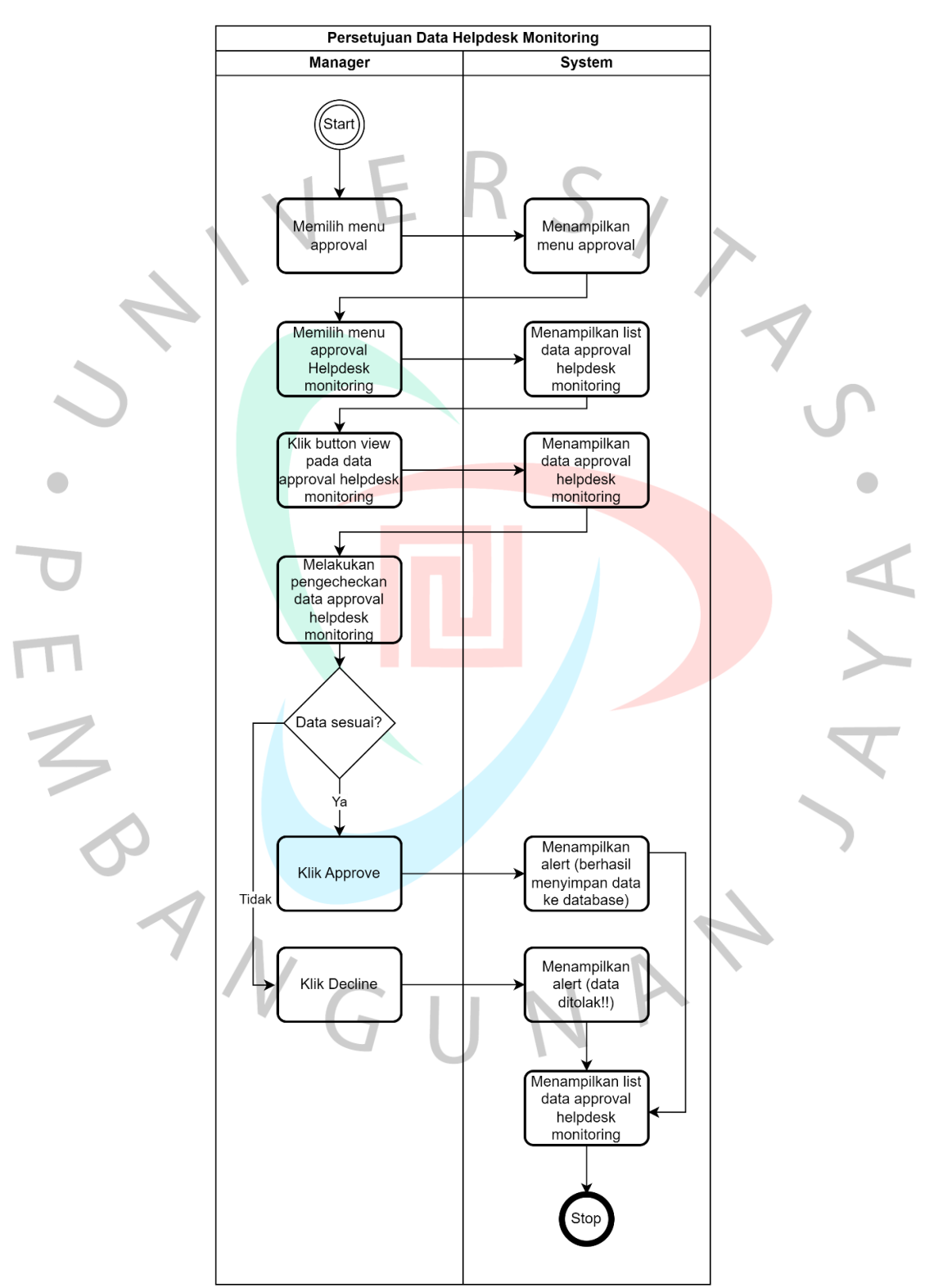

Gambar 4.15 menggambarkan proses persetujuan menambah pada modul *Helpdesk Monitoring* PT Juke Solusi Teknologi.

Gambar 4.15 Persetujuan *Helpdesk Monitoring*

# 14. Logout

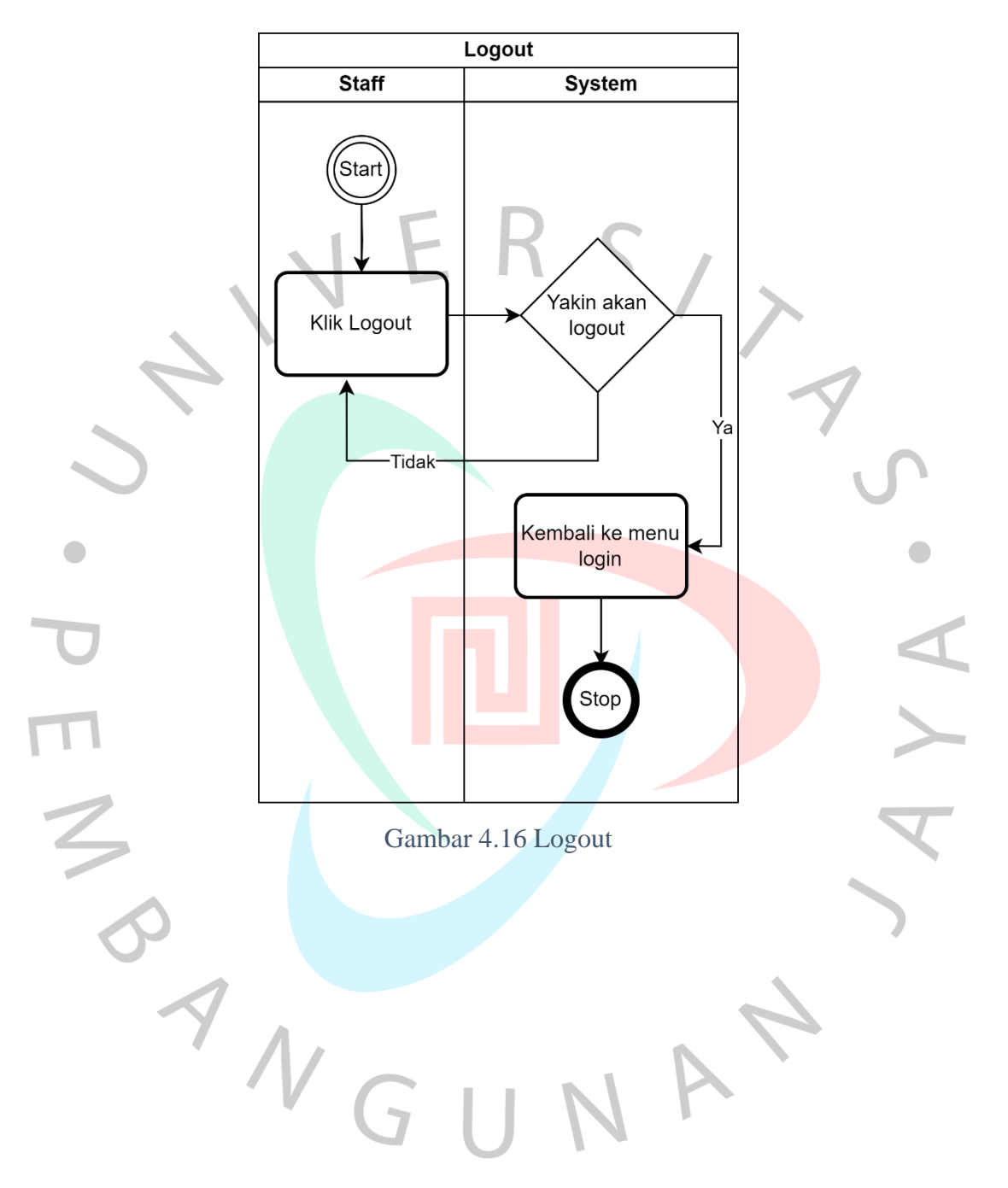

Gambar 4.16 menggambarkan logout PT Juke Solusi Teknologi.
### **4.2.5** *Sequence Diagram*

Berikut adalah rancangan *Sequence Diagram* sebagai acuan pembuatan sistem pencatatan *Daily Monitoring dan Helpdesk* pada PT Juke Solusi teknologi.

1. Mengelola Karyawan

Gambar 4.17 menampilkan karyawan pada sistem informasi pencatatan PT Juke Solusi Teknologi.

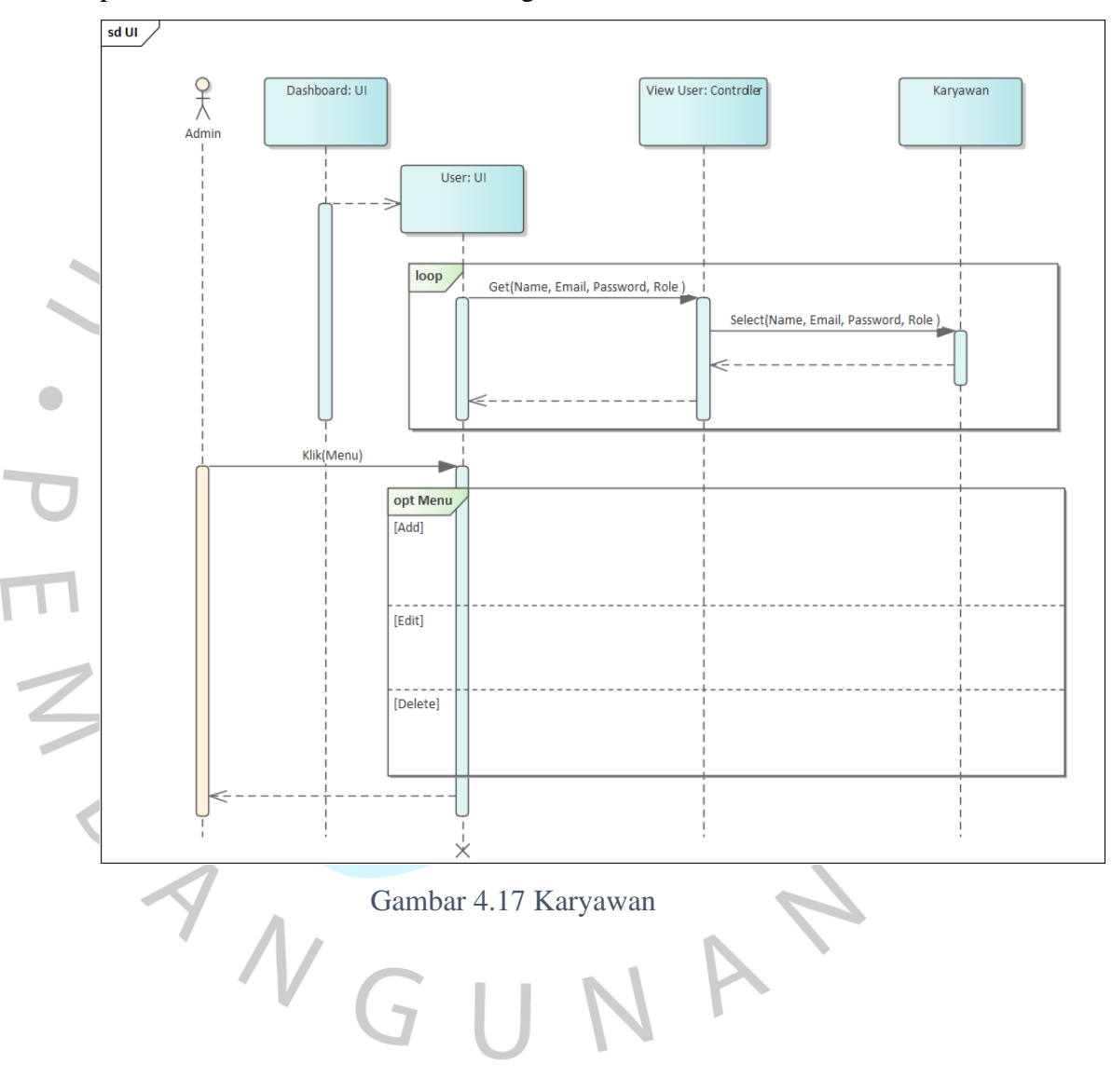

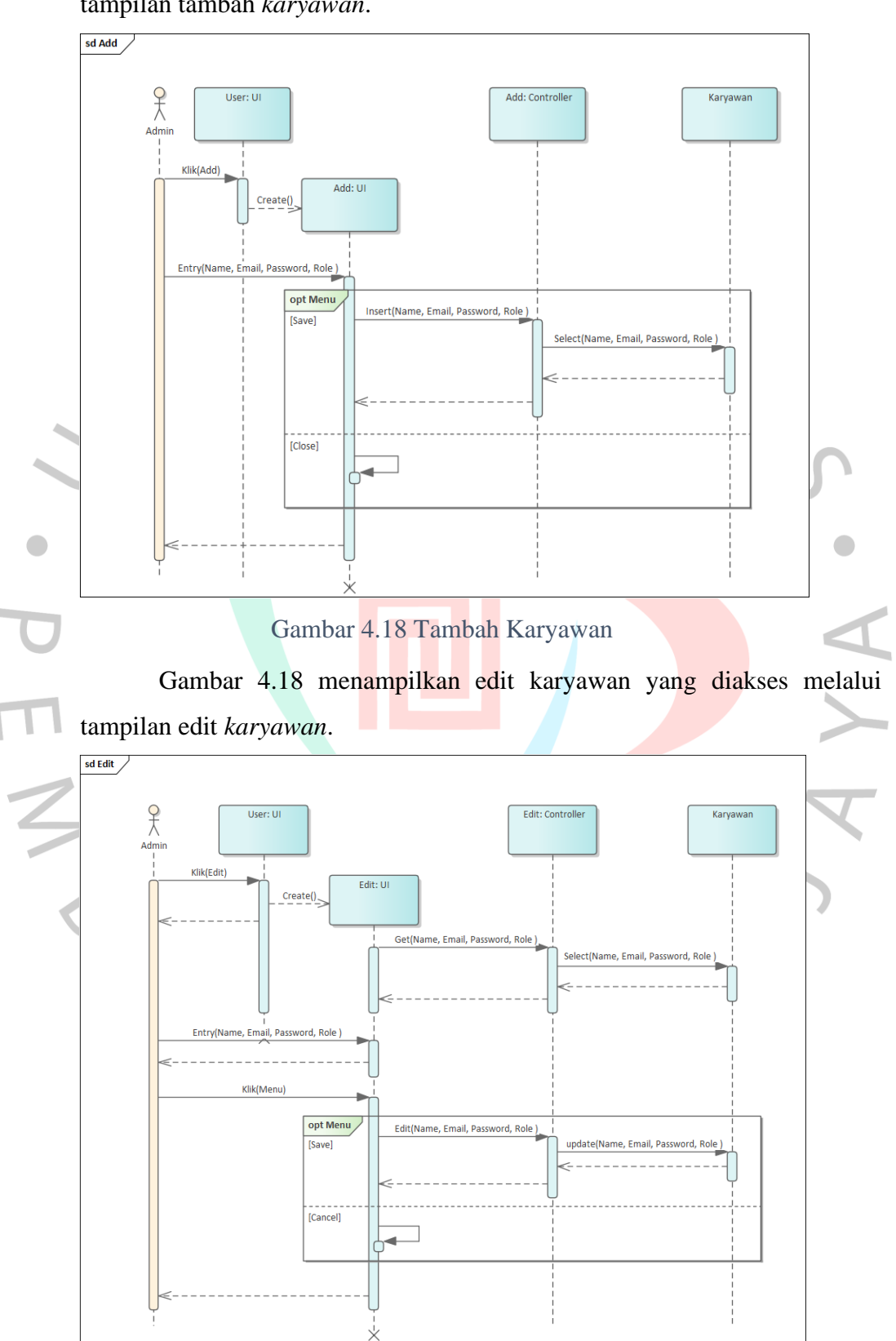

Gambar 4.18 menampilkan tambah karyawan yang diakses melalui tampilan tambah *karyawan*.

*Gambar 4.19* Edit Karyawan

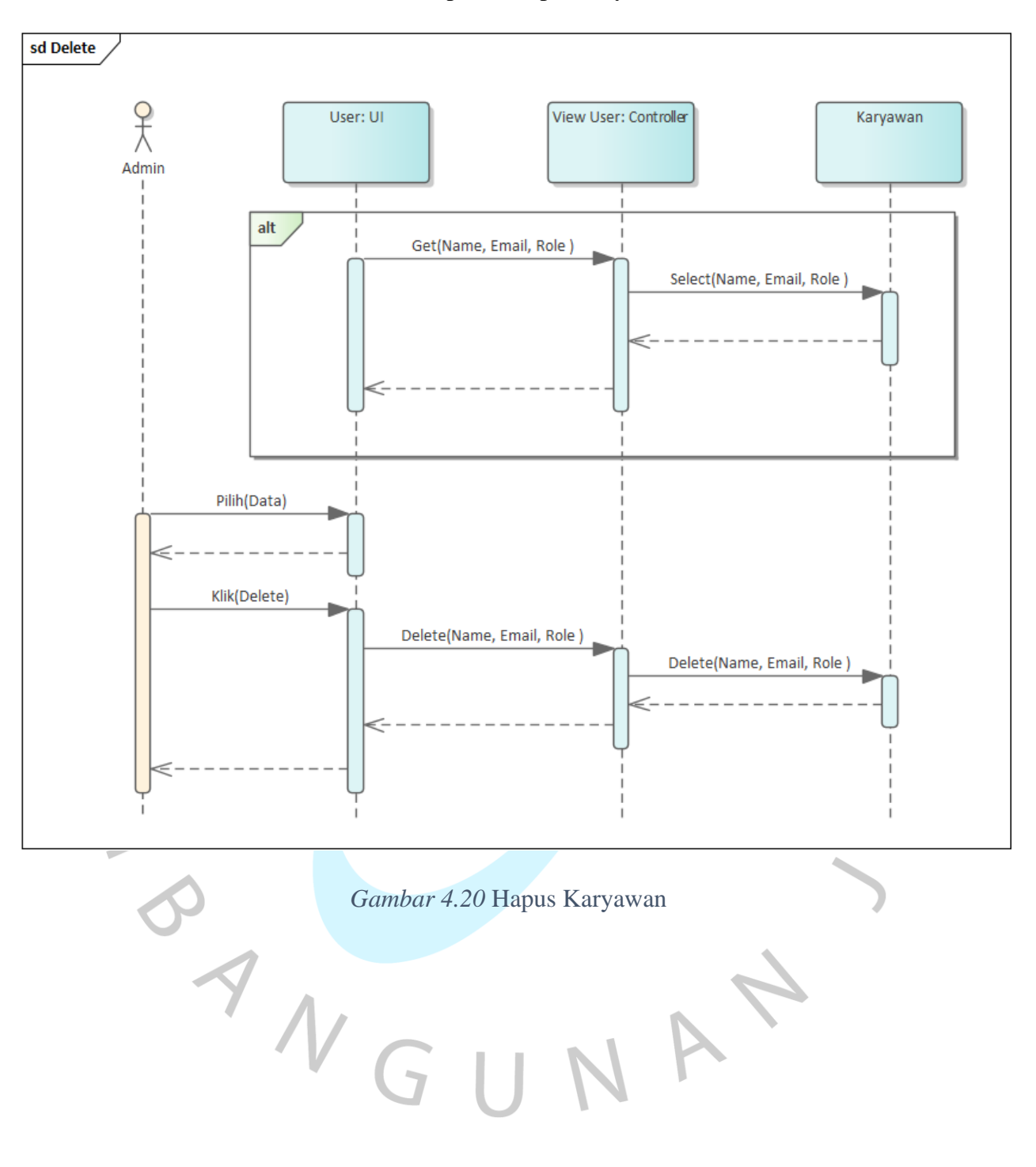

Gambar 4.20 menampilkan hapus karyawan.

#### 2. Dashboard

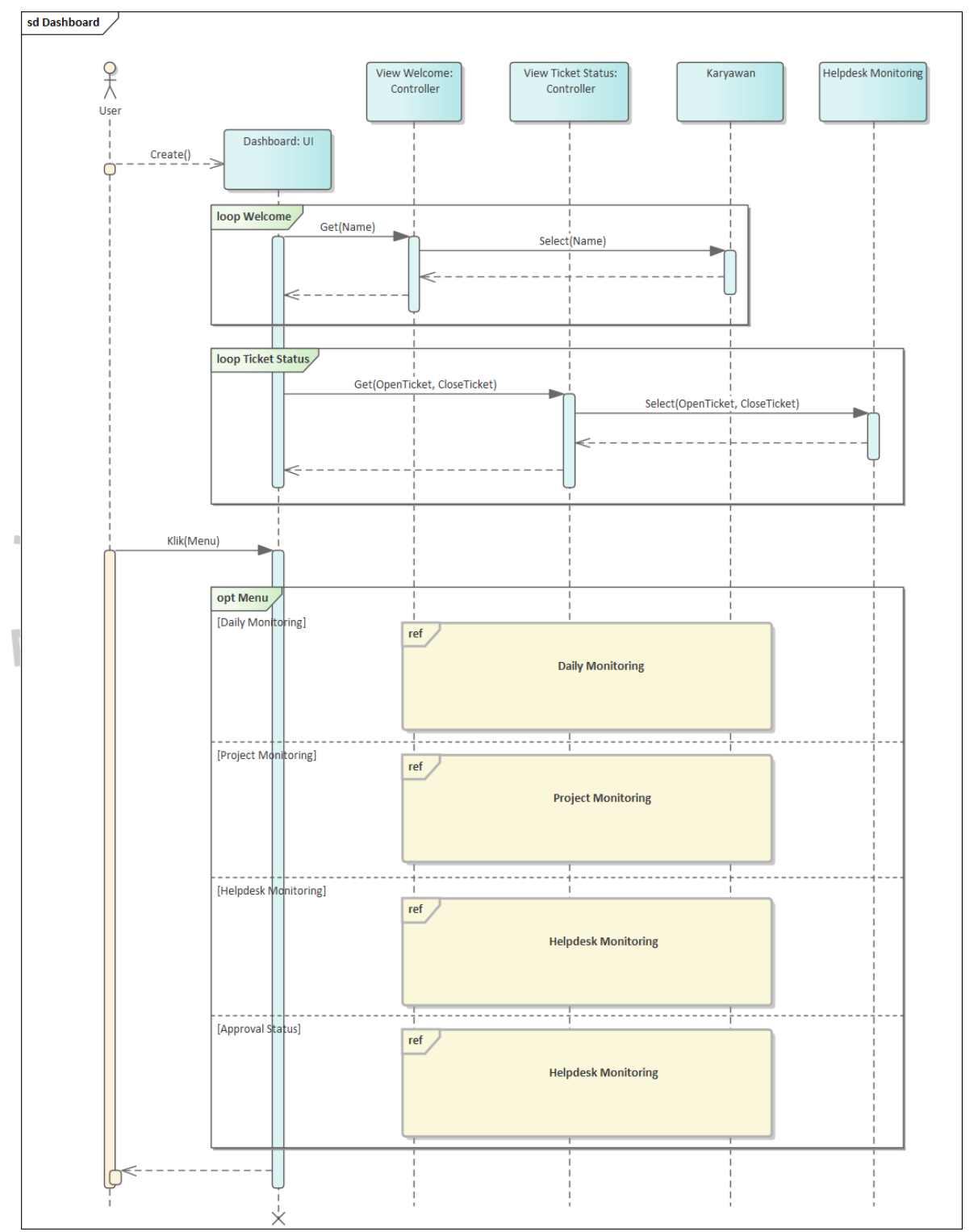

Gambar 4.21 menampilkan dashboard pada sistem informasi pencatatan PT Juke Solusi Teknologi.

Gambar 4.21 Dashboard

### 3. *Daily Monitoring*

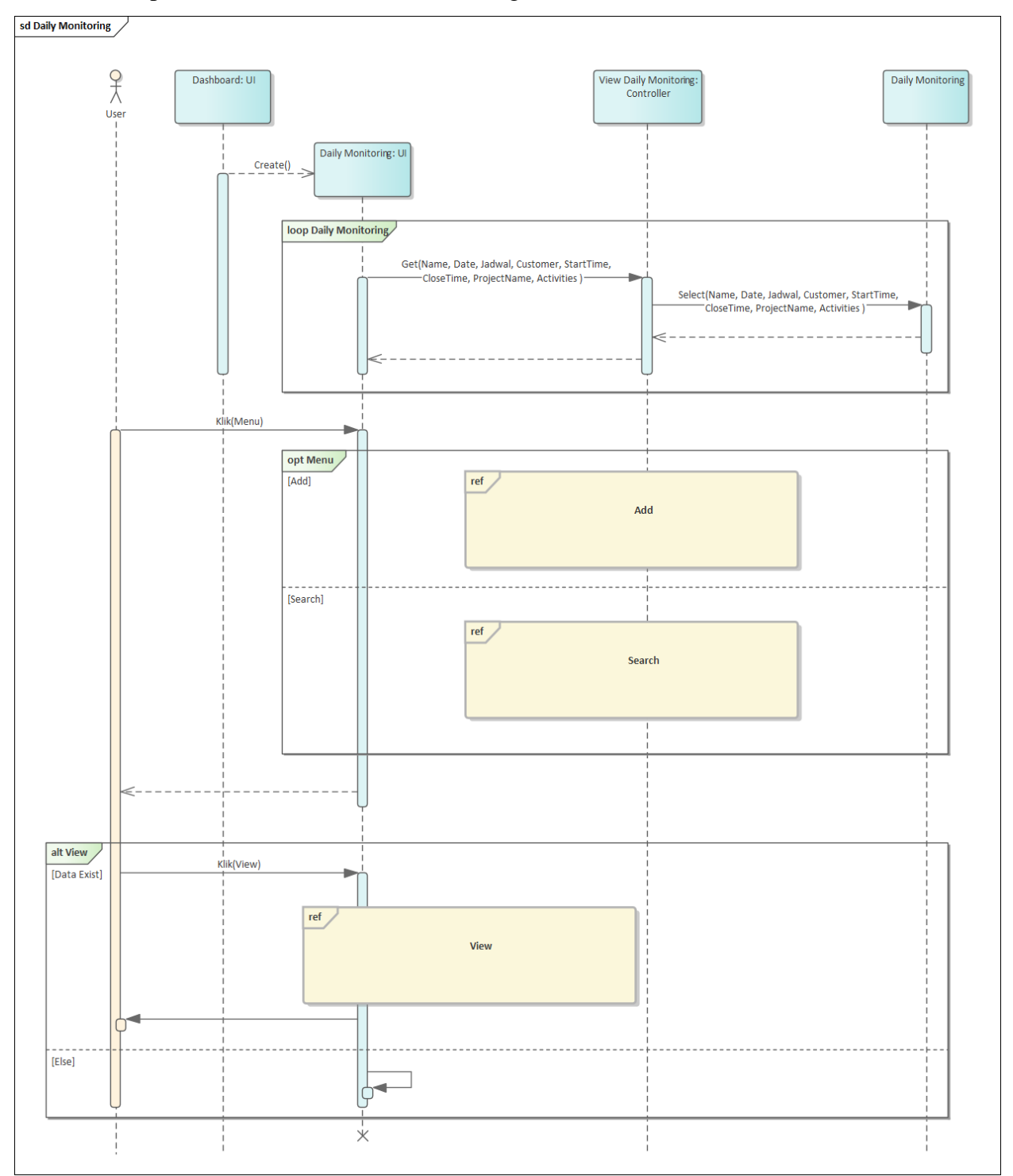

Gambar 4.22 menampilkan *Daily monitoring* pada sistem informasi pencatatan PT Juke Solusi Teknologi.

Gambar 4.22 *Daily Monitoring*

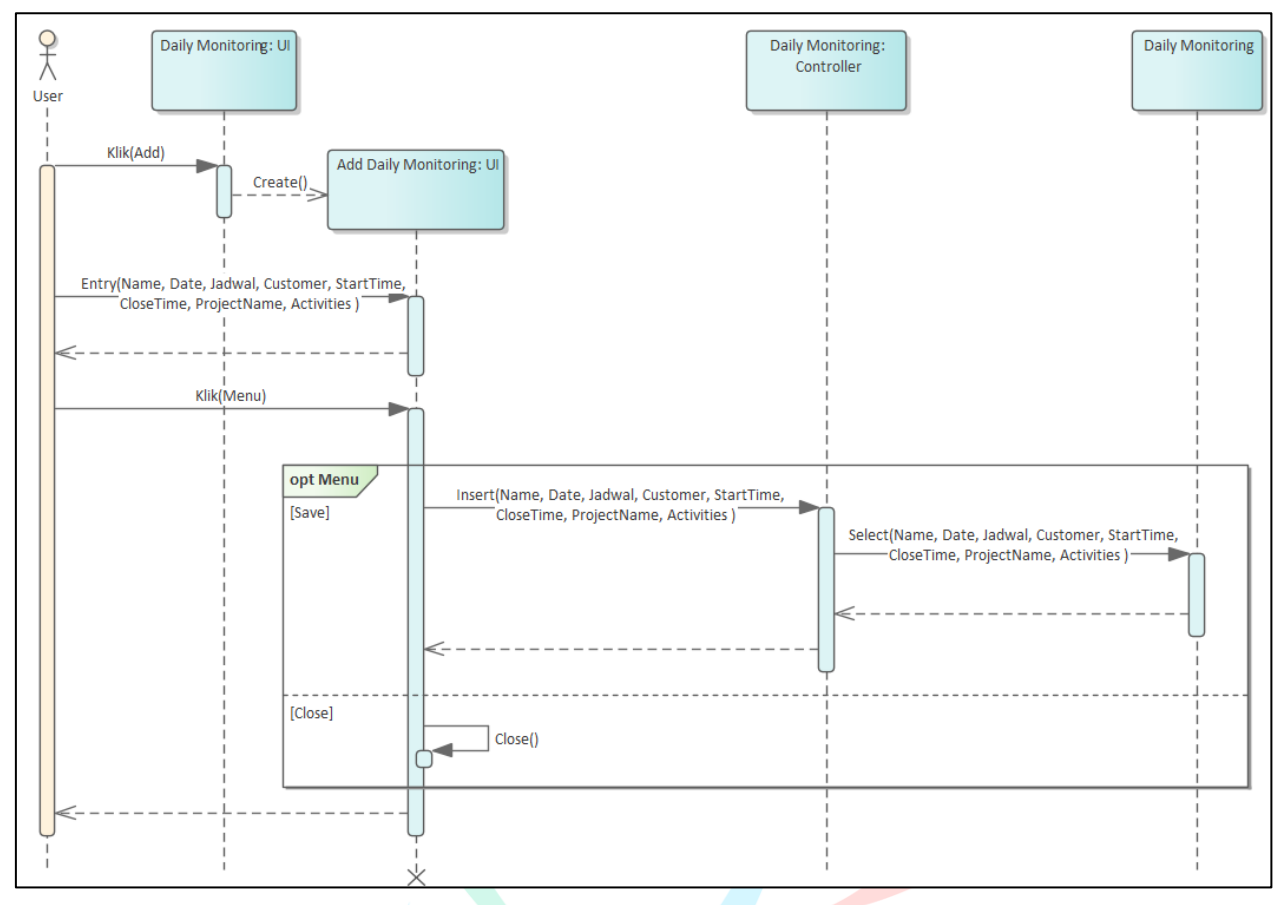

Gambar 4.23 menampilkan tambah *Daily monitoring* yang diakses melalui tampilan tambah *Daily monitoring*.

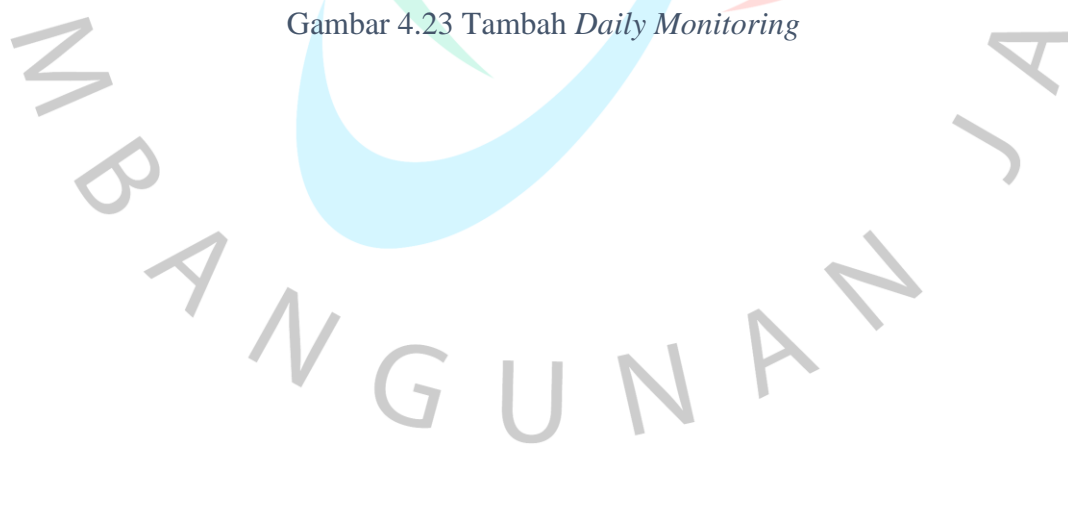

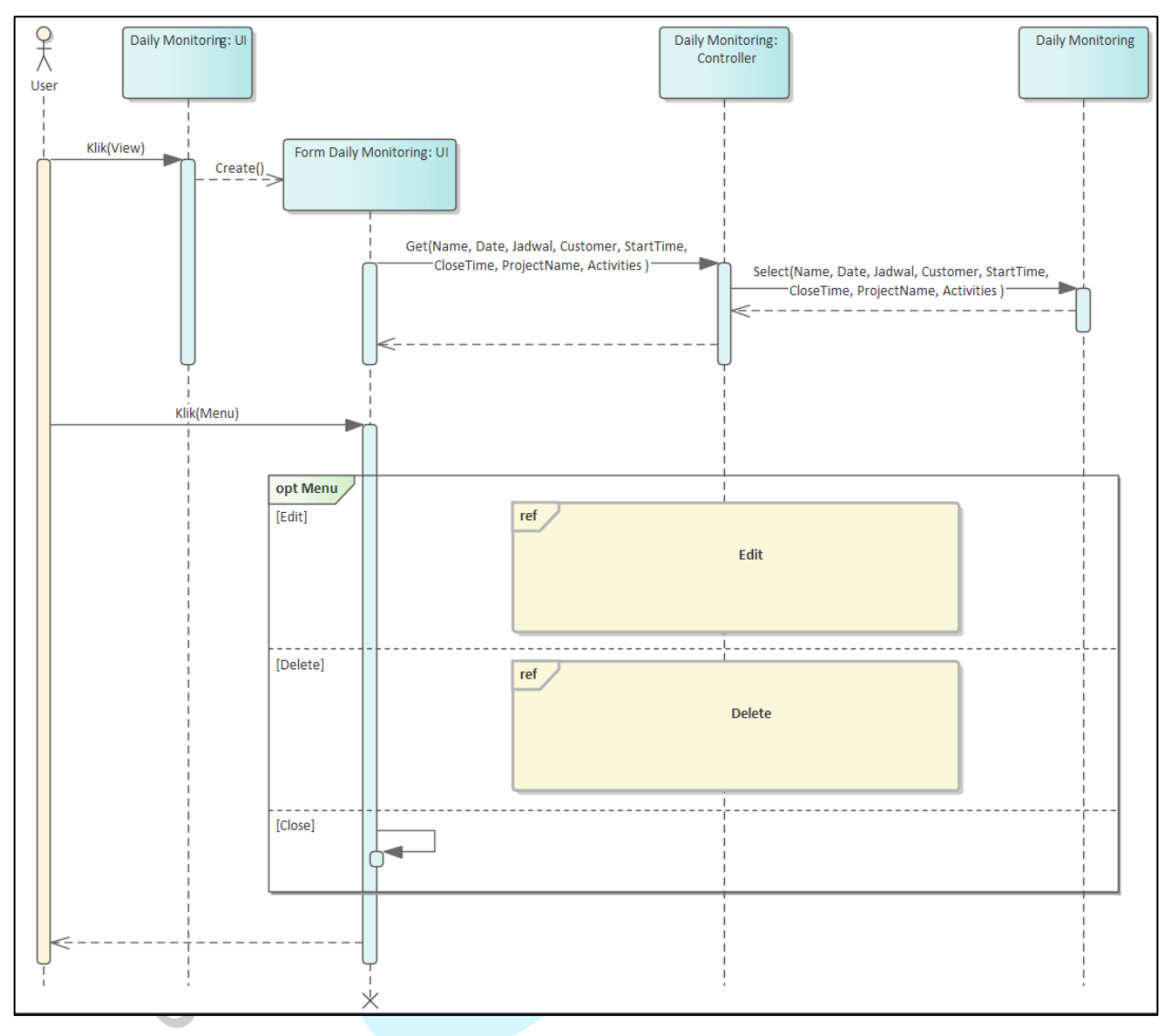

Gambar 4.24 menampilkan *view Daily monitoring* yang diakses melalui tampilan tambah *Daily monitoring*.

Gambar 4.24 *View Daily Monitoring* 

4

A

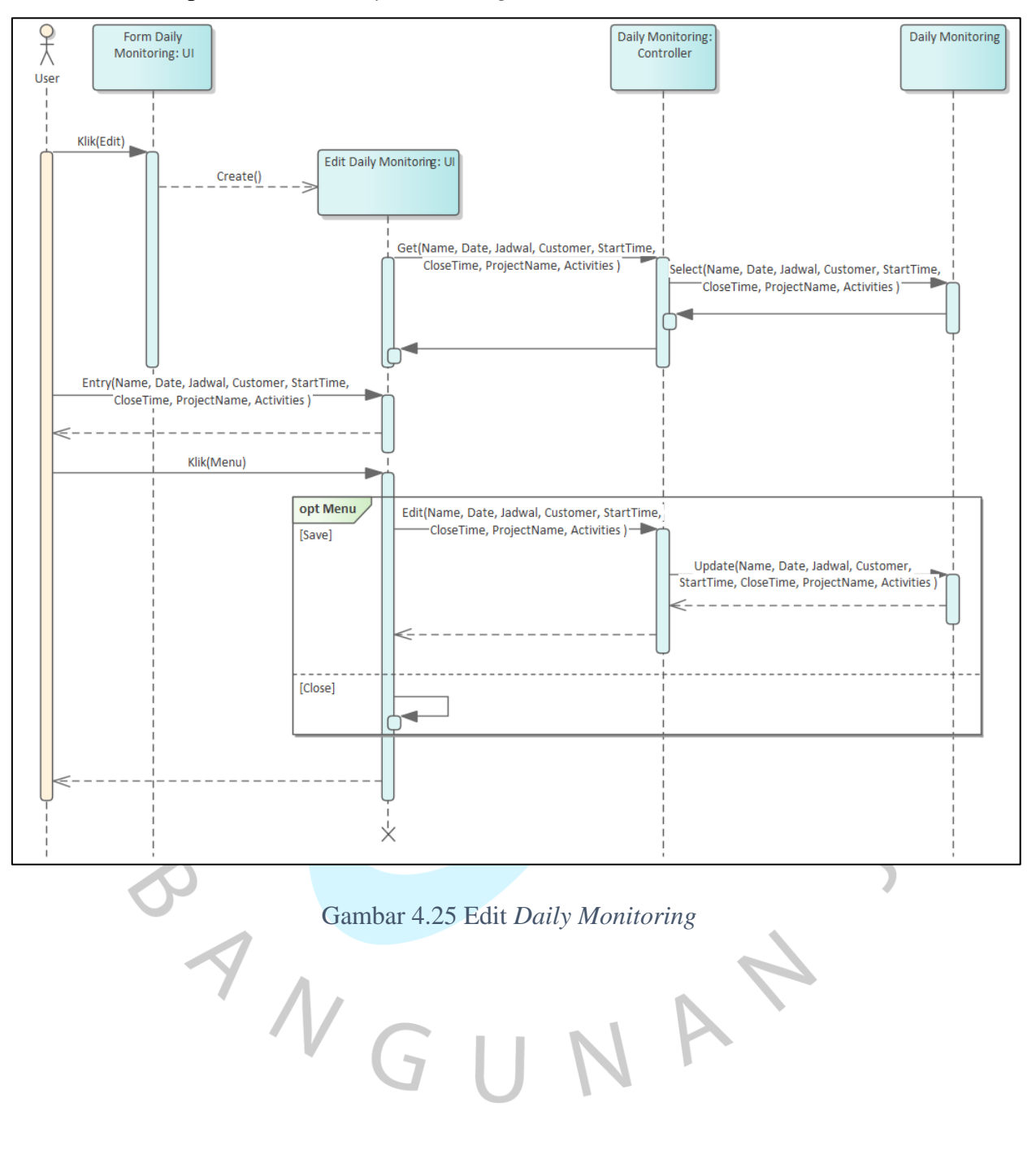

Gambar 4.25 menampilkan edit *Daily monitoring* yang diakses melalui tampilan tambah *Daily monitoring*.

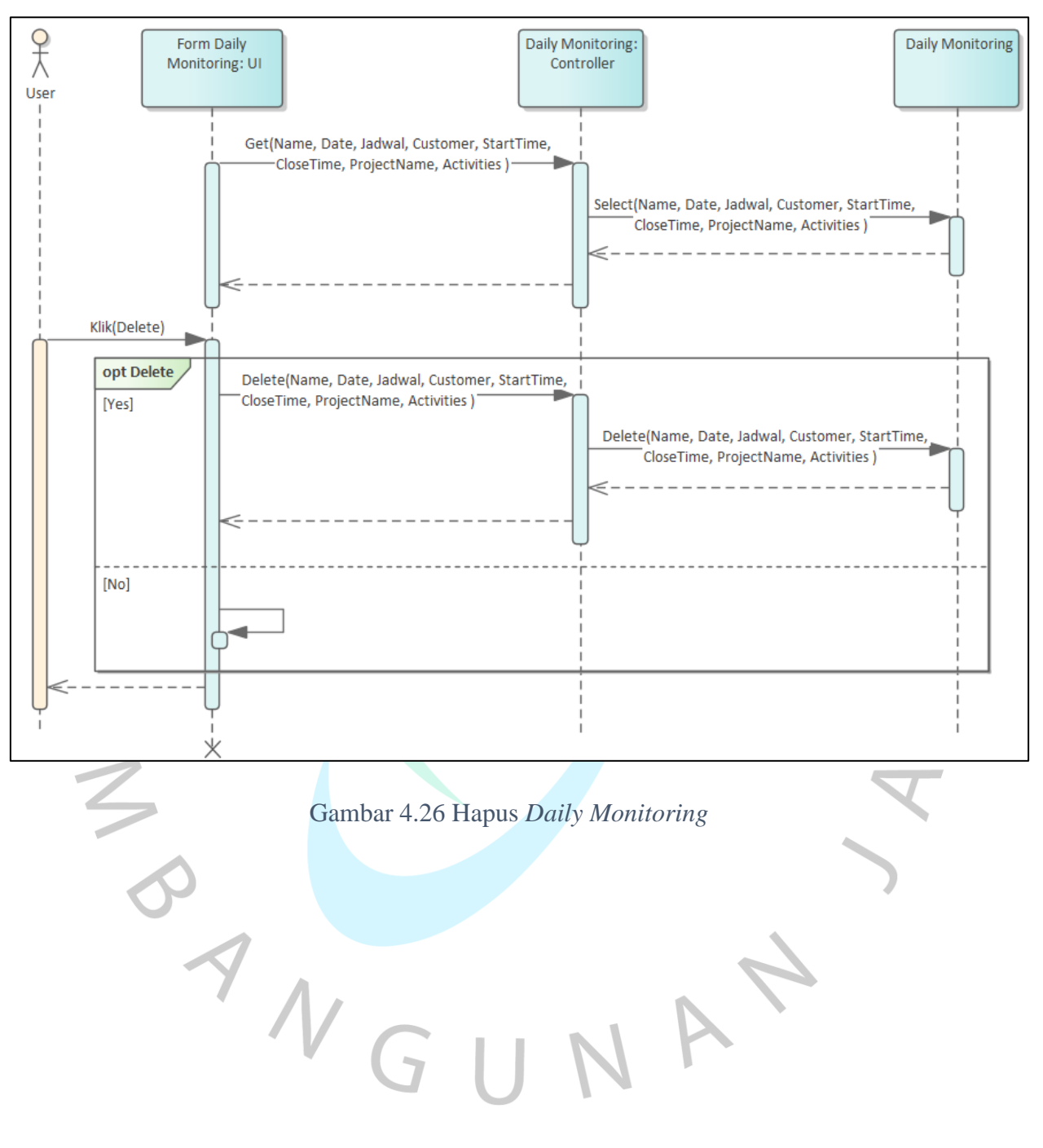

Gambar 4.26 menampilkan hapus *Daily monitoring* yang diakses melalui tampilan tambah *Daily monitoring*.

# 4. *Project Monitoring*

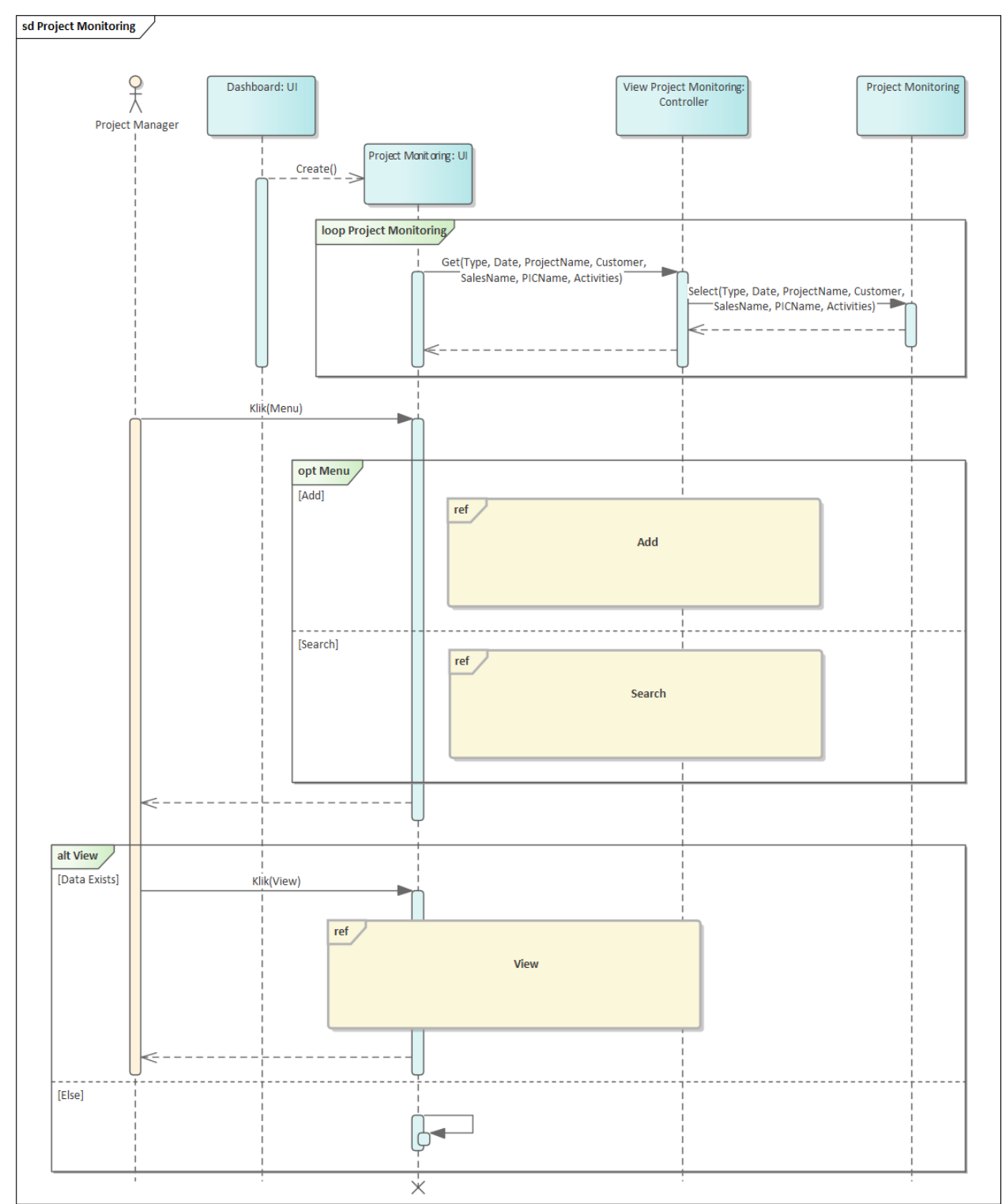

Gambar 4.27 menampilkan *Project Monitoring* pada sistem informasi

PT Juke Solusi Teknologi.

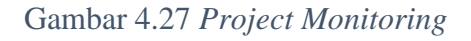

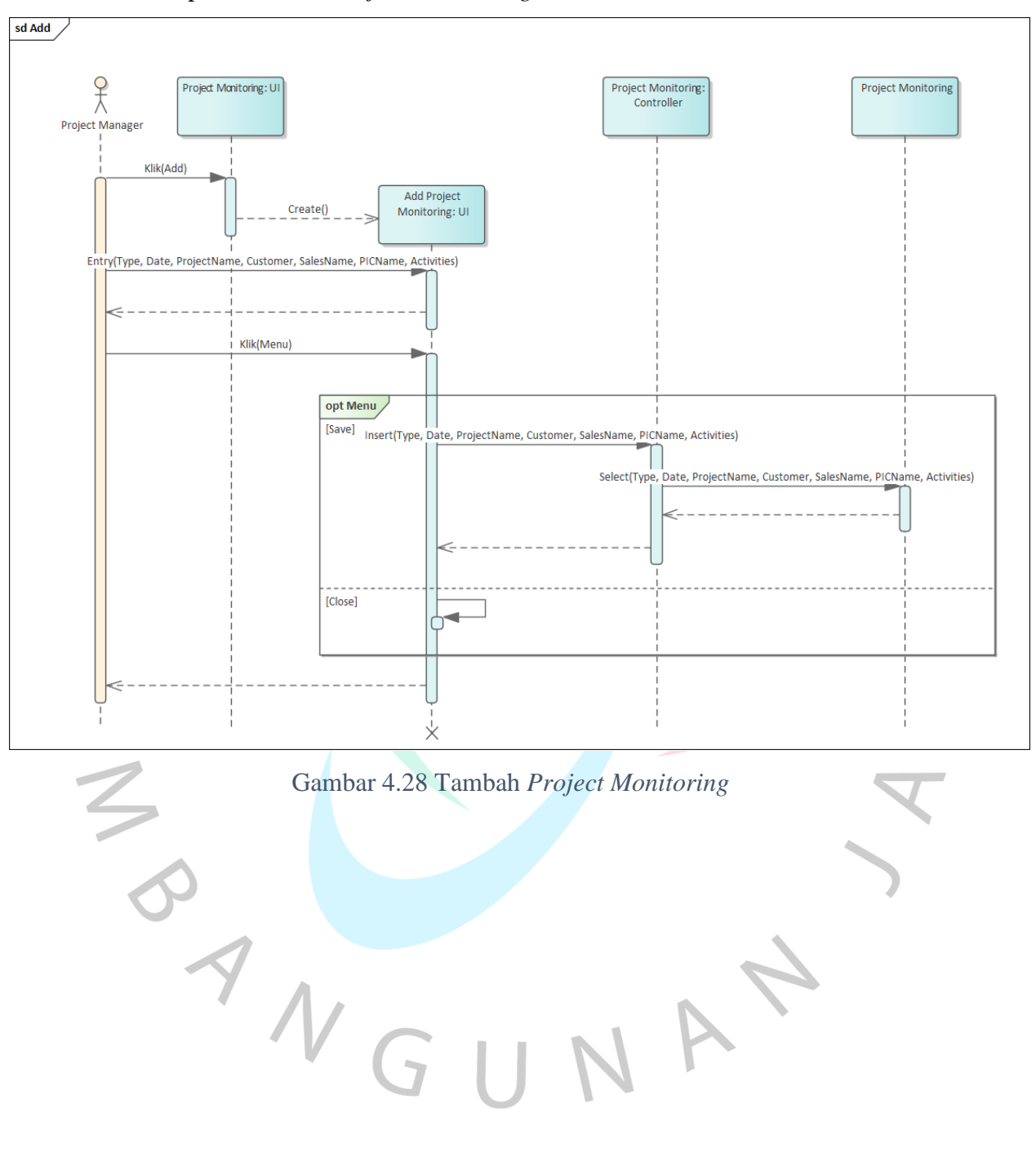

Gambar 4.28 menampilkan tambah *Project Monitoring* yang diakses melalui tampilan tambah *Project Monitoring*.

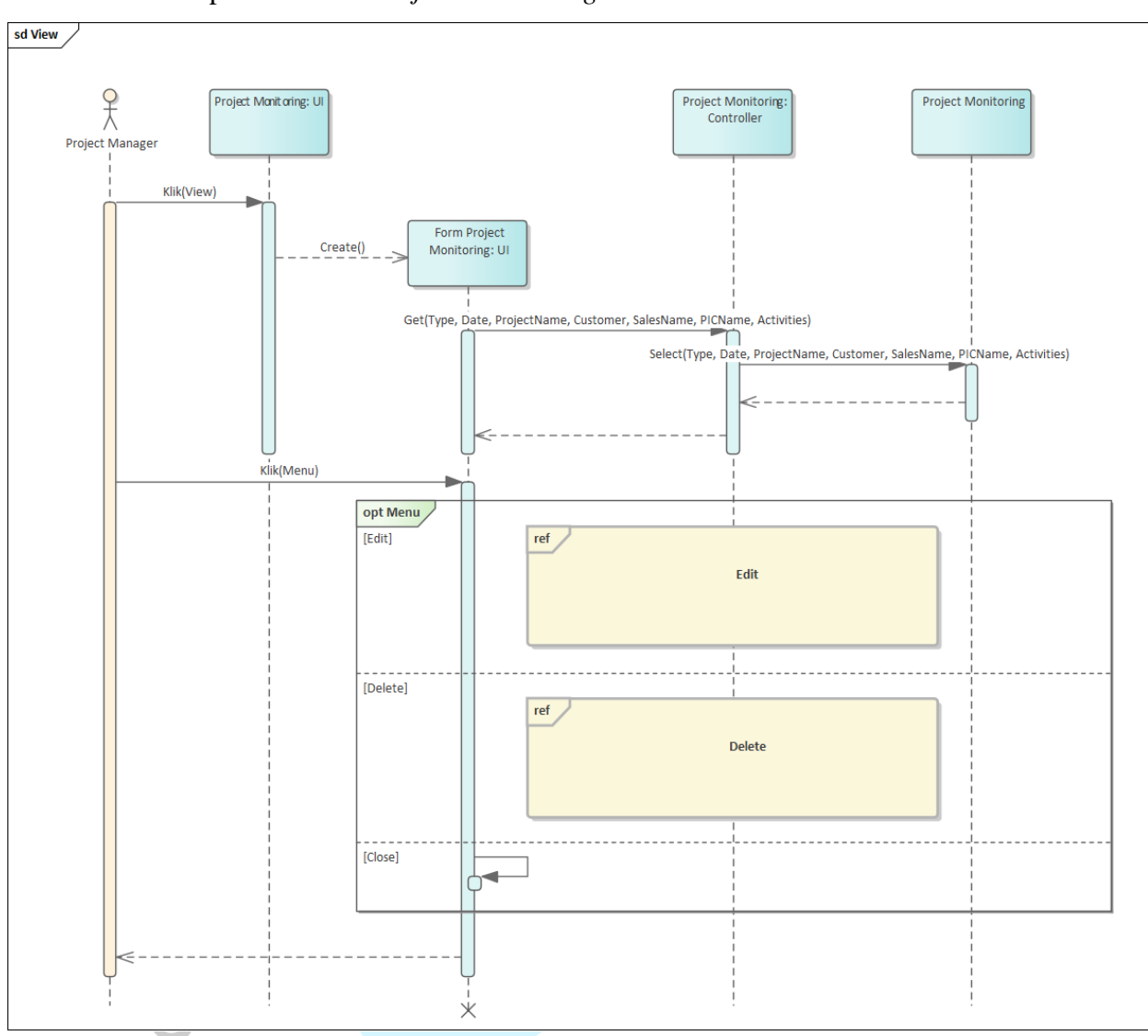

Gambar 4.29 menampilkan view *Project Monitoring* yang diakses melalui tampilan tambah *Project Monitoring*.

Gambar 4.29 *View Project Monitoring*

4

A

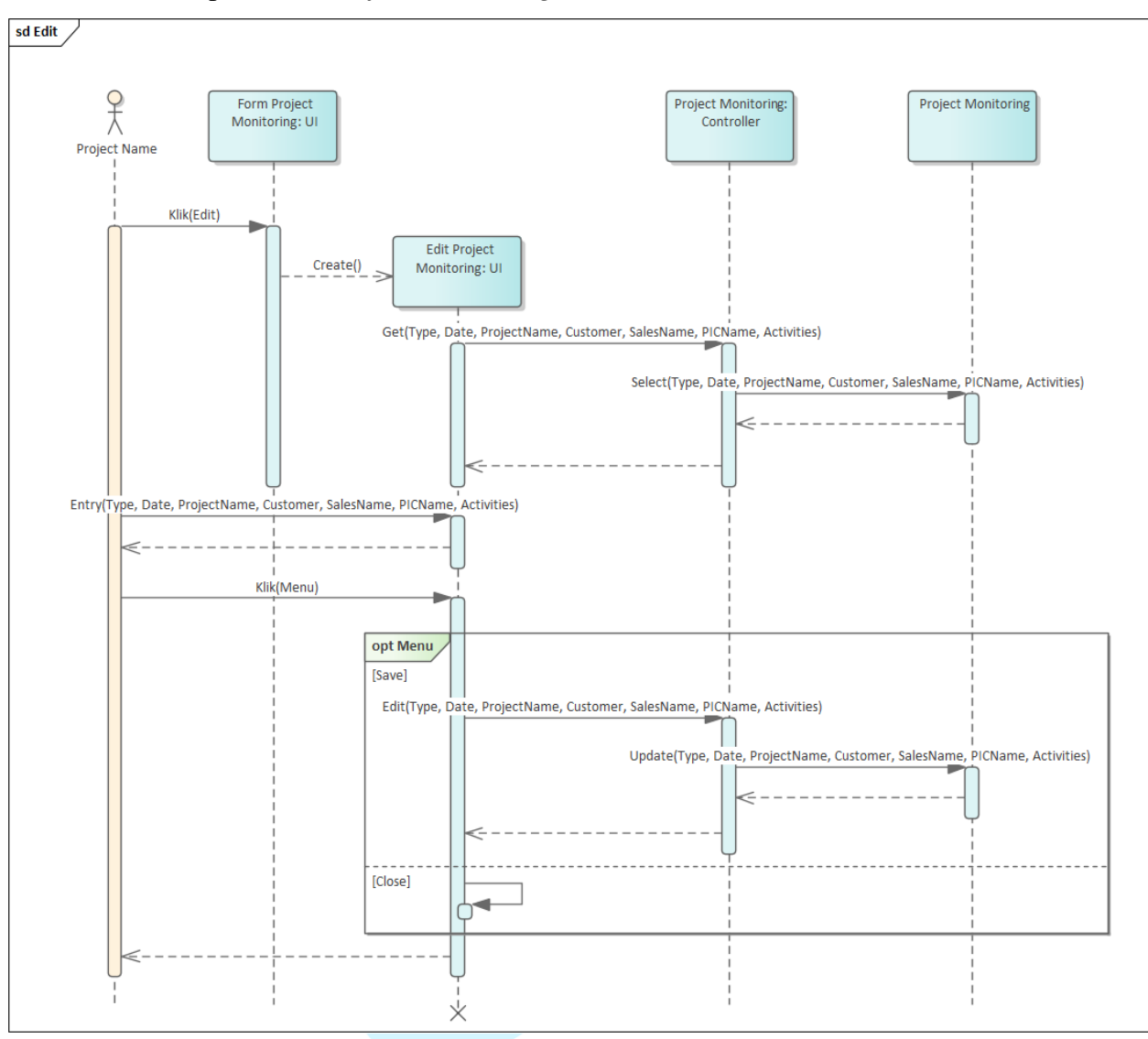

Gambar 4.30 menampilkan edit *Project Monitoring* yang diakses melalui tampilan edit *Project Monitoring*.

Gambar 4.30 Edit *Project Monitoring*

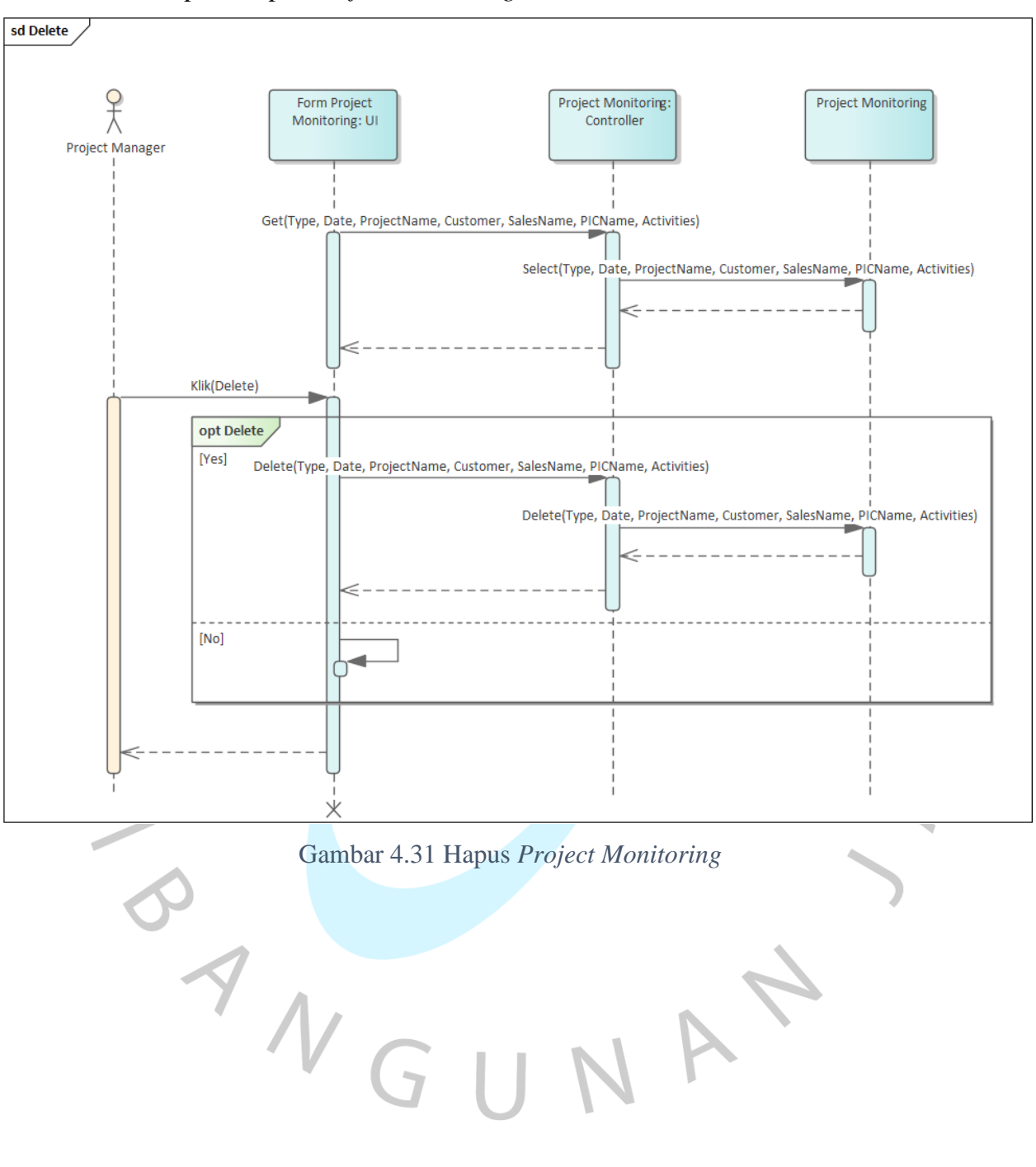

Gambar 4.31 menampilkan hapus *Project Monitoring* yang diakses melalui tampilan hapus *Project Monitoring*.

5. *Helpdesk Monitoring*

# Gambar 4.32 menampilkan *Helpdesk Monitoring* pada sistem informasi PT Juke Solusi Teknologi.

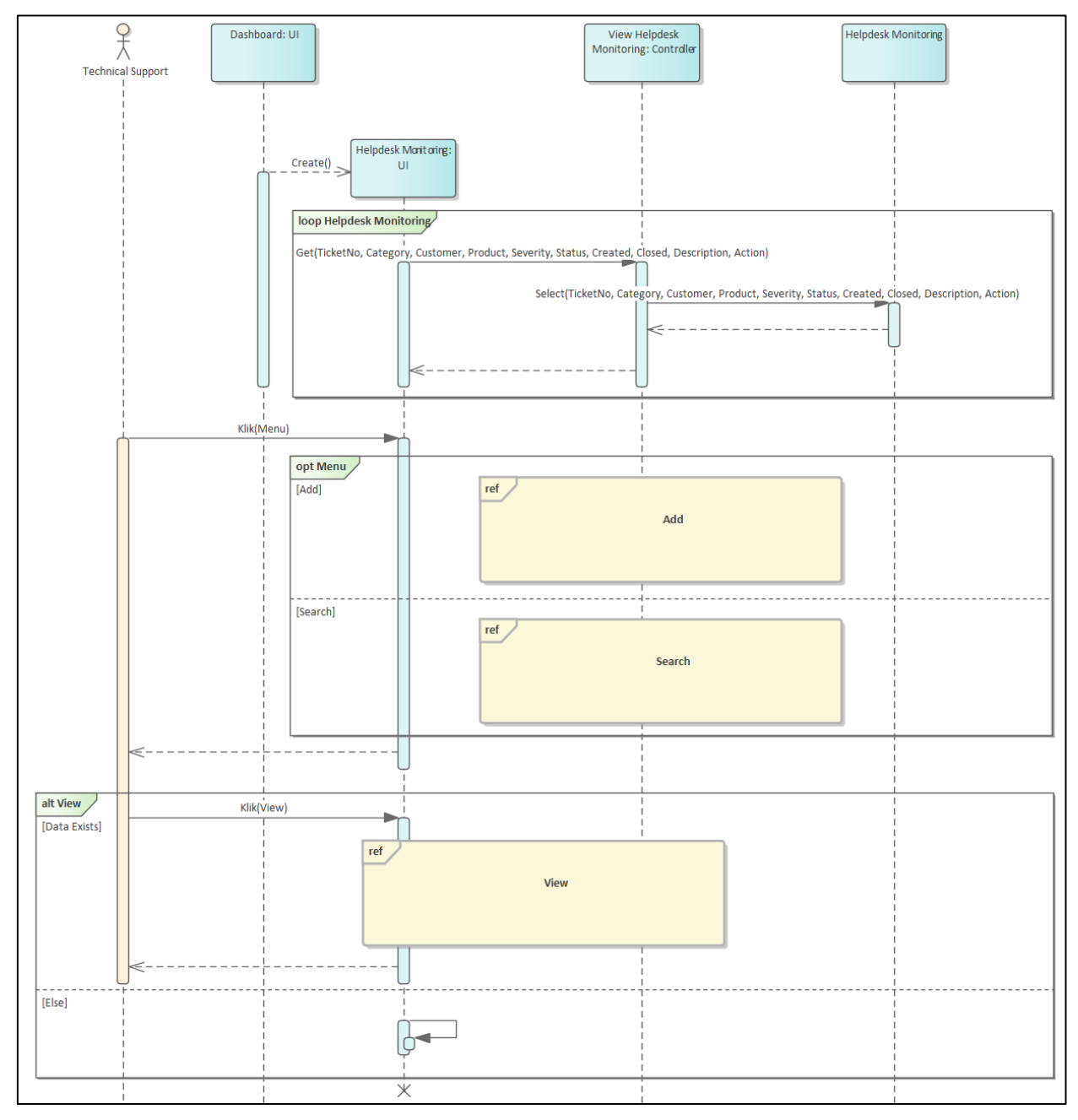

Gambar 4.32 *Helpdesk Monitoring*

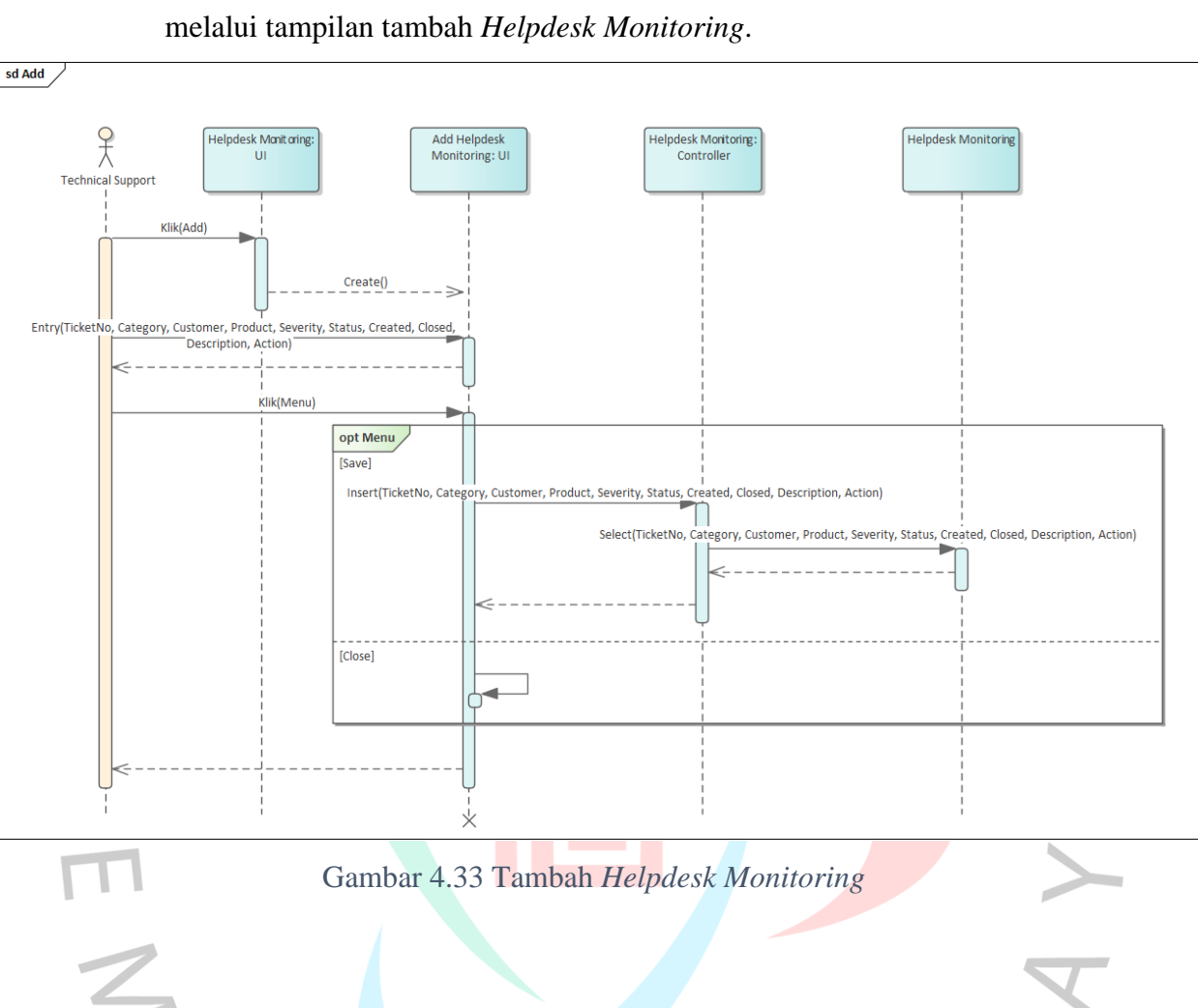

A

ANGU

Gambar 4.33 menampilkan tambah *Helpdesk Monitoring* yang diakses

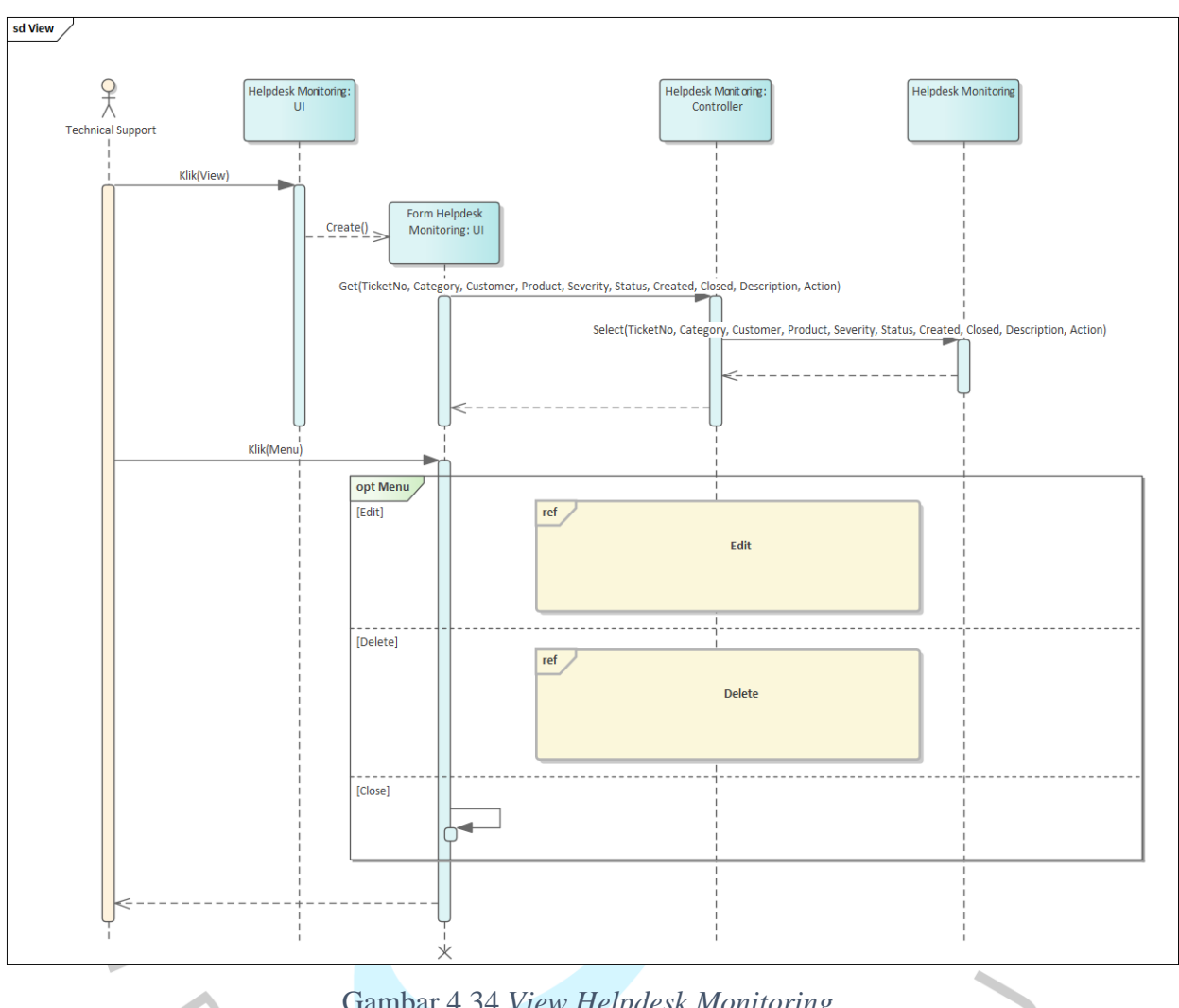

Gambar 4.34 menampilkan *view Helpdesk Monitoring* yang diakses melalui tampilan *view Project Monitoring*.

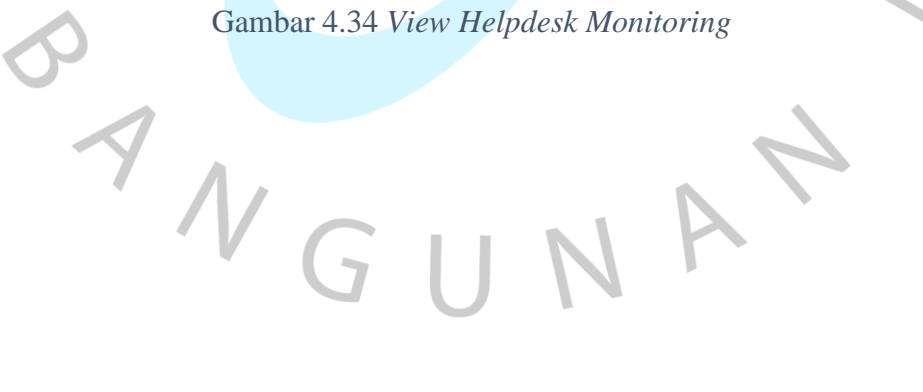

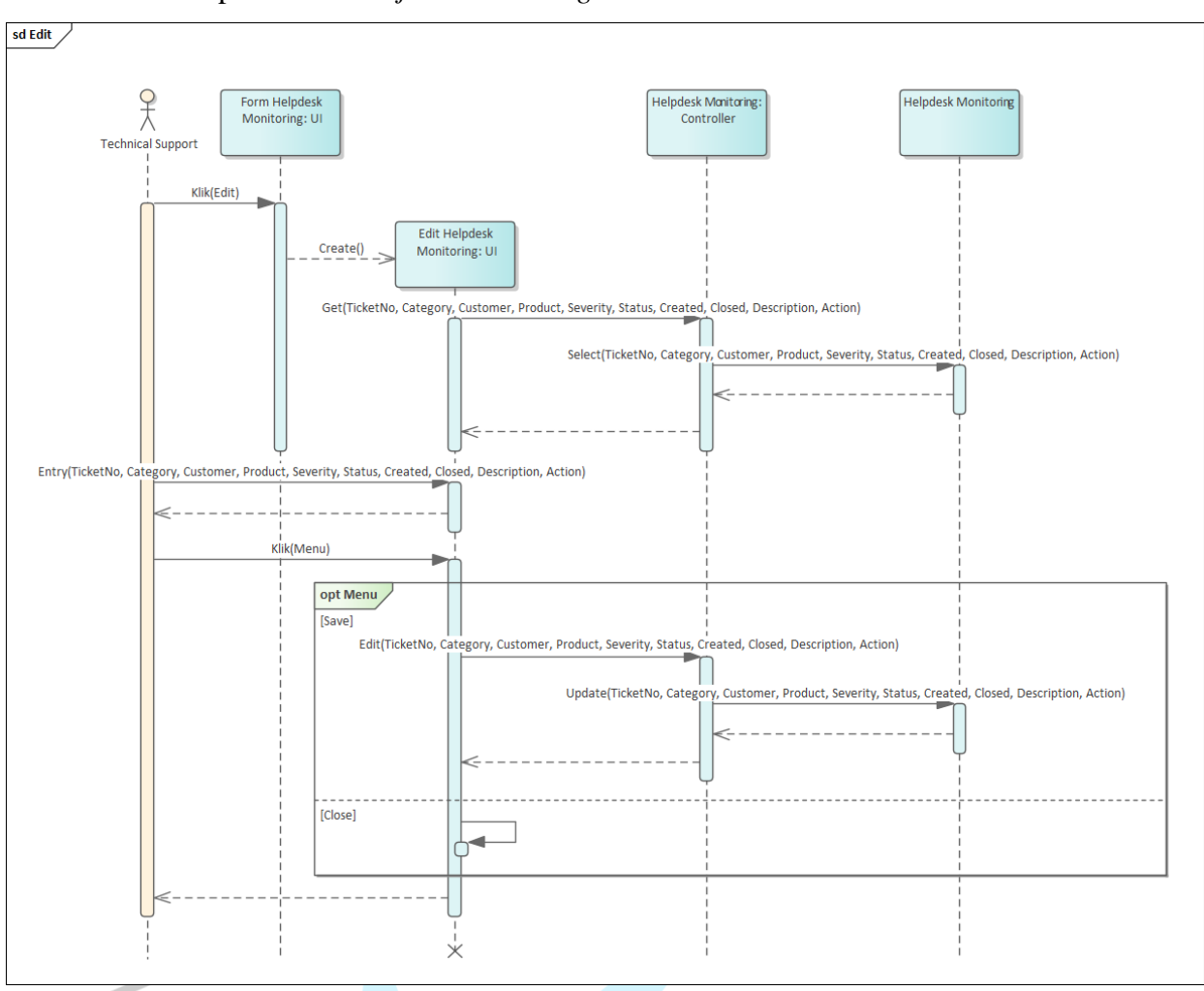

Gambar 4.35 menampilkan *view Helpdesk Monitoring* yang diakses melalui tampilan *view Project Monitoring*.

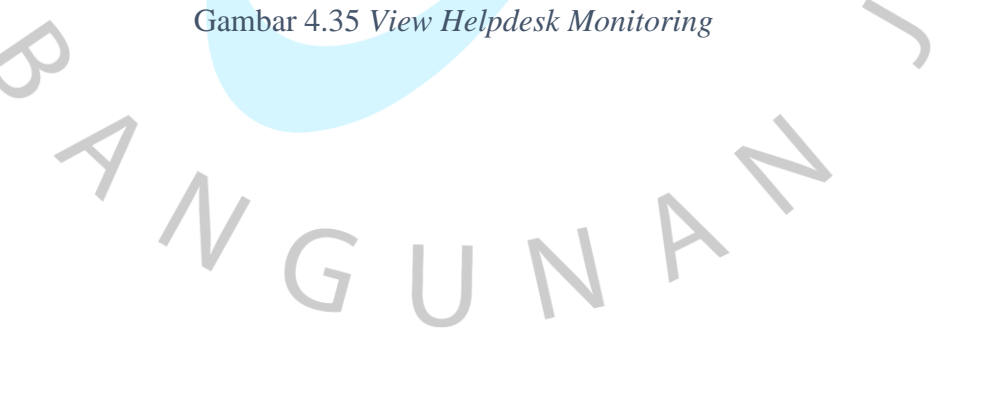

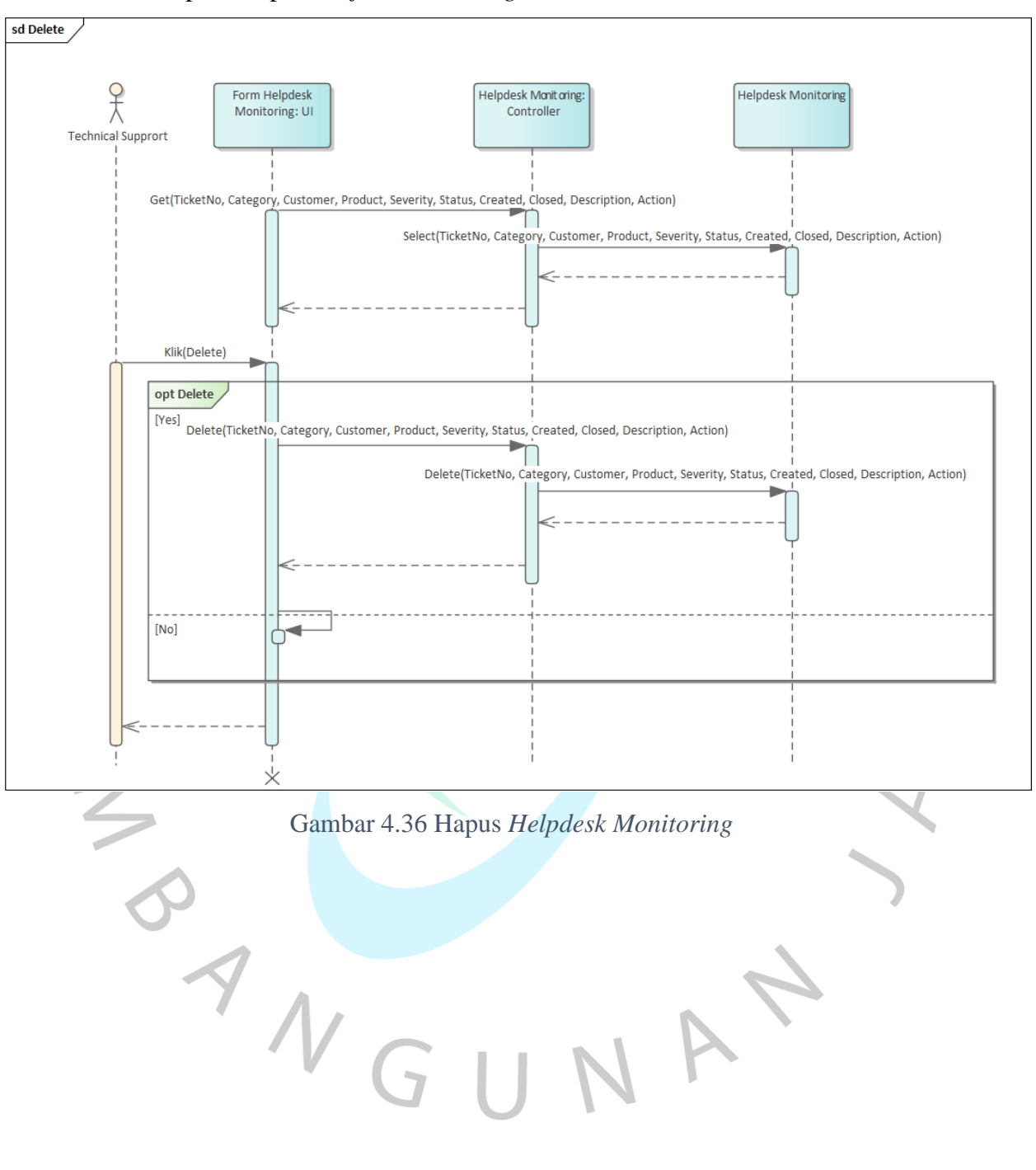

Gambar 4.36 menampilkan hapus *Helpdesk Monitoring* yang diakses melalui tampilan hapus *Project Monitoring*.

# 6. Approval

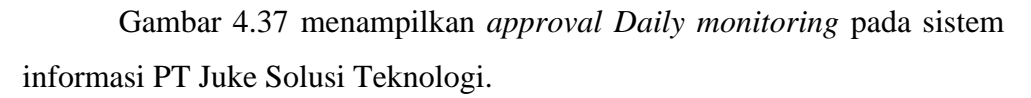

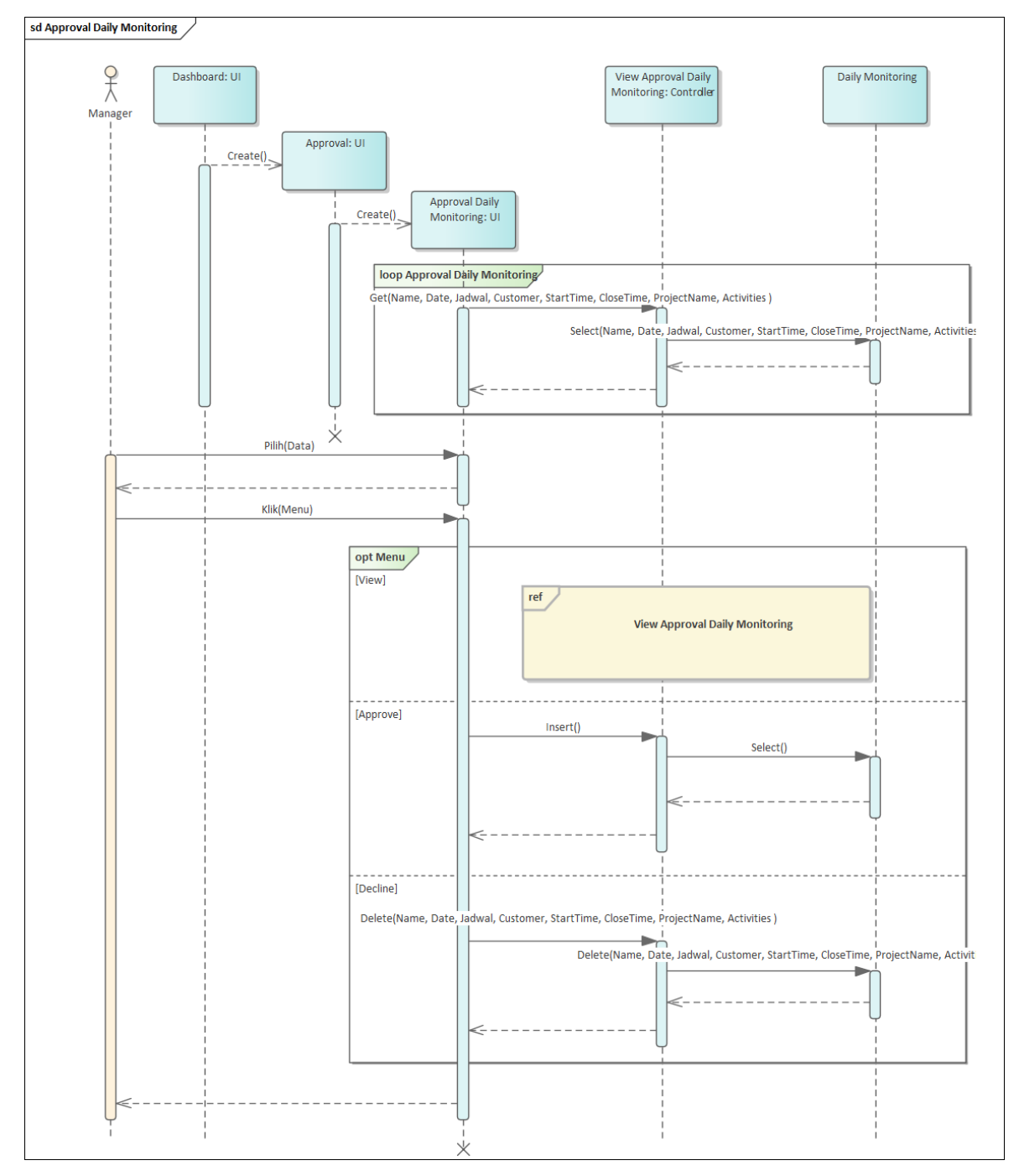

Gambar 4.37 Approval *Daily monitoring*

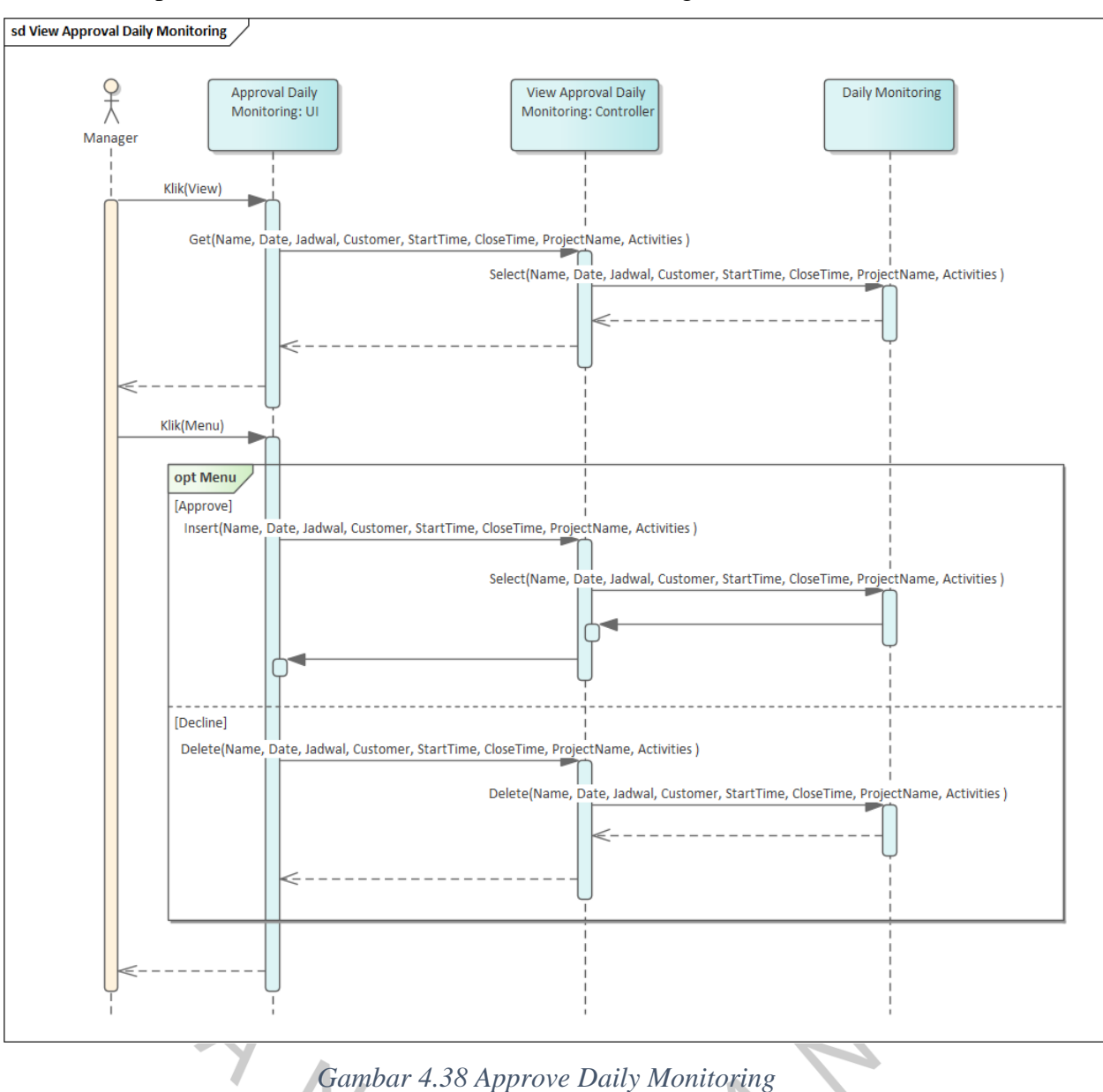

 $\overline{2}$  11

Gambar 4.38 menampilkan melakukan *approve Daily monitoring* pada sistem informasi PT Juke Solusi Teknologi.

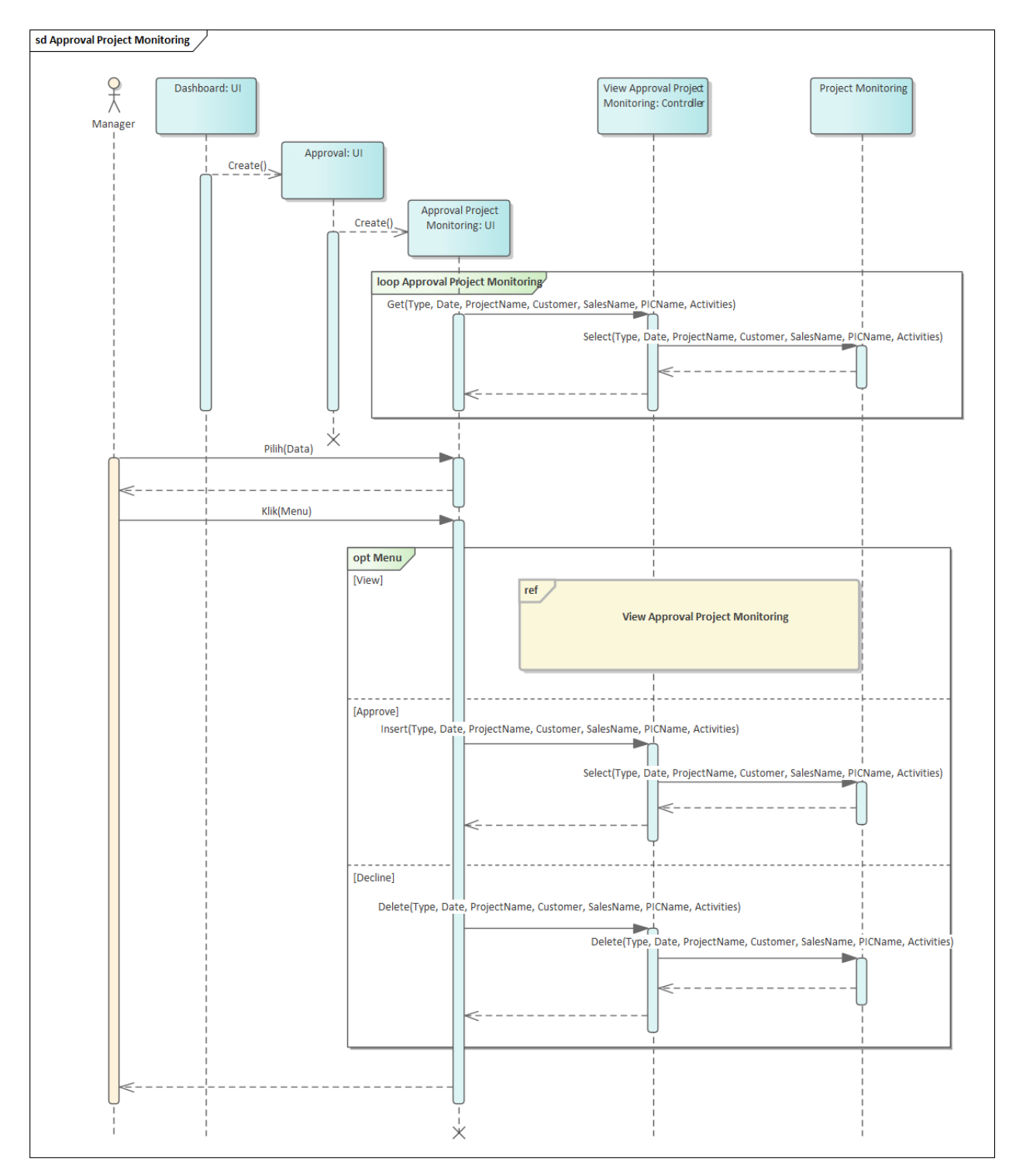

Gambar 4.39 menampilkan *approval Project Monitoring* pada sistem informasi PT Juke Solusi Teknologi.

*Gambar 4.39 Approval Project Monitoring*

sd View Approval Project Monitoring  $x^2$ **Approval Project** View Approval Project **Project Monitoring** Monitoring: UI Monitoring: Controller Manager Klik(View) Get(Type, Date, ProjectName, Customer, SalesName, PICName, Activities) T Select(Type, Date, ProjectName, Customer, SalesName, PICName, Activities) Klik(Menu) opt Menu [Approve] Insert(Type, Date, ProjectName, Customer, SalesName, PICName, Activities) Select(Type, Date, ProjectName, Customer, SalesName, PICName, Activities) П Ċ [Decline] Delete(Type, Date, ProjectName, Customer, SalesName, PICName, Activities) Delete(Type, Date, ProjectName, Customer, SalesName, PICName, Activities)

Gambar 4.40 menampilkan melakukan *approve Project Monitoring* pada sistem informasi PT Juke Solusi Teknologi.

*Gambar 4.40 Approve Project Monitoring*

 $\overline{5}$   $\overline{11}$ 

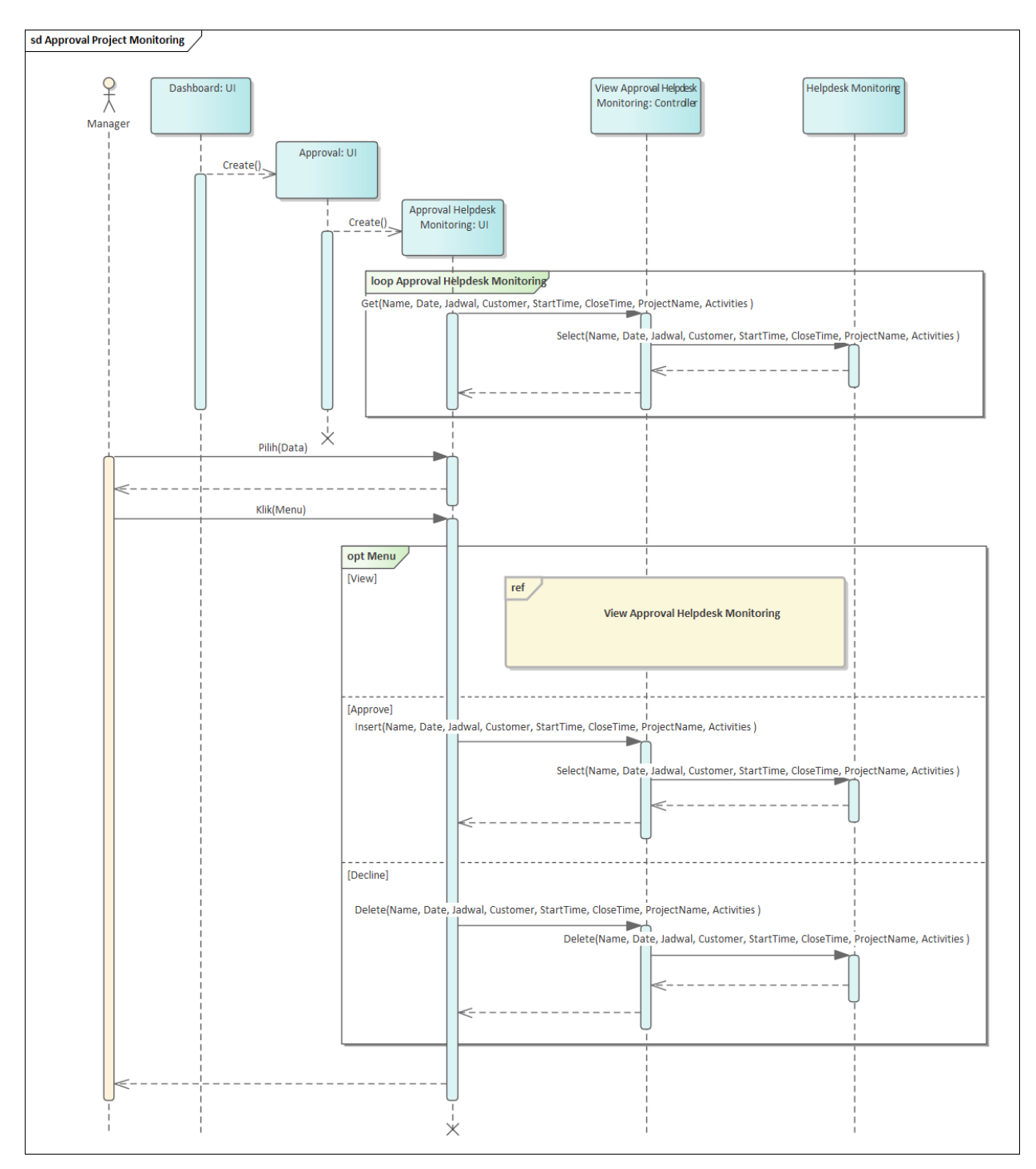

Gambar 4.41 menampilkan *approval Helpdesk Monitoring* pada sistem informasi PT Juke Solusi Teknologi.

*Gambar 4.41 Approval Helpdesk Monitoring*

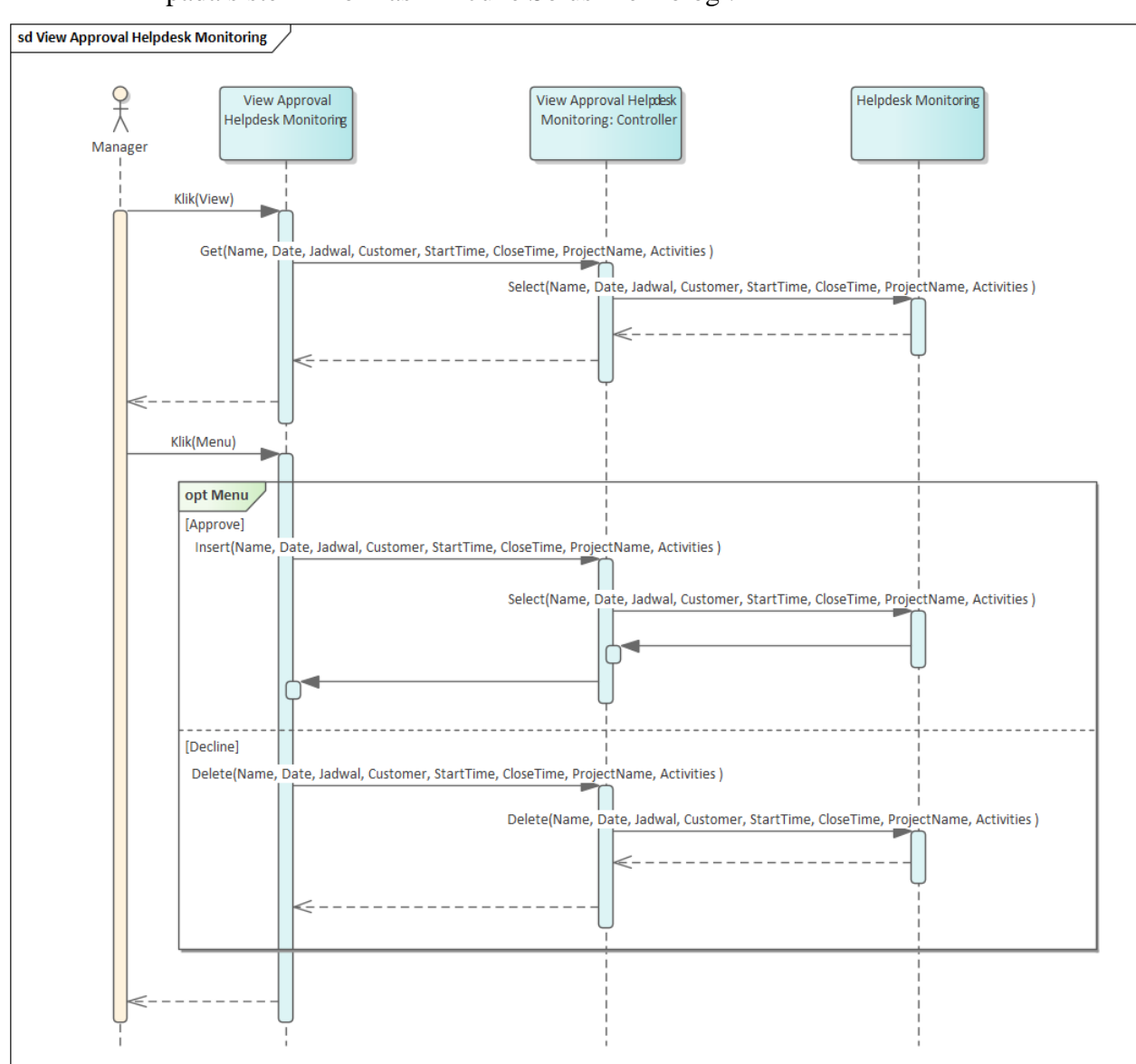

Gambar 4.42 menampilkan melakukan *approve Helpdesk Monitoring* pada sistem informasi PT Juke Solusi Teknologi.

*Gambar 4.42 Sequence Diagram Approve Helpdesk Monitoring*

 $G$   $\prod$ 

#### **4.2.6** *Class Diagram*

Berikut adalah desain diagram kelas yang didasarkan pada desain *sequence diagram* dapat dilihat pada Gambar 4.43.

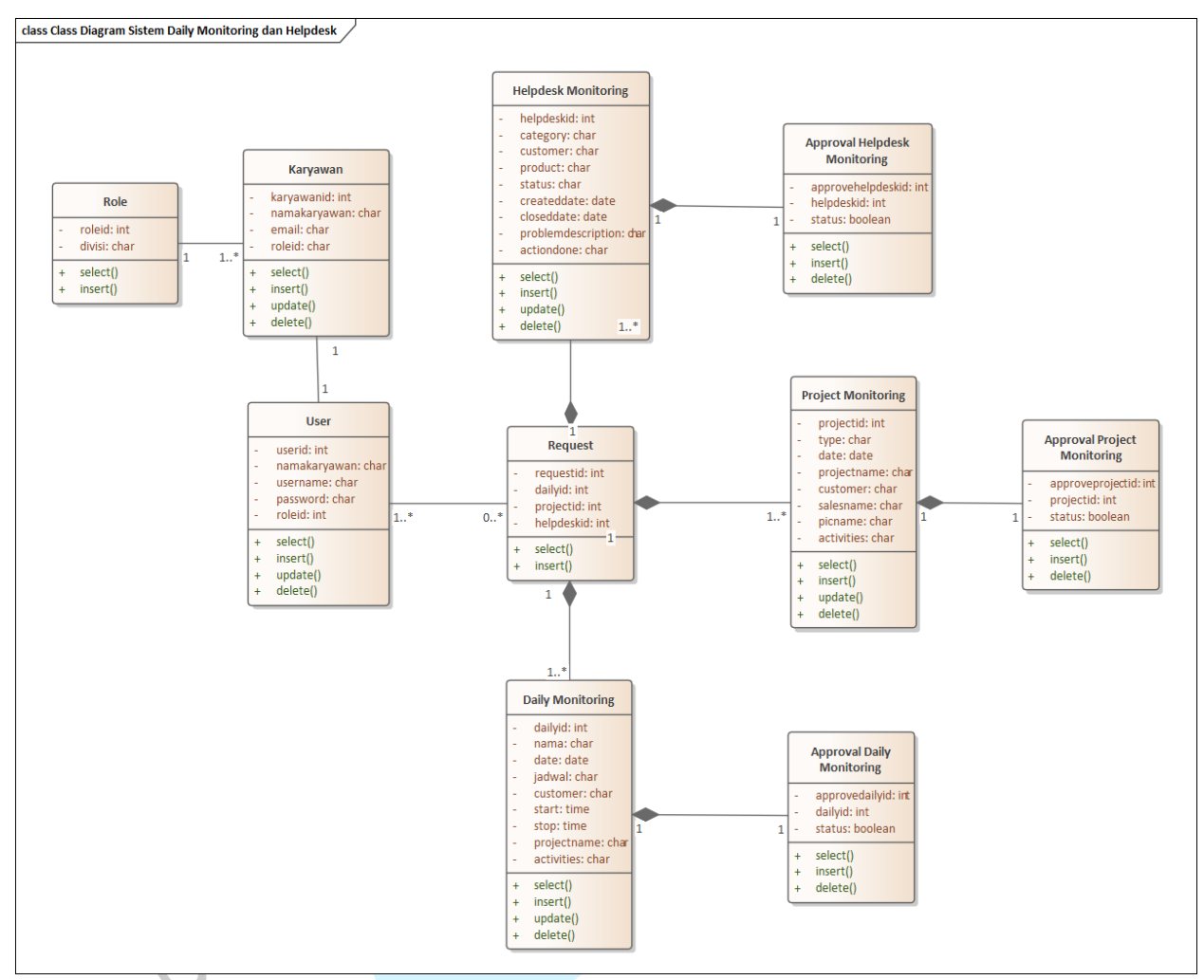

*Gambar 4.43 Daily Monitoring dan Helpdesk Monitoring*

NA

#### **4.3 Perancangan Antar Muka Pengguna**

Gambar 4.44 menggambarkan proses masuk ke dalam sistem yang dilakukan oleh karyawan untuk mendapatkan akses ke seluruh sistem.

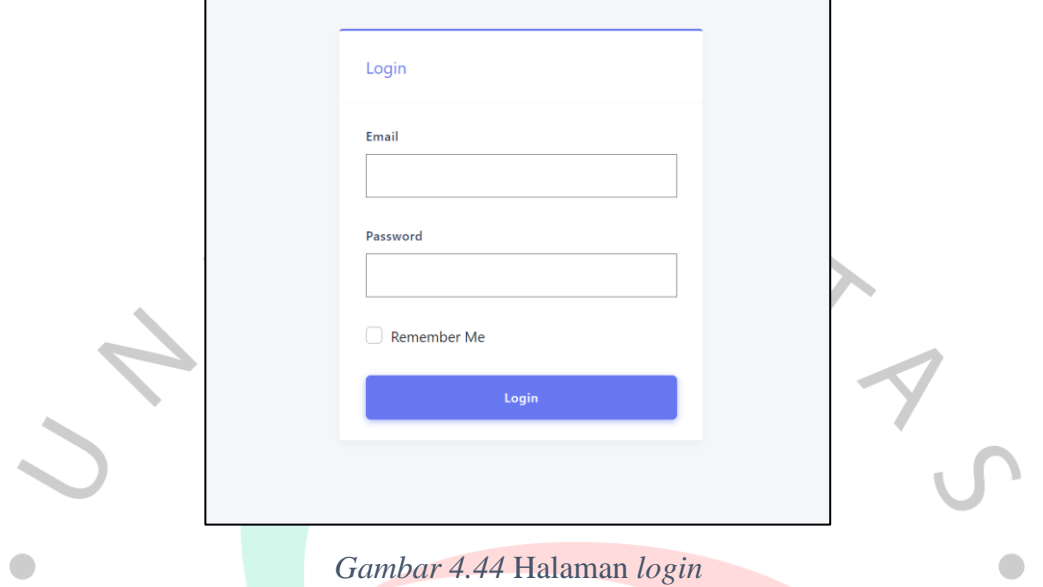

Gambar 4.45 menampilkan Halaman awal sistem. Terdapat menu *Daily* yang berisikan submenu *Daily monitoring*, menu project yang berisikan submenu *Project Monitoring* menu *Helpdesk* yang berisikan submenu *Project Monitoring* dan menu approval.

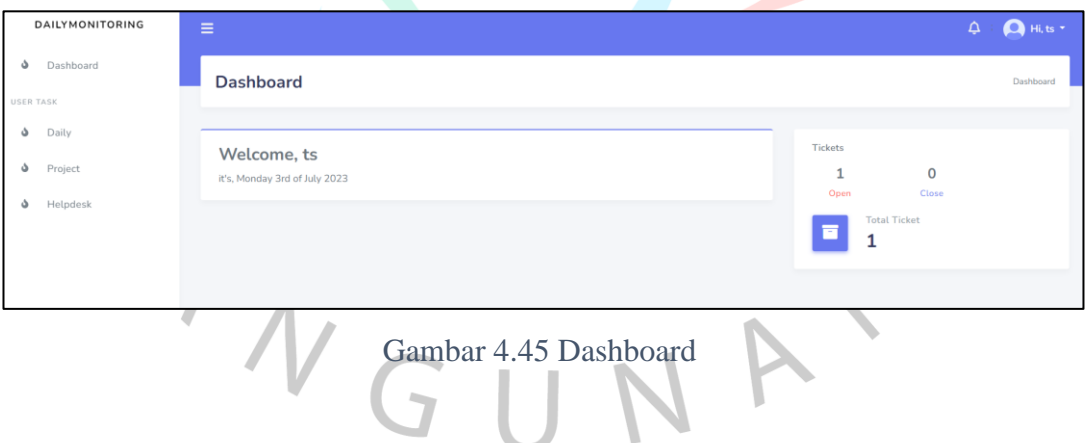

Gambar 4.46 Terdapat menu *Daily monitoring* untuk menambah , edit, menghapus dan melakukan pencarian *Daily monitoring*.

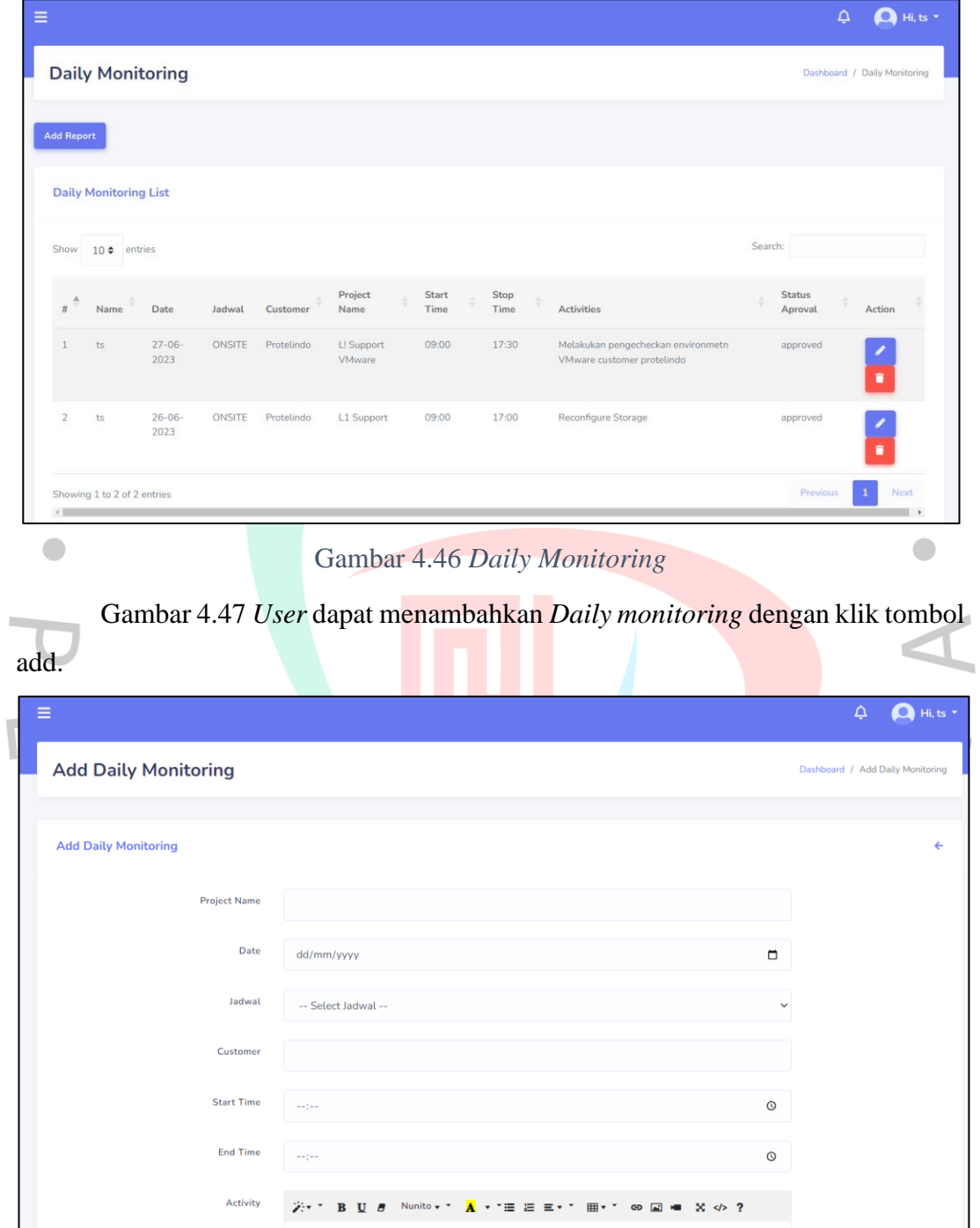

Gambar 4.47 Tambah *Daily Monitoring*

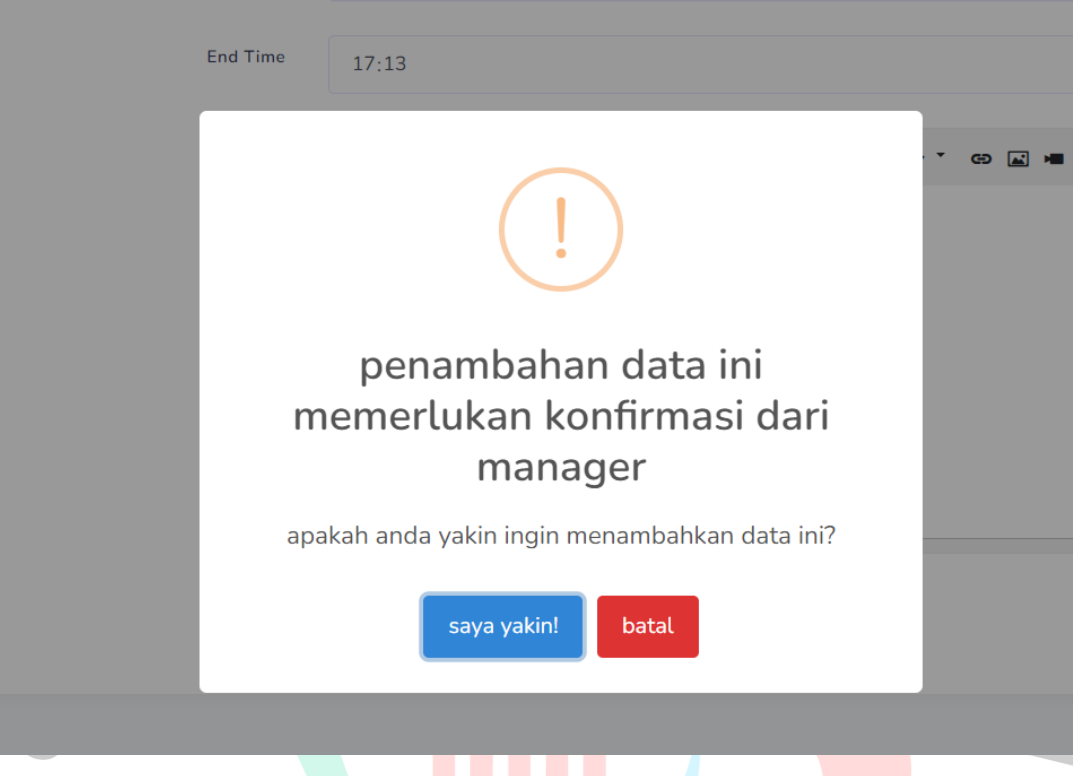

Gambar 4.48 *Staff* dapat menambahkan *Daily monitoring* dengan klik tombol

*Gambar 4.48 Tambah Daily Monitoring (2)*

Gambar 4.49 menampilkan halaman tambah *Daily monitoring* ketika *user* selesai melakukan input . *Daily monitoring* akan disimpan setelah mendapat persetujuan dari manager.

|                        | <b>Daily Monitoring</b>      |                     |               |            |                             |               |              |                                                                  |   |                          | Dashboard / Daily Monitoring  |      |
|------------------------|------------------------------|---------------------|---------------|------------|-----------------------------|---------------|--------------|------------------------------------------------------------------|---|--------------------------|-------------------------------|------|
|                        |                              |                     |               |            |                             |               |              |                                                                  |   |                          |                               |      |
| <b>Add Report</b>      |                              |                     |               |            |                             |               |              |                                                                  |   |                          |                               |      |
|                        | <b>Daily Monitoring List</b> |                     |               |            |                             |               |              |                                                                  |   |                          |                               |      |
| Show                   | $10 \div$ entries            |                     |               |            |                             |               |              |                                                                  |   | Search:                  |                               |      |
| $\pi$ $^{\frac{A}{2}}$ | Name                         | Date                | Jadwal        | Customer   | Project<br>Name             | Start<br>Time | Stop<br>Time | <b>Activities</b>                                                | ê | <b>Status</b><br>Aproval | Action                        |      |
| $\mathbf{1}$           | ts                           | $03 - 07 -$<br>2023 | ONSITE        | Protelindo | L1 Support<br><b>VMware</b> | 09:13         | 17:13        | Check VMware Protelindo                                          |   | pending for<br>approval  | $\overline{\phantom{a}}$<br>Ŧ |      |
| $\overline{2}$         | ts                           | $27 - 06 -$<br>2023 | <b>ONSITE</b> | Protelindo | L! Support<br>VMware        | 09:00         | 17:30        | Melakukan pengecheckan environmetn<br>VMware customer protelindo |   | approved                 | $\frac{2}{\pi}$               |      |
| $\overline{3}$         | ts                           | $26 - 06 -$<br>2023 | ONSITE        | Protelindo | L1 Support                  | 09:00         | 17:00        | Reconfigure Storage                                              |   | approved                 | $\frac{2}{1}$                 |      |
|                        | Showing 1 to 3 of 3 entries  |                     |               |            |                             |               |              |                                                                  |   | Previous                 | $\mathbf{1}$                  | Next |

*Gambar 4.49 Tambah Daily Monitoring (3)*

save.

Gambar 4.50 menampilkan halaman edit *Daily monitoring*. *User* dapat melakukan edit *Daily monitoring* dengan klik tombol edit.

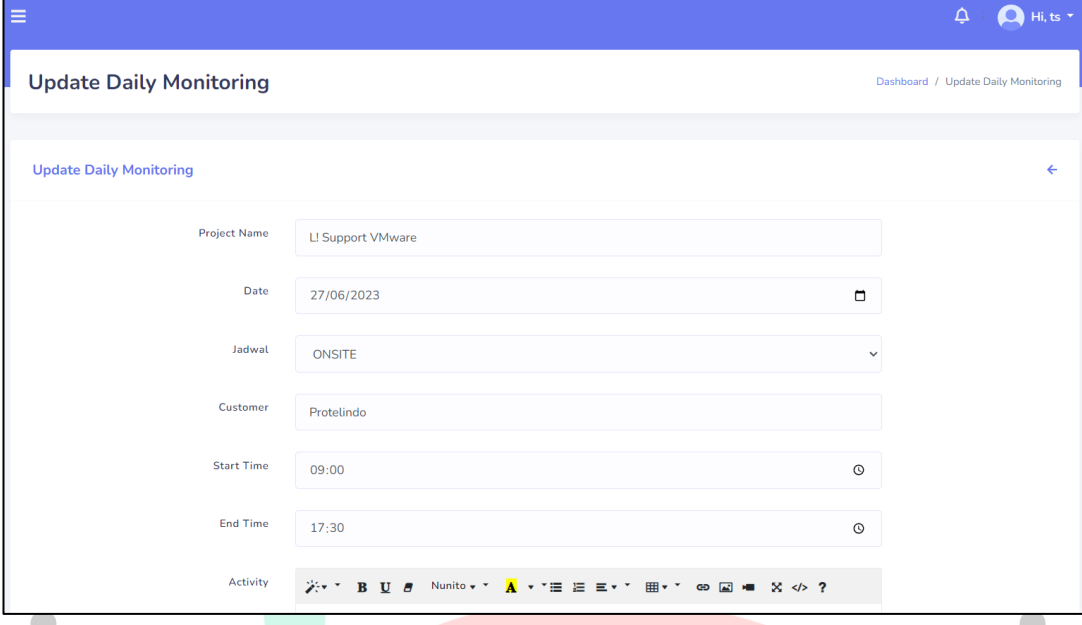

Gambar 4.50 Edit *Daily Monitoring*

Gambar 4.51 menampilkan halaman edit *Daily monitoring*. *User* dapat melakukan edit *Daily monitoring* dengan klik tombol save.

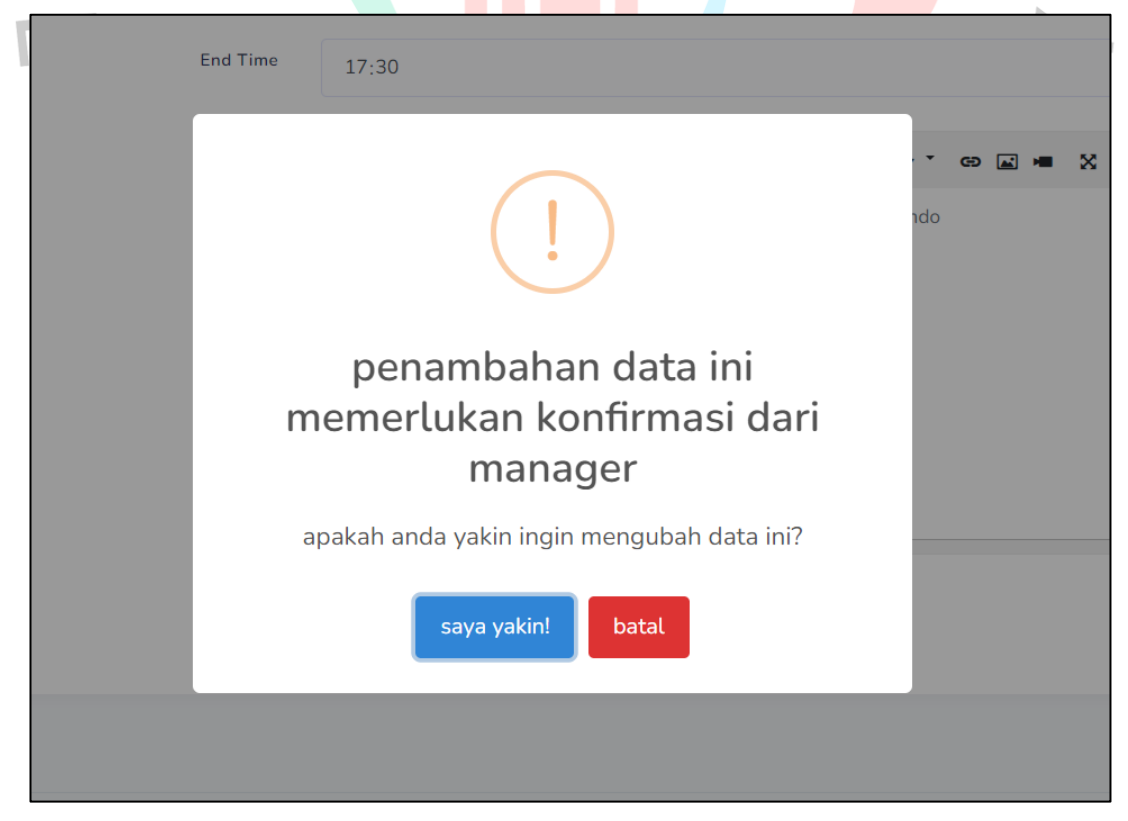

Gambar 4.51 Edit *Daily Monitoring* (2)

Gambar 4.52 menampilkan halaman edit *Daily monitoring* ketika *user* selesai melakukan edit . *Daily monitoring* akan disimpan setelah mendapat persetujuan dari manager.

| <b>Daily Monitoring</b>   |                              |                     |               |                 |                             |                             |                            |                                                                                                    |                                 |                              |
|---------------------------|------------------------------|---------------------|---------------|-----------------|-----------------------------|-----------------------------|----------------------------|----------------------------------------------------------------------------------------------------|---------------------------------|------------------------------|
| <b>Add Report</b>         |                              |                     |               |                 |                             |                             |                            |                                                                                                    |                                 |                              |
|                           | <b>Daily Monitoring List</b> |                     |               |                 |                             |                             |                            |                                                                                                    |                                 |                              |
| Show                      | $10 \div$ entries            |                     |               |                 |                             |                             |                            |                                                                                                    | Search:                         |                              |
| Ħ                         | Name                         | Date                | Jadwal        | <b>Customer</b> | Project<br>Name             | <b>Start</b><br><b>Time</b> | <b>Stop</b><br><b>Time</b> | <b>Activities</b>                                                                                            | <b>Status</b><br><b>Aproval</b> | Action                       |
| 1                         | ts                           | $03 - 07 -$<br>2023 | <b>ONSITE</b> | Protelindo      | L1 Support<br>VMware        | 09:13                       | 17:13                      | Check VMware Protelindo                                                                                      | pending for<br>approval         | û.                           |
| $\overline{2}$            | ts                           | $27 - 06 -$<br>2023 | <b>ONSITE</b> | Protelindo      | L! Support<br>VMware        | 09:00                       | 17:30                      | Melakukan pengecheckan environmetn<br>VMware customer protelindo                                             | pending for<br>update           |                              |
| $\ensuremath{\mathsf{3}}$ | ts                           | $26 - 06 -$<br>2023 | ONSITE        | Protelindo      | L1 Support                  | 09:00                       | 17:00                      | Reconfigure Storage                                                                                          | approved                        |                              |
|                           | Showing 1 to 3 of 3 entries  |                     |               |                 |                             |                             |                            |                                                                                                    | Previous                        | <b>Next</b>                  |
|                           |                              |                     |               |                 |                             |                             |                            | Gambar 4.52 Edit Daily Monitoring (3)<br>Gambar 4.53 User dapat melakukan hapus Daily monitoring dengan klik |                                 |                              |
|                           | tombol hapus.                |                     |               |                 |                             |                             |                            |                                                                                                    |                                 |                              |
|                           | <b>Daily Monitoring</b>      |                     |               |                 |                             |                             |                            |                                                                                                    |                                 | Dashboard / Daily Monitoring |
| <b>Add Report</b>         |                              |                     |               |                 |                             |                             |                            |                                                                                                    |                                 |                              |
|                           | <b>Daily Monitoring List</b> |                     |               |                 |                             |                             |                            |                                                                                                    |                                 |                              |
| Show                      | $10 \div$ entries            |                     |               |                 |                             |                             |                            |                                                                                                    | Search:                         |                              |
|                           | Name                         | <b>Date</b>         | Jadwal        | Customer        | Project<br>Name             | <b>Start</b><br><b>Time</b> | <b>Stop</b><br><b>Time</b> | <b>Activities</b>                                                                                            | <b>Status</b><br>Aproval        | <b>Action</b>                |
| 1                         | ts                           | $03 - 07 -$<br>2023 | ONSITE        | Protelindo      | L1 Support<br><b>VMware</b> | 09:13                       | 17:13                      | Check VMware Protelindo                                                                                      | pending for<br>approval         |                              |
| $\overline{2}$            | ts                           | $27 - 06 -$<br>2023 | ONSITE        | Protelindo      | L! Support<br>VMware        | 09:00                       | 17:30                      | Melakukan pengecheckan environmetn<br>VMware customer protelindo                                             | pending for<br>update           | $\frac{2}{1}$                |
| $\ensuremath{\mathsf{3}}$ | t s                          | $26 - 06 -$<br>2023 | <b>ONSITE</b> | Protelindo      | L1 Support                  | 09:00                       | 17:00                      | Reconfigure Storage                                                                                          | approved                        |                              |

Gambar 4.53 Hapus *Daily Monitoring*

Gambar 4.54 menampilkan halaman hapus *Daily monitoring*. *User* dapat melakukan hapus *Daily monitoring* dengan klik tombol hapus.

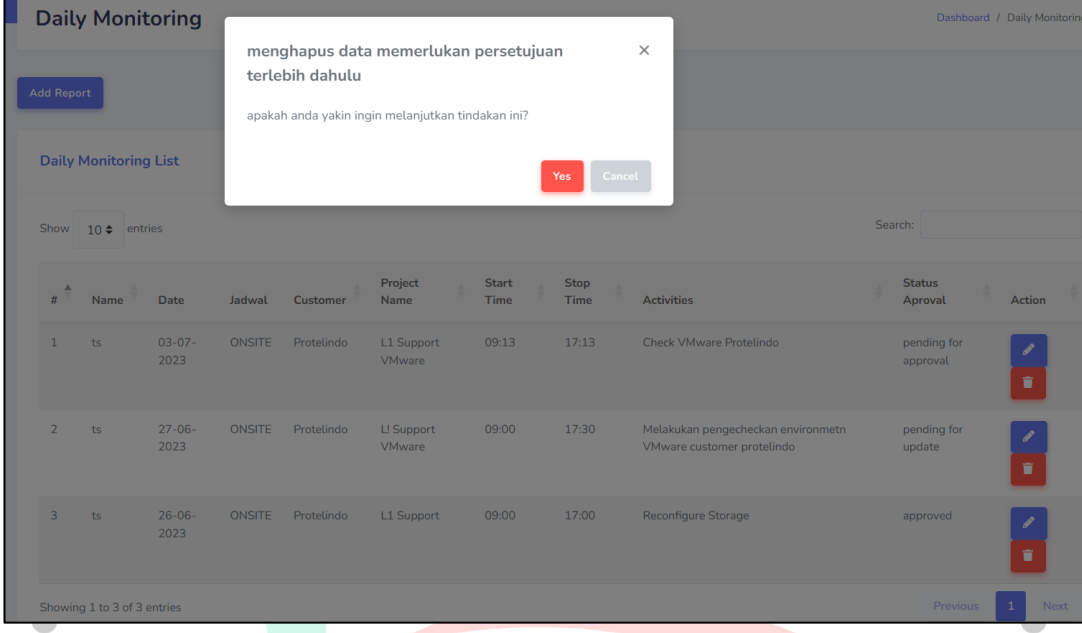

# Gambar 4.54 Hapus *Daily Monitoring* (2)

Gambar 4.55 menampilkan halaman hapus *Daily monitoring*. *Daily monitoring* akan hapus setelah mendapat persetujuan dari manager.

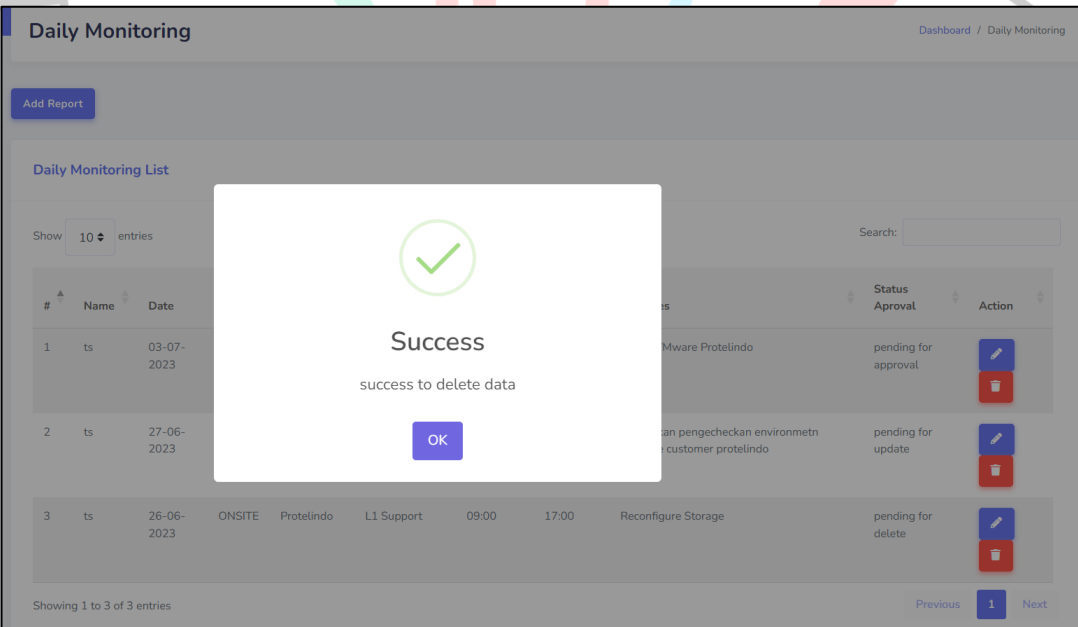

### Gambar 4.55 Hapus *Daily Monitoring* (3)

Gambar 4.56 menampilkan halaman awal menu *Project Monitoring*. Terdapat menu *Project Monitoring* untuk menambah , edit, menghapus dan melakukan pencarian *Project Monitoring*

|                   | <b>Project Monitoring</b>      |                     |           |                     |             |            |                      |                                                    |                          | Dashboard / Project Monitoring |
|-------------------|--------------------------------|---------------------|-----------|---------------------|-------------|------------|----------------------|----------------------------------------------------|--------------------------|--------------------------------|
| <b>Add Report</b> |                                |                     |           |                     |             |            |                      |                                                    |                          |                                |
|                   | <b>Project Monitoring List</b> |                     |           |                     |             |            |                      |                                                    |                          |                                |
| Show              | $10 \div$ entries              |                     |           |                     |             |            |                      |                                                    | Search:                  |                                |
| #                 | username                       | <b>Project Name</b> | Type      | <b>Date</b>         | PIC<br>Name | Customer   | <b>Sales</b><br>Name | <b>Activities</b>                                  | <b>Status</b><br>Aproval | Action                         |
|                   |                                |                     |           |                     |             |            |                      |                                                    |                          |                                |
| pm<br>1           |                                | L1 Support Storage  | <b>TS</b> | $26 - 06 -$<br>2023 | Wahyu       | Protelindo | Nesty                | 1. Preventive Maintenance 1 of 4<br>(26 June 2023) | approved                 | ◢<br>Ŧ                         |

Gambar 4.56 *Project Monitoring*

Gambar 4.57 *User* dapat menambahkan *Project Monitoring* dengan klik tombol add.

|                   |                                |                                 |           |                     |             |            |                      |                                                    |                          | $\bigcirc$ Hi, pm $\cdot$<br>٩ |
|-------------------|--------------------------------|---------------------------------|-----------|---------------------|-------------|------------|----------------------|----------------------------------------------------|--------------------------|--------------------------------|
|                   | <b>Project Monitoring</b>      |                                 |           |                     |             |            |                      |                                                    |                          | Dashboard / Project Monitoring |
| <b>Add Report</b> |                                |                                 |           |                     |             |            |                      |                                                    |                          |                                |
|                   | <b>Project Monitoring List</b> |                                 |           |                     |             |            |                      |                                                    |                          |                                |
|                   | Show $10 \div$ entries         |                                 |           |                     |             |            |                      |                                                    | Search:                  |                                |
| #                 | username                       | <b>Project Name</b>             | Type      | Date                | PIC<br>Name | Customer   | <b>Sales</b><br>Name | <b>Activities</b>                                  | <b>Status</b><br>Aproval | Action                         |
| $\mathbf{1}$      | pm                             | L1 Support Storage              | <b>TS</b> | $26 - 06 -$<br>2023 | Wahyu       | Protelindo | Nesty                | 1. Preventive Maintenance 1 of 4<br>(26 June 2023) | approved                 | $\blacksquare$                 |
| $\overline{2}$    | pm                             | L1 Support Pengadaan<br>Storage | PS        | $26 - 06 -$<br>2023 | Wahyu       | Protelindo | Nesty                | <b>Assessment Data Center</b><br>Protelindo        | approved                 | $\sqrt{2}$<br>à.               |
|                   | Showing 1 to 2 of 2 entries    |                                 |           |                     |             |            |                      |                                                    | Previous                 | Next<br>$\mathbf{1}$           |

Gambar 4.57 Tambah *Project Monitoring*

Gambar 4.58 *User* dapat menambahkan *Project Monitoring* dengan klik tombol save.

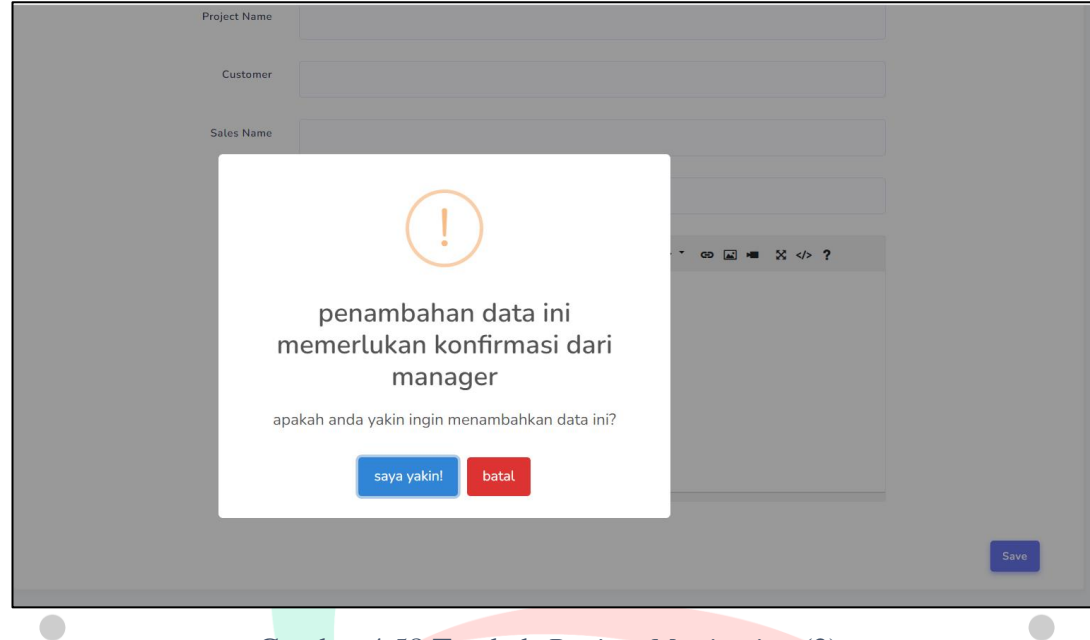

Gambar 4.58 Tambah *Project Monitoring* (2)

Gambar 4.59 *Project Monitoring* akan disimpan setelah mendapat persetujuan dari manager.

| Ξ                 |                                |                                 |           |                     |             |            |                      |                                                    |         | △                        | $\bullet$                      | Hi, pm * |
|-------------------|--------------------------------|---------------------------------|-----------|---------------------|-------------|------------|----------------------|----------------------------------------------------|---------|--------------------------|--------------------------------|----------|
|                   | <b>Project Monitoring</b>      |                                 |           |                     |             |            |                      |                                                    |         |                          | Dashboard / Project Monitoring |          |
| <b>Add Report</b> |                                |                                 |           |                     |             |            |                      |                                                    |         |                          |                                |          |
|                   | <b>Project Monitoring List</b> |                                 |           |                     |             |            |                      |                                                    |         |                          |                                |          |
| Show              | $10 \div$ entries              |                                 |           |                     |             |            |                      |                                                    | Search: |                          |                                |          |
| ▲<br>#            | username                       | <b>Project Name</b>             | Type      | Date                | PIC<br>Name | Customer   | <b>Sales</b><br>Name | <b>Activities</b>                                  |         | <b>Status</b><br>Aproval | Action                         |          |
| $\mathbf{1}$      | pm                             | L1 Support Storage              | <b>TS</b> | $26 - 06 -$<br>2023 | Wahyu       | Protelindo | Nesty                | 1. Preventive Maintenance 1 of 4<br>(26 June 2023) |         | approved                 | ╯<br>$\blacksquare$            |          |
| $\overline{2}$    | pm                             | L1 Support Pengadaan<br>Storage | <b>PS</b> | $26 - 06 -$<br>2023 | Wahyu       | Protelindo | Nesty                | <b>Assessment Data Center</b><br>Protelindo        |         | approved                 | <sup>p</sup><br>Ŧ              |          |
| $\leftarrow$      | Showing 1 to 2 of 2 entries    |                                 |           |                     |             |            |                      |                                                    |         | Previous                 | 1                              | Next     |

Gambar 4.59 Tambah *Project Monitoring* (3)

Gambar 4.60 menampilkan halaman edit *Project Monitoring*. *User* dapat melakukan edit *Project Monitoring* dengan klik tombol edit

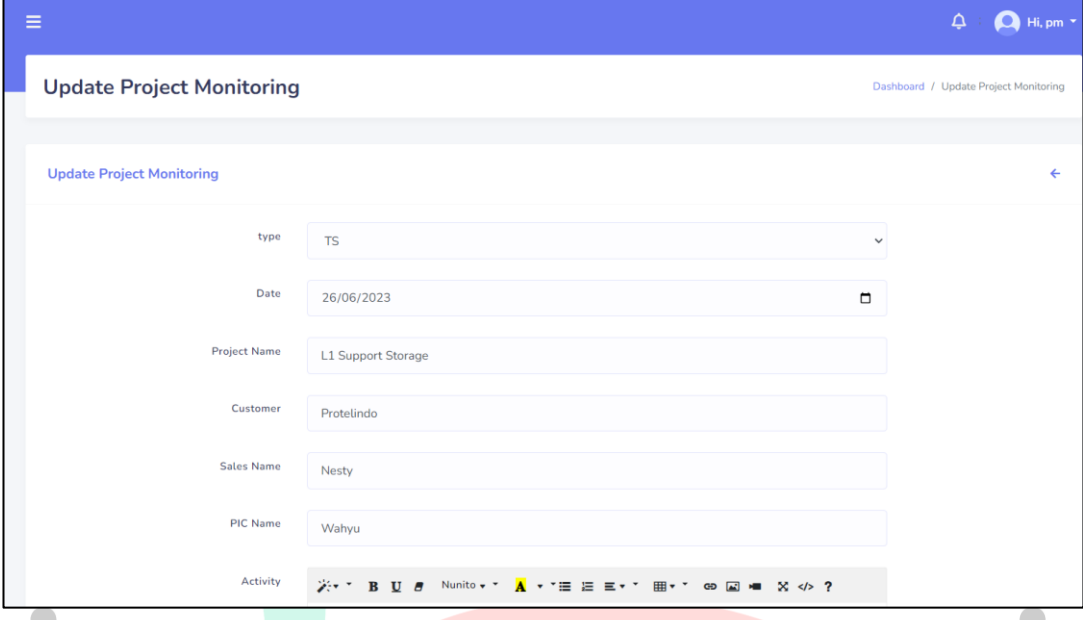

Gambar 4.60 Edit *Project Monitoring*

Gambar 4.61 menampilkan halaman edit *Project Monitoring*. *User* dapat melakukan edit *Project Monitoring* dengan klik tombol save.

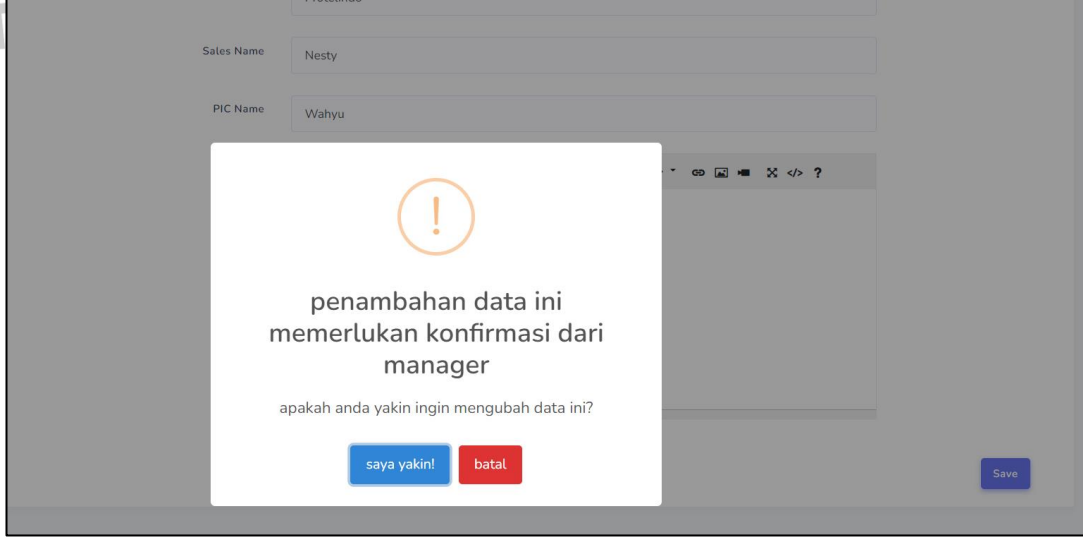

Gambar 4. 61 Edit *Project Monitoring* (2)

Gambar 4.52 menampilkan halaman edit *Project Monitoring* ketika *user* selesai melakukan edit . *Project Monitoring* akan disimpan setelah mendapat persetujuan dari manager.

| Ξ                                                                      |                                  |             |            |                      |                                                    | $\Box$                   | Hi, pm *                       |
|------------------------------------------------------------------------|----------------------------------|-------------|------------|----------------------|----------------------------------------------------|--------------------------|--------------------------------|
| <b>Project Monitoring</b>                                              |                                  |             |            |                      |                                                    |                          | Dashboard / Project Monitoring |
| <b>Add Report</b>                                                      |                                  |             |            |                      |                                                    |                          |                                |
| <b>Project Monitoring List</b>                                         |                                  |             |            |                      |                                                    |                          |                                |
| Show<br>$10 \div$ entries                                              |                                  |             |            |                      |                                                    | Search:                  |                                |
| $\frac{A}{V}$<br><b>Project Name</b><br>#<br>username                  | Type<br>Date                     | PIC<br>Name | Customer   | <b>Sales</b><br>Name | <b>Activities</b>                                  | <b>Status</b><br>Aproval | Action                         |
| L1 Support Storage<br>$\mathbf{1}$<br>pm                               | <b>TS</b><br>$26 - 06 -$<br>2023 | Wahyu       | Protelindo | Nesty                | 1. Preventive Maintenance 1 of 4<br>(26 June 2023) | pending for<br>update    | ¥                              |
| $\overline{2}$<br>L1 Support Pengadaan<br>pm<br>Storage                | PS<br>$26 - 06 -$<br>2023        | Wahyu       | Protelindo | Nesty                | Assessment Data Center<br>Protelindo               | approved                 | ÷                              |
| Showing 1 to 2 of 2 entries<br>$\begin{array}{c c} \hline \end{array}$ |                                  |             |            |                      |                                                    | Previous                 | $\mathbf{1}$<br>Next<br>٠      |

Gambar 4. 62 Edit *Project Monitoring* (3)

Gambar 4.63 menampilkan halaman hapus *Project Monitoring*. *User* dapat

| <b>Project Monitoring</b><br><b>Add Report</b><br><b>Project Monitoring List</b> |                   |                                 |           |                     |                    |            |                      |                                                    |         | Dashboard / Project Monitoring |        |
|----------------------------------------------------------------------------------|-------------------|---------------------------------|-----------|---------------------|--------------------|------------|----------------------|----------------------------------------------------|---------|--------------------------------|--------|
|                                                                                  |                   |                                 |           |                     |                    |            |                      |                                                    |         |                                |        |
|                                                                                  |                   |                                 |           |                     |                    |            |                      |                                                    |         |                                |        |
|                                                                                  |                   |                                 |           |                     |                    |            |                      |                                                    |         |                                |        |
|                                                                                  |                   |                                 |           |                     |                    |            |                      |                                                    |         |                                |        |
| Show                                                                             | $10 \div$ entries |                                 |           |                     |                    |            |                      |                                                    | Search: |                                |        |
|                                                                                  | username          | <b>Project Name</b>             | Type      | Date                | <b>PIC</b><br>Name | Customer   | <b>Sales</b><br>Name | <b>Activities</b>                                  |         | <b>Status</b><br>Aproval       | Action |
| pm                                                                               |                   | L1 Support Storage              | <b>TS</b> | $26 - 06 -$<br>2023 | Wahyu              | Protelindo | Nesty                | 1. Preventive Maintenance 1 of 4<br>(26 June 2023) |         | pending for<br>update          | û      |
| $\overline{2}$<br>pm                                                             |                   | L1 Support Pengadaan<br>Storage | PS        | $26 - 06 -$<br>2023 | Wahyu              | Protelindo | Nesty                | Assessment Data Center<br>Protelindo               |         | approved                       | ÷      |

*Gambar 4. 63 Hapus Project Monitoring*
Gambar 4.64 menampilkan halaman hapus *Project Monitoring*. *User* dapat melakukan hapus *Project Monitoring* dengan klik tombol hapus.

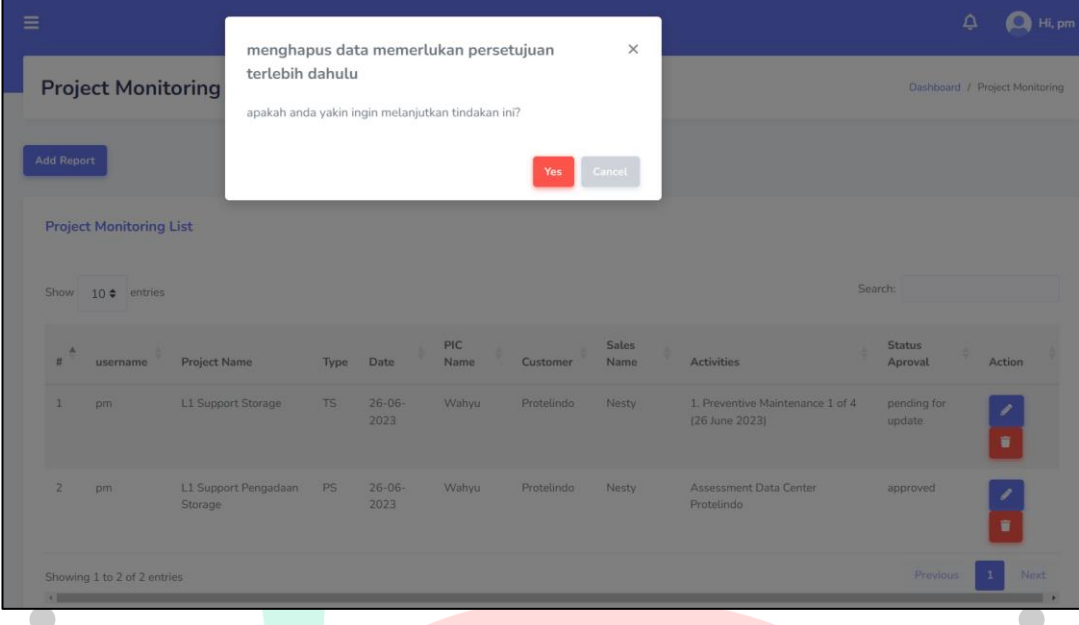

Gambar 4.64 Hapus *Project Monitoring* (2)

Gambar 4.65 menampilkan halaman hapus *Project Monitoring*. *Project Monitoring* akan hapus setelah mendapat persetujuan dari manager.

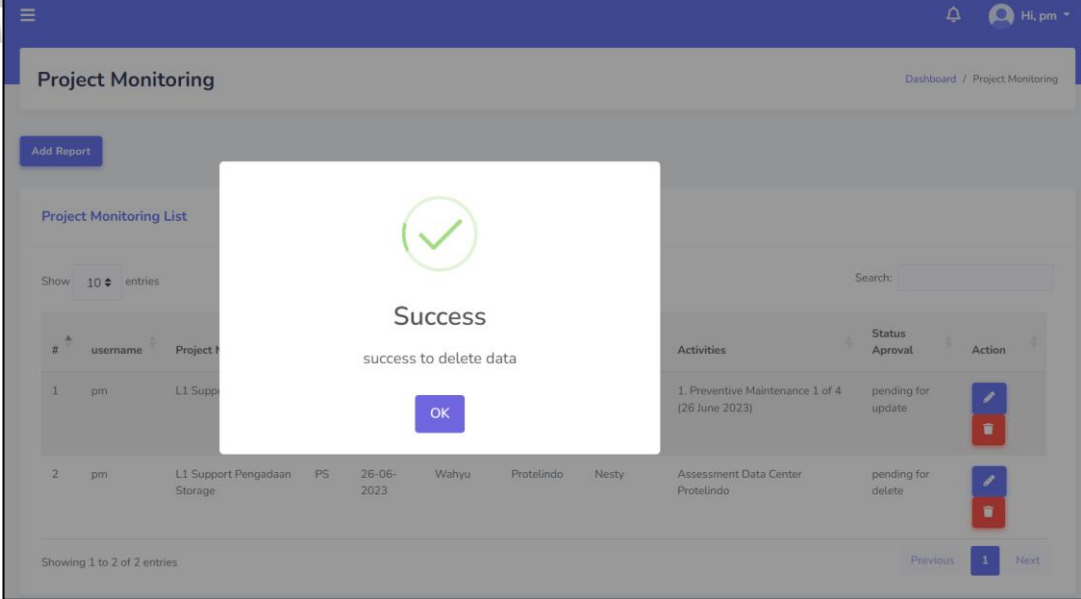

Gambar 4.65 Hapus *Project Monitoring* (3)

Gambar 4.66 menampilkan halaman awal menu *Helpdesk Monitoring*. Terdapat menu *Helpdesk Monitoring* untuk menambah , edit, menghapus dan melakukan pencarian *Helpdesk Monitoring*.

|                                              |               |                |            |               |                              |                     |                     |                                                    |                                                         |               | ₽                               | Hi, ts                       |
|----------------------------------------------|---------------|----------------|------------|---------------|------------------------------|---------------------|---------------------|----------------------------------------------------|---------------------------------------------------------|---------------|---------------------------------|------------------------------|
| <b>Helpdesk Monitoring</b>                   |               |                |            |               |                              |                     |                     |                                                    |                                                         |               | Dashboard / Helpdesk Monitoring |                              |
| <b>Add Report</b>                            |               |                |            |               |                              |                     |                     |                                                    |                                                         |               |                                 |                              |
| <b>Helpdesk Monitoring List</b>              |               |                |            |               |                              |                     |                     |                                                    |                                                         |               |                                 |                              |
| Show<br>$10 \div$ entries                    |               |                |            |               |                              |                     |                     |                                                    |                                                         | Search:       |                                 |                              |
| #<br>Name                                    | No.<br>Ticket | Category       | Customer   | Product       | Severity                     | created             | closed              | Problem                                            | Action<br>Done                                          | <b>Status</b> | <b>Status</b><br>Aproval        | Action                       |
| $\mathbf{1}$<br>Ananda<br>Wahyu<br>Givarulah | $\mathbf{1}$  | <b>REQUEST</b> | Protelindo | <b>VMware</b> | S <sub>2</sub><br>(Degraded) | $25 - 06 -$<br>2023 | $26 - 06 -$<br>2023 | Unable to<br>acces vCenter<br>using web<br>browser | Check<br>running<br>service<br><b>VMware</b><br>vCenter | Open          | approved                        | $\bullet$                    |
| Showing 1 to 1 of 1 entries<br>$\leftarrow$  |               |                |            |               |                              |                     |                     |                                                    |                                                         |               | Previous<br>$\mathbf{1}$        | Next<br>$\ddot{\phantom{1}}$ |

Gambar 4.66 *Helpdesk Monitoring*

Gambar 4.67 *User* dapat menambahkan *Helpdesk Monitoring* dengan klik

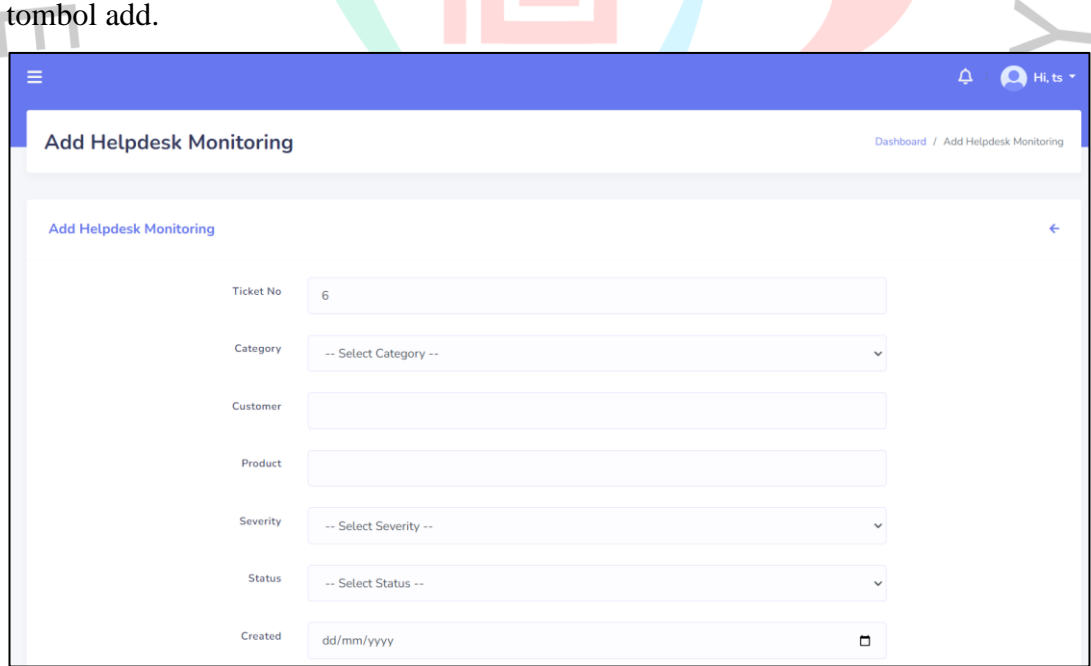

Gambar 4.67 Tambah *Helpdesk Monitoring*

Gambar 4.68 *User* dapat menambahkan *Helpdesk Monitoring* dengan klik tombol save.

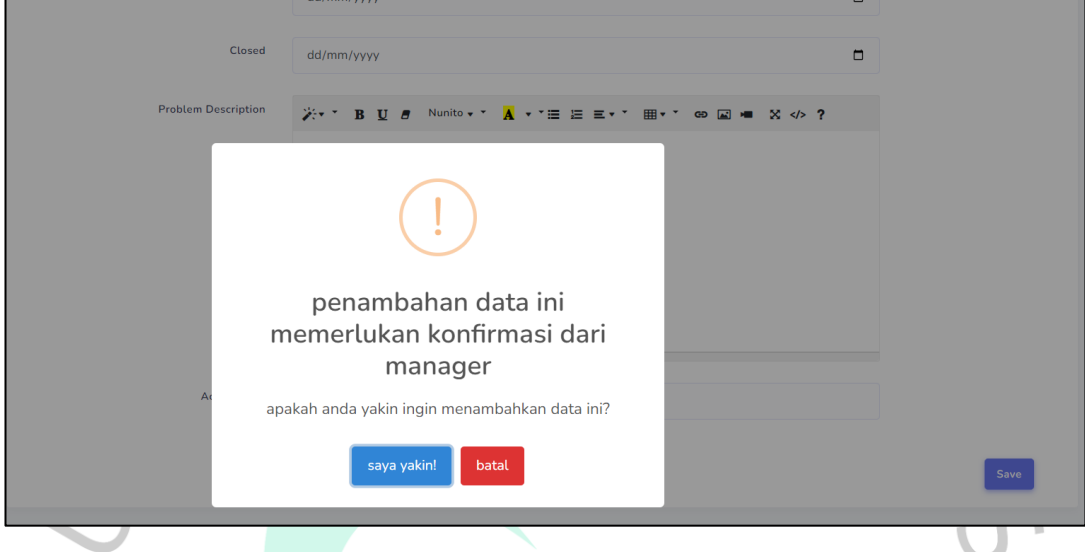

Gambar 4.68 Tambah *Helpdesk Monitoring* (2)

 $\bullet$ Gambar 4.69 menampilkan halaman tambah *Helpdesk Monitoring* ketika *user* selesai melakukan input . *Helpdesk Monitoring* akan disimpan setelah mendapat persetujuan dari manager.

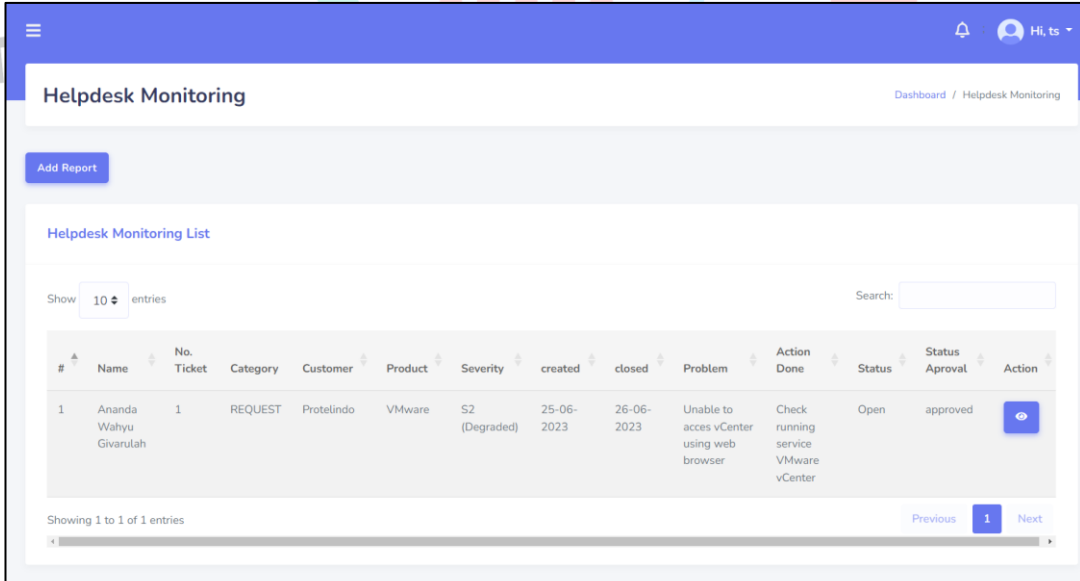

Gambar 4.69 Tambah *Helpdesk Monitoring* (3)

Gambar 4.70 menampilkan halaman edit *Helpdesk Monitoring*. *User* dapat melakukan edit *Helpdesk Monitoring* dengan klik tombol edit

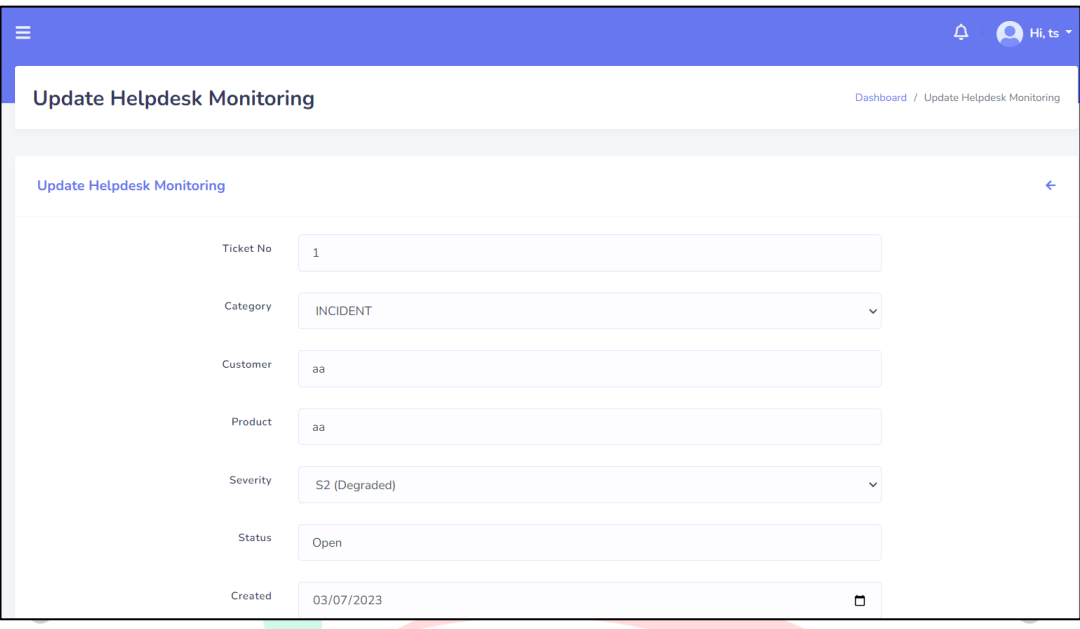

*Gambar 4. 70 Edit Helpdesk Monitoring*

Gambar 4.71 menampilkan halaman edit *Helpdesk Monitoring*. *User* dapat melakukan edit data *Helpdesk Monitoring* dengan klik tombol save

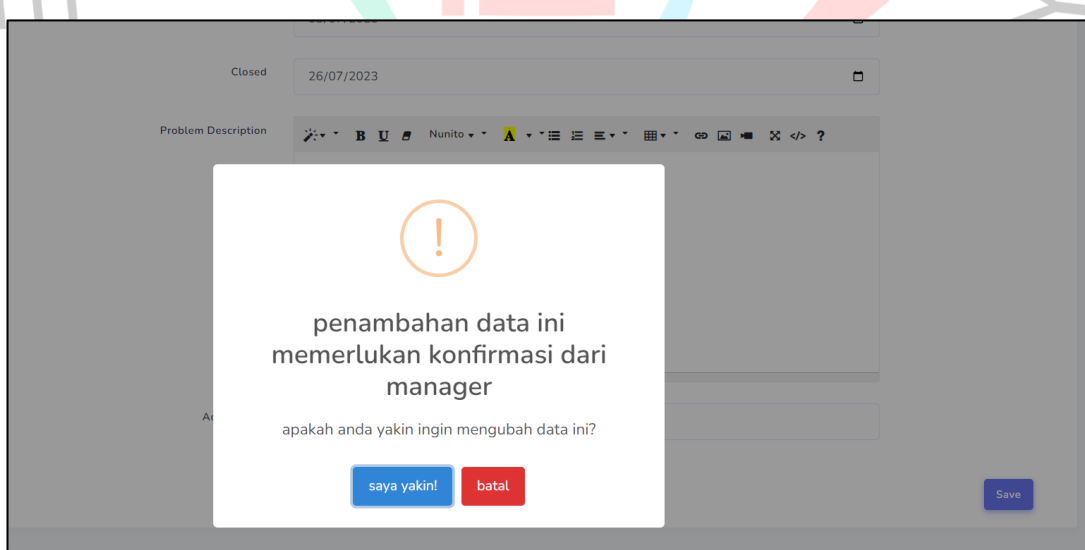

*Gambar 4.71 Edit Helpdesk Monitoring (2)*

Gambar 4.72 menampilkan halaman edit *Helpdesk Monitoring* ketika *user* selesai melakukan edit . *Helpdesk Monitoring* akan disimpan setelah mendapat persetujuan dari manager.

| Ξ |                   |                                 |                      |                 |            |         |                              |                     |                     |                                                    |                                                         |               | Δ                               | Hi, ts    |
|---|-------------------|---------------------------------|----------------------|-----------------|------------|---------|------------------------------|---------------------|---------------------|----------------------------------------------------|---------------------------------------------------------|---------------|---------------------------------|-----------|
|   |                   | <b>Helpdesk Monitoring</b>      |                      |                 |            |         |                              |                     |                     |                                                    |                                                         |               | Dashboard / Helpdesk Monitoring |           |
|   | <b>Add Report</b> |                                 |                      |                 |            |         |                              |                     |                     |                                                    |                                                         |               |                                 |           |
|   |                   | <b>Helpdesk Monitoring List</b> |                      |                 |            |         |                              |                     |                     |                                                    |                                                         |               |                                 |           |
|   | Show              | $10 \div$ entries               |                      |                 |            |         |                              |                     |                     |                                                    |                                                         | Search:       |                                 |           |
|   | #                 | Name                            | No.<br><b>Ticket</b> | Category        | Customer   | Product | Severity                     | created             | closed              | ÷<br>Problem                                       | Action<br>Done                                          | <b>Status</b> | <b>Status</b><br>Aproval        | Action    |
|   | $\mathbf{1}$      | ts                              | $\mathbf{1}$         | <b>INCIDENT</b> | aa         | aa      | S <sub>2</sub><br>(Degraded) | $03 - 07 -$<br>2023 | $26 - 07 -$<br>2023 | aa                                                 | aa                                                      | Open          | pending for<br>approval         | û.        |
|   | $\overline{2}$    | Ananda<br>Wahyu<br>Givarulah    | $\mathbf{1}$         | <b>REQUEST</b>  | Protelindo | VMware  | S2<br>(Degraded)             | $25 - 06 -$<br>2023 | $26 - 06 -$<br>2023 | Unable to<br>acces vCenter<br>using web<br>browser | Check<br>running<br>service<br><b>VMware</b><br>vCenter | Open          | approved                        | $\bullet$ |
|   |                   | Showing 1 to 2 of 2 entries     |                      |                 |            |         |                              |                     |                     |                                                    |                                                         |               | Previous                        | Next      |

Gambar 4.72 Edit *Helpdesk Monitoring* (3)

Gambar 4.73 menampilkan halaman hapus *Helpdesk Monitoring*. *User* dapat melakukan hapus *Helpdesk Monitoring* dengan klik tombol hapus.

|                   | <b>Helpdesk Monitoring</b>      |               |                 |            |         |                              |                     |                     |                                                    |                                                  |               | Dashboard / Helpdesk Monitoring |               |
|-------------------|---------------------------------|---------------|-----------------|------------|---------|------------------------------|---------------------|---------------------|----------------------------------------------------|--------------------------------------------------|---------------|---------------------------------|---------------|
| <b>Add Report</b> |                                 |               |                 |            |         |                              |                     |                     |                                                    |                                                  |               |                                 |               |
|                   | <b>Helpdesk Monitoring List</b> |               |                 |            |         |                              |                     |                     |                                                    |                                                  |               |                                 |               |
| Show              | entries<br>$10 \div$            |               |                 |            |         |                              |                     |                     |                                                    |                                                  | Search:       |                                 |               |
| ÷<br>$t\bar{t}$   | Name                            | No.<br>Ticket | Category        | Customer   | Product | Severity                     | created             | closed              | э<br>Problem                                       | Action<br>Done                                   | <b>Status</b> | Status<br>Aproval               | Action        |
| 1                 | ts                              | $\mathbf{1}$  | <b>INCIDENT</b> | aa         | aa      | S2<br>(Degraded)             | $03 - 07 -$<br>2023 | $26 - 07 -$<br>2023 | aa                                                 | aa                                               | Open          | approved                        | $\frac{2}{3}$ |
| $\overline{2}$    | Ananda<br>Wahyu<br>Givarulah    | $\mathbf{1}$  | REQUEST         | Protelindo | VMware  | S <sub>2</sub><br>(Degraded) | $25 - 06 -$<br>2023 | $26 - 06 -$<br>2023 | Unable to<br>acces vCenter<br>using web<br>browser | Check<br>running<br>service<br>VMware<br>vCenter | Open          | approved                        | $\bullet$     |
|                   | Showing 1 to 2 of 2 entries     |               |                 |            |         |                              |                     |                     |                                                    |                                                  |               | Previous<br>44                  | <b>Next</b>   |

Gambar 4.73 Hapus *Helpdesk Monitoring*

Gambar 4.74 menampilkan halaman hapus *Helpdesk Monitoring*. *User* dapat melakukan hapus *Helpdesk Monitoring* dengan klik tombol hapus.

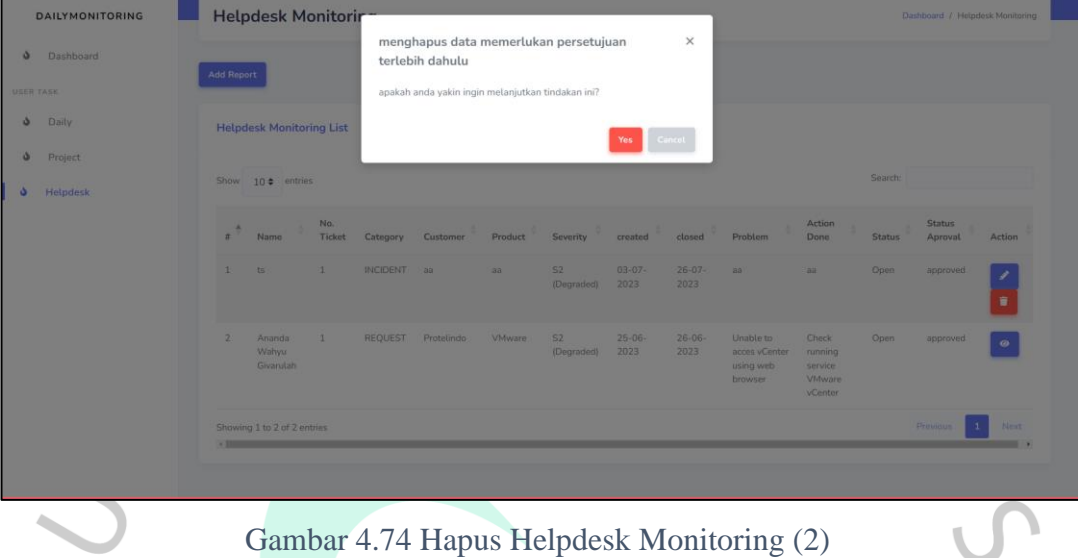

Gambar 4.75 menampilkan halaman hapus *Helpdesk Monitoring*. *Helpdesk*   $\overline{\phantom{0}}$ *Monitoring* akan hapus setelah mendapat persetujuan dari manager.

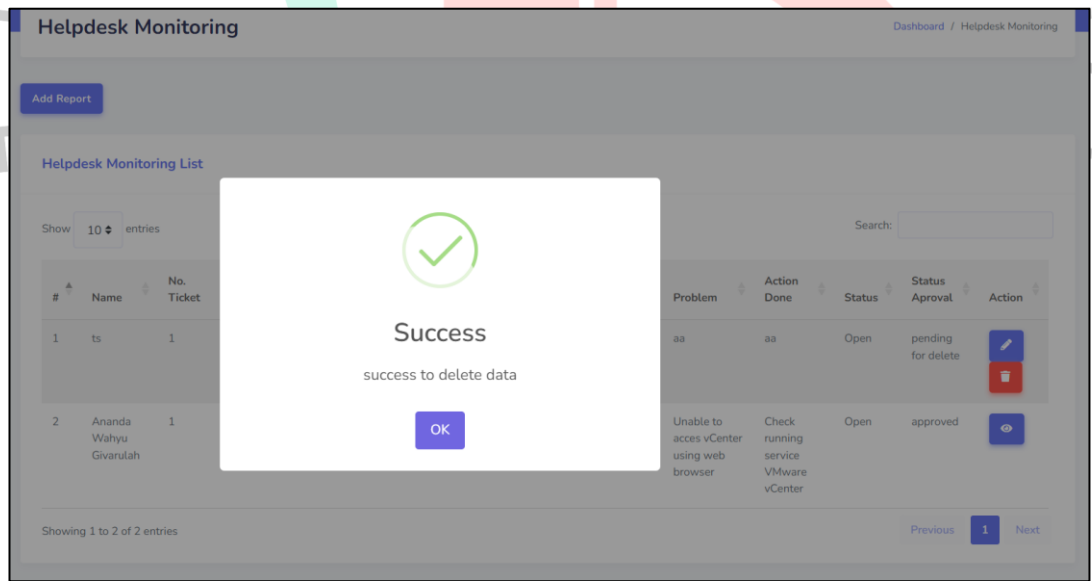

Gambar 4.75 Hapus Helpdesk Monitoring (3)

Gambar 4.76 menampilkan halaman awal menu *User*. Terdapat menu *Helpdesk Monitoring* untuk menambah , edit, menghapus dan melakukan pencarian *Helpdesk Monitoring*.

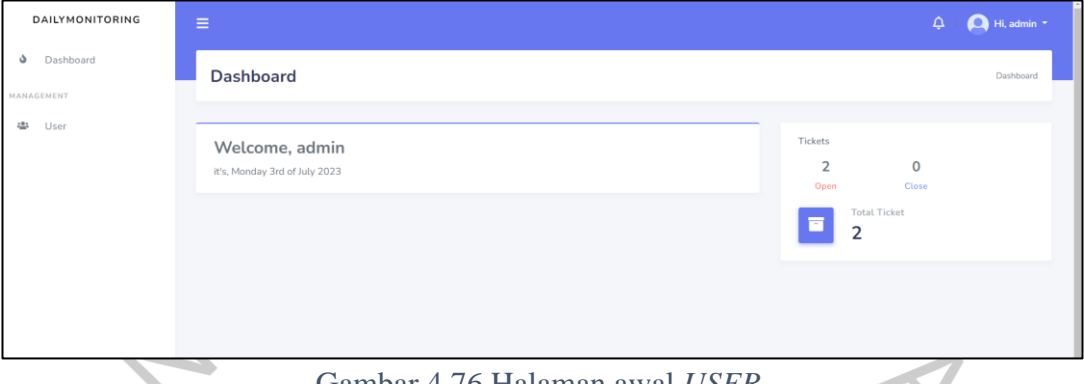

Gambar 4.76 Halaman awal *USER*

Gambar 4.77 Admin memiliki kemampuan untuk menambahkan pengguna dengan menekan tombol "Tambah". Admin juga dapat menambahkan pengguna dengan menekan tombol "Simpan".  $\bullet$ 

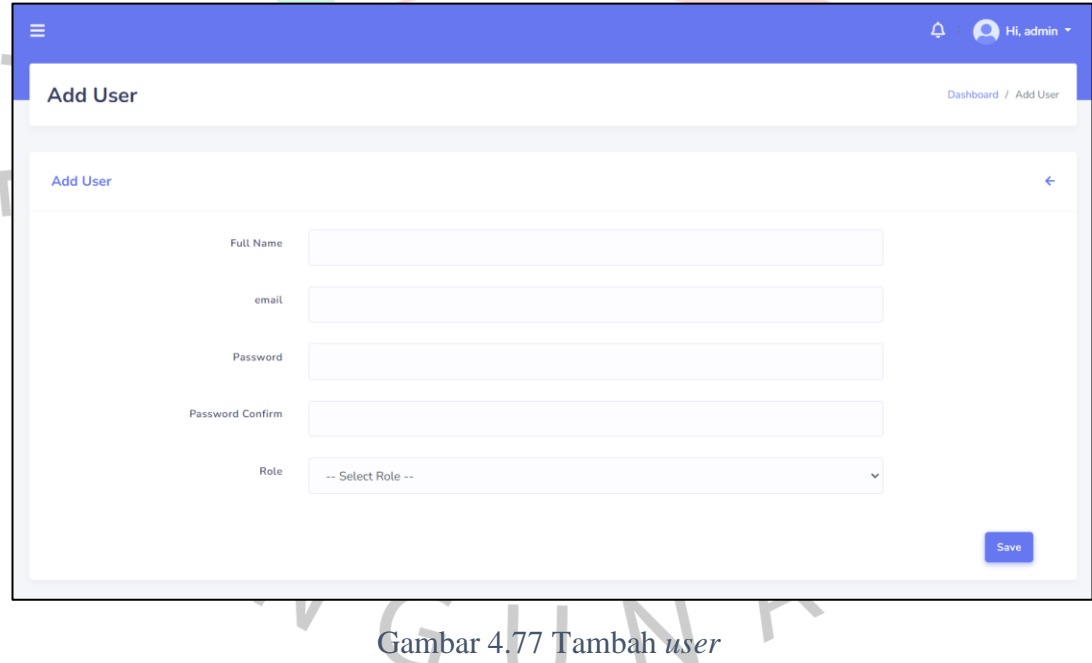

Gambar 4.78 *Admin* memiliki kemampuan untuk mengedit pengguna dengan menekan tombol "*Edit*". *Admin* juga dapat melakukan edit pengguna dengan menekan tombol "Simpan".

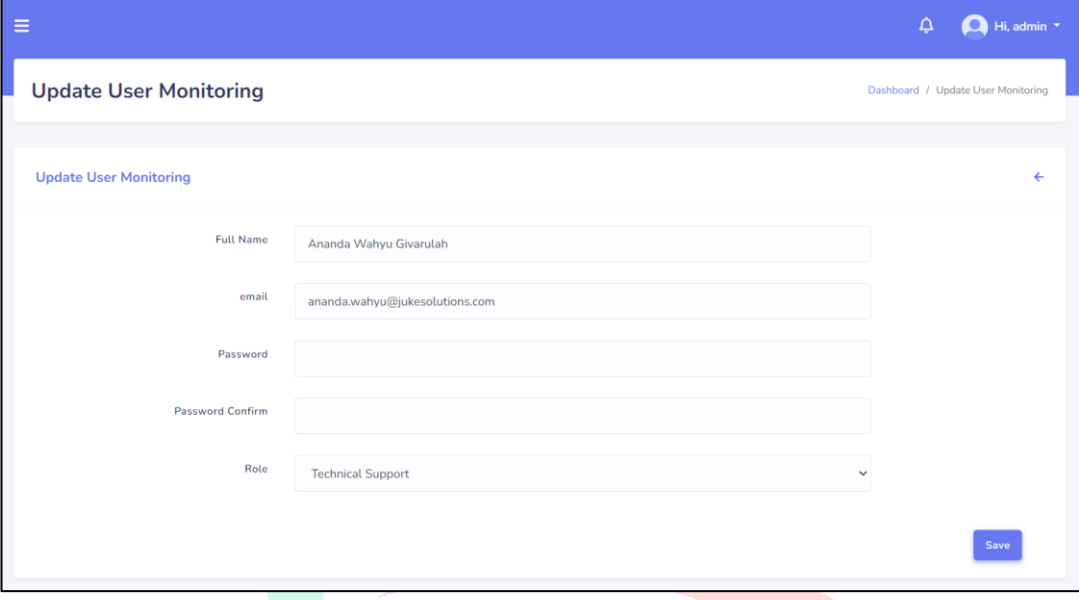

Gambar 4.78 Edit *user*

## **4.4 Perancangan Implementasi**

## **4.4.1 Impementasi Sistem**

Proses implementasi pada sistem *Daily Monitoring dan Helpdesk* di PT Juke Solusi Teknologi akan menggunakan metode parallel. Dengan menggunakan metode parallel, tanpa adanya tahap overlapping. Proses ini dilakukan dengan menjalankan kedua sistem secara parallel dan melibatkan pengguna dalam penggunaan sistem yang baru secara langsung.

Kelebihan implementasi menggunakan metode parallel:

- Tidak membutuhkan waktu yang lama dalam mengimplementasikan seluruh sistem yang baru, karena dilakukan secara bersamaan dengan sistem lama.
- Memungkinkan untuk segera memanfaatkan fitur dan manfaat dari sistem baru, tanpa perlu menunggu tahap overlapping selesai.
- Risiko kegagalan sistem dapat diminimalkan karena pengguna dapat melaporkan masalah langsung dan dilakukan perbaikan secara cepat.

Kekurangan implementasi menggunakan metode parallel:

- Memerlukan koordinasi yang baik antara tim implementasi dan pengguna untuk memastikan transisi yang lancar dan pemahaman yang tepat terhadap sistem baru.
- Membutuhkan pemantauan yang cermat selama periode implementasi paralel untuk memastikan integritas data dan kesesuaian hasil antara kedua sistem.
- Memerlukan usaha yang lebih besar dalam melakukan pelatihan pengguna dan alokasi sumber daya IT yang memadai untuk menjalankan kedua sistem secara parallel.

Dengan menggunakan metode parallel, diharapkan transisi ke sistem *Daily Monitoring dan Helpdesk* berbasis web yang baru di PT Juke Solusi Teknologi dapat dilakukan dengan lebih cepat, meminimalkan risiko dan dampak negatif terhadap kegiatan operasional perusahaan.

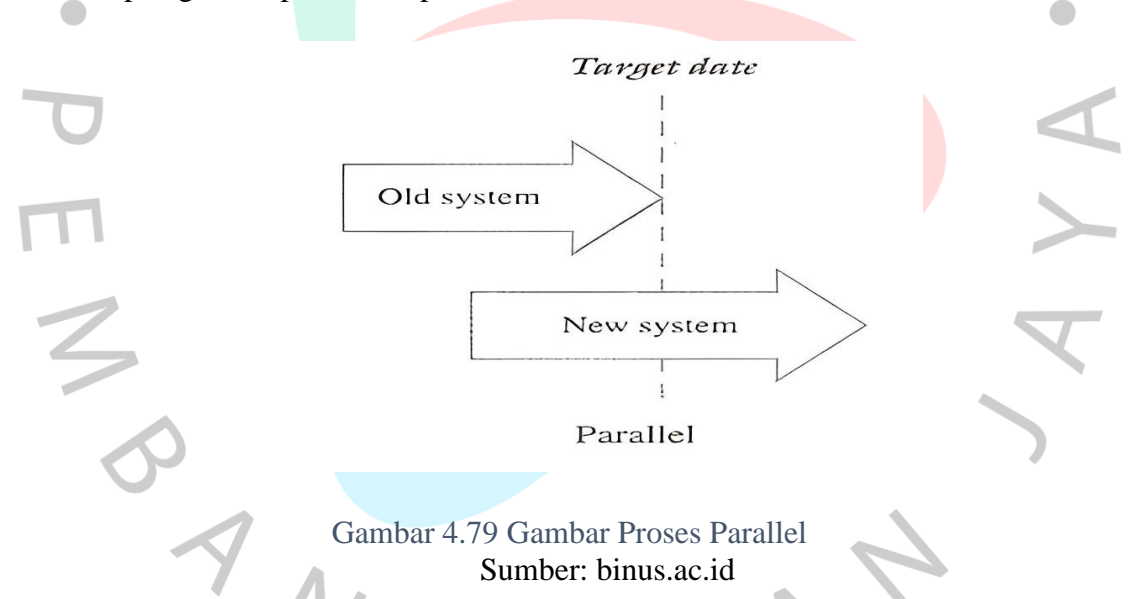

## **4.4.1 Rancangan Pengujian**

Pengujian yang dilakukan pada sistem *Daily Monitoring* dan *Helpdesk*  berbasis web di PT Juke Solusi Teknologi adalah *black box*. Informasi mengenai hasil pengujian aplikasi tersebut dapat ditemukan dalam tabel 4.24.

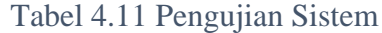

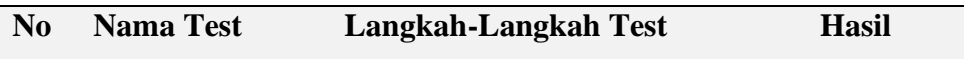

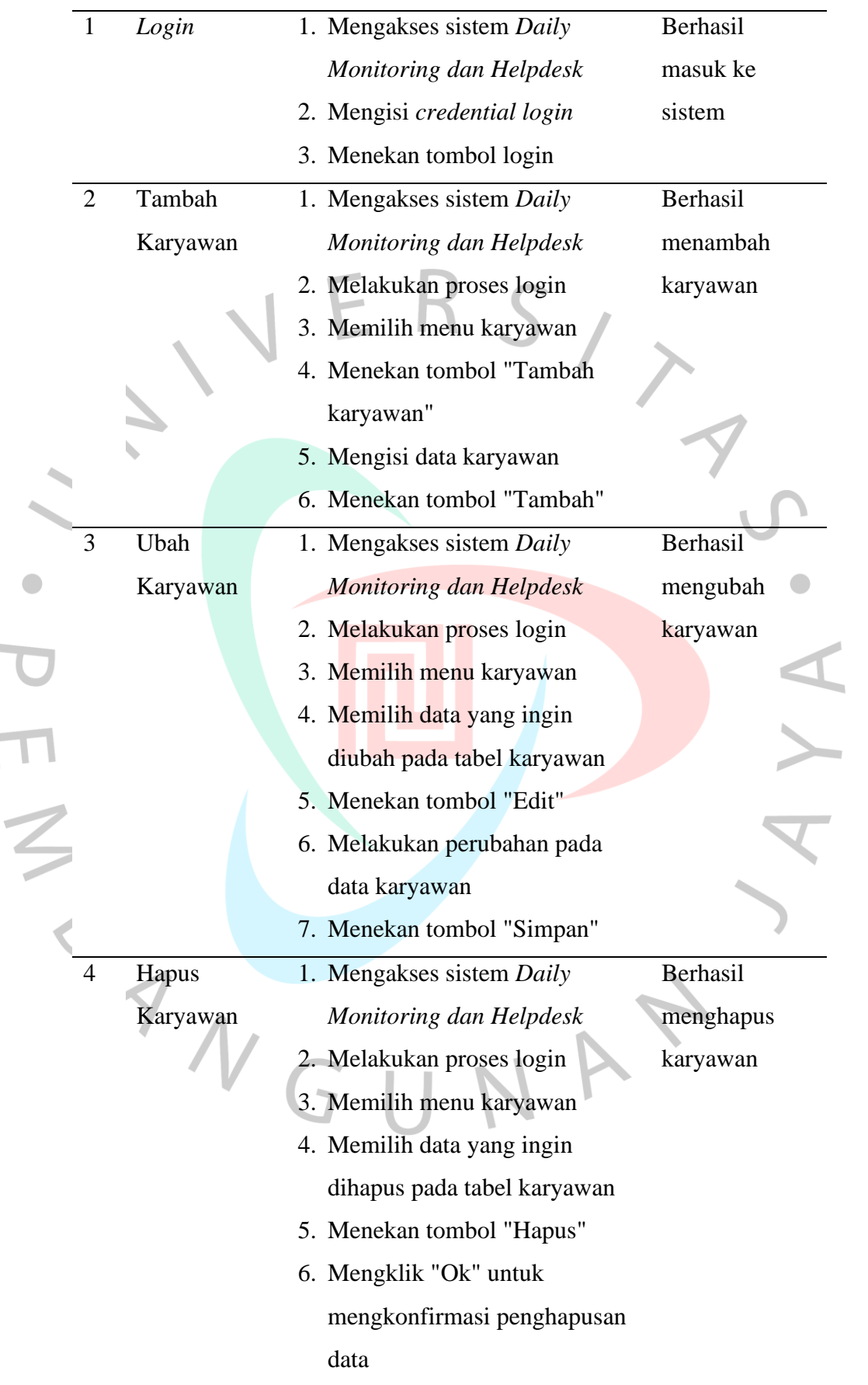

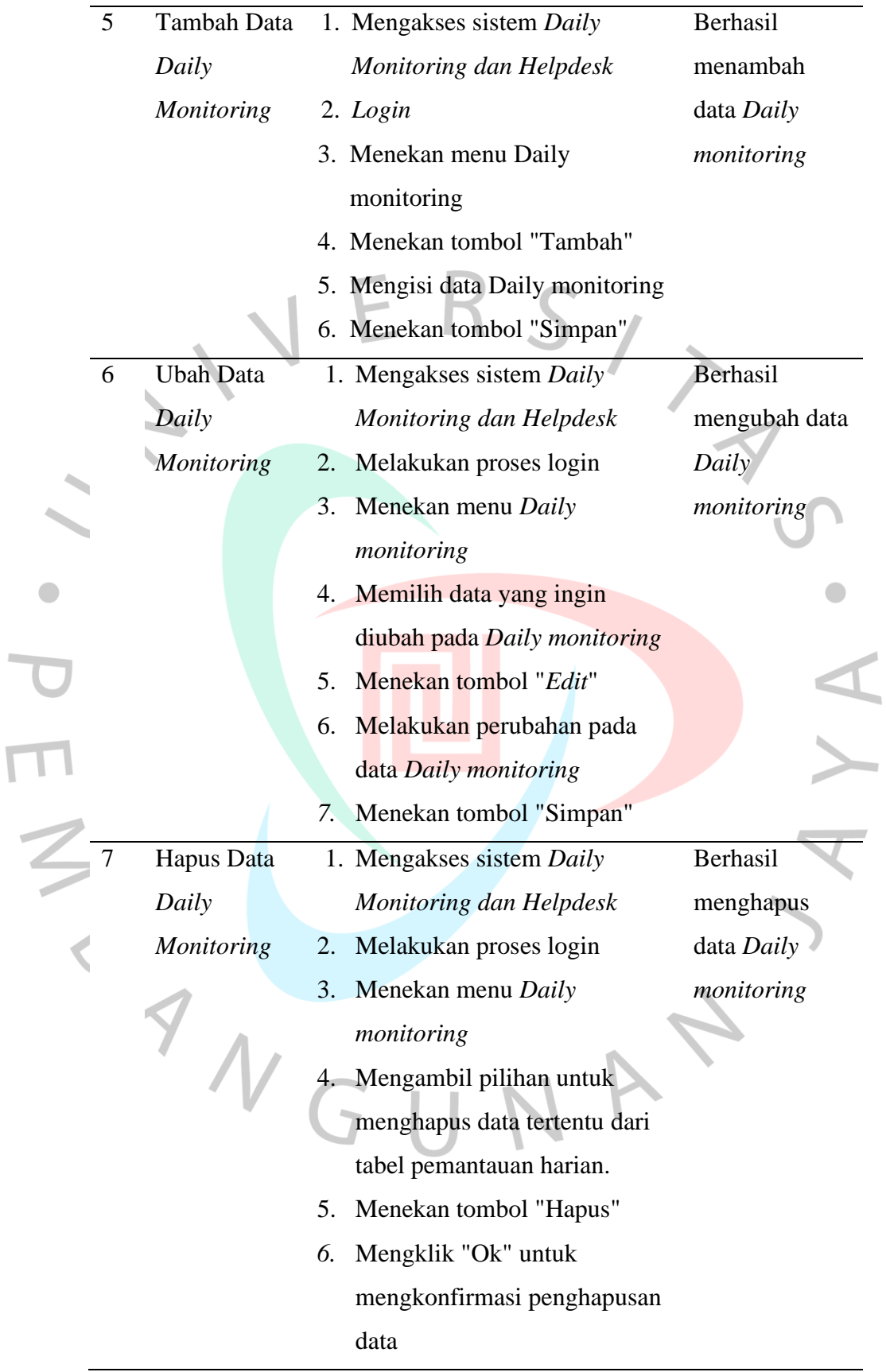

I.  $\overline{\mathbf{C}}$ 

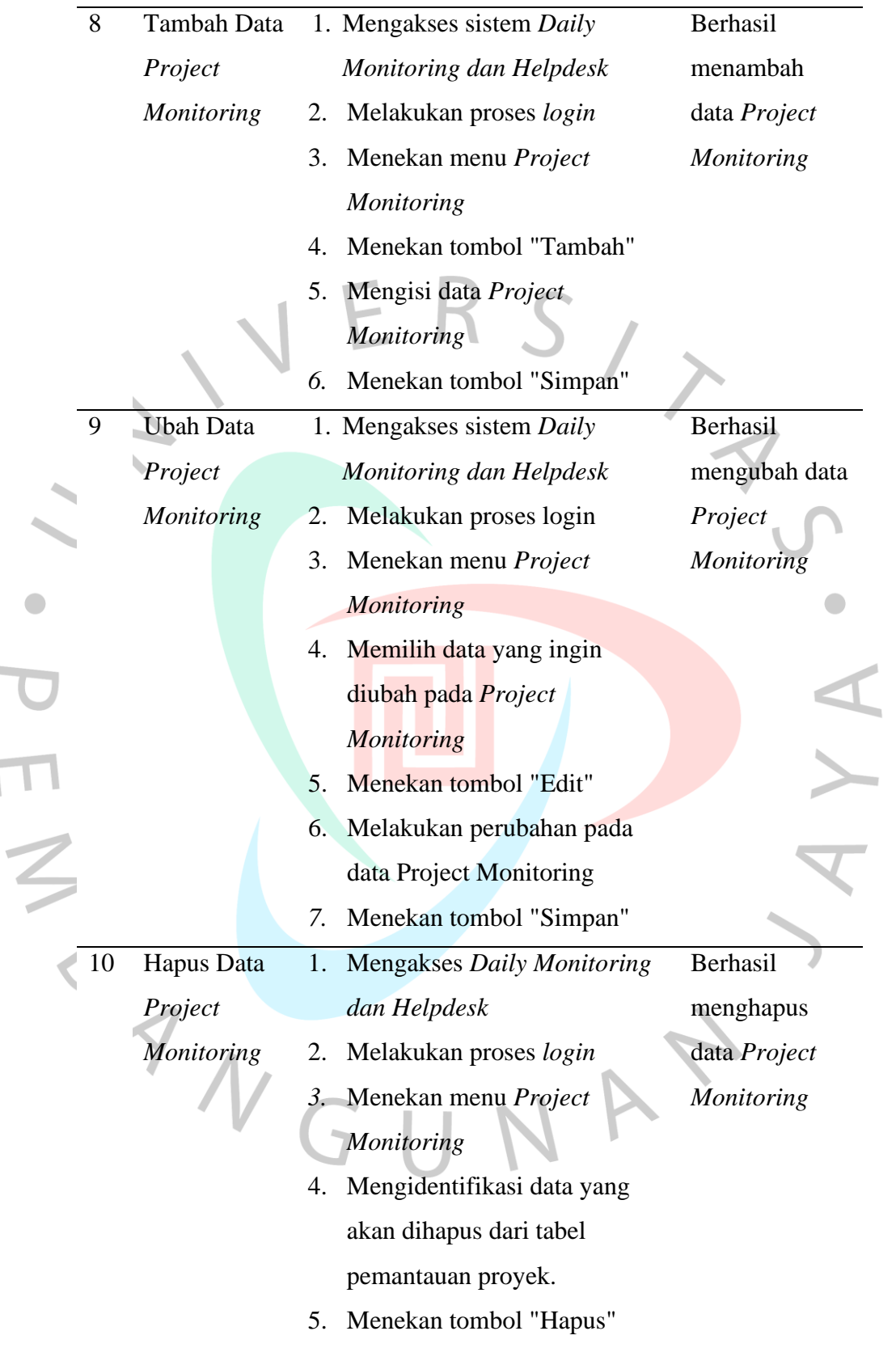

ł,

 $\overline{\mathbb{R}}$ Ţ

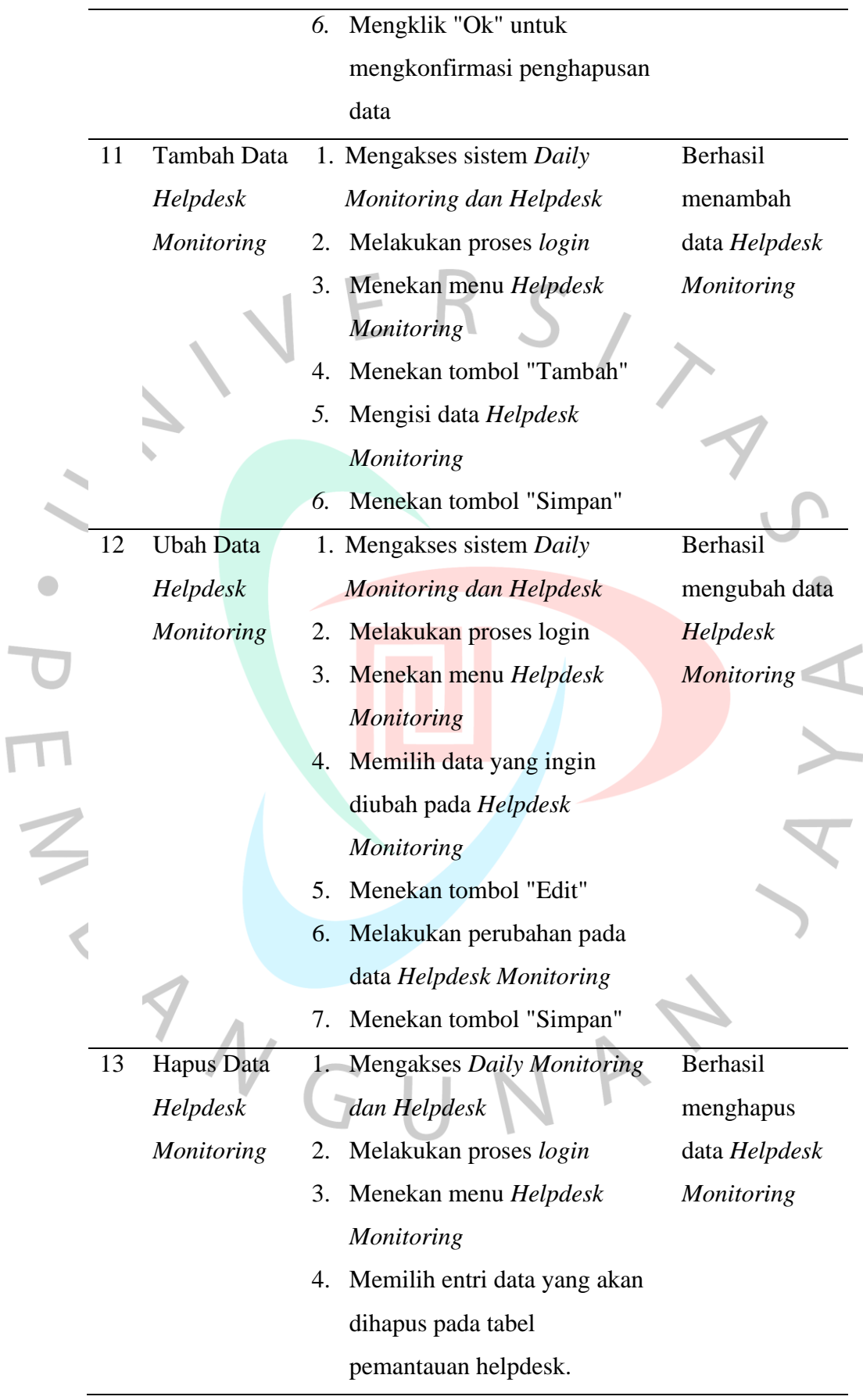

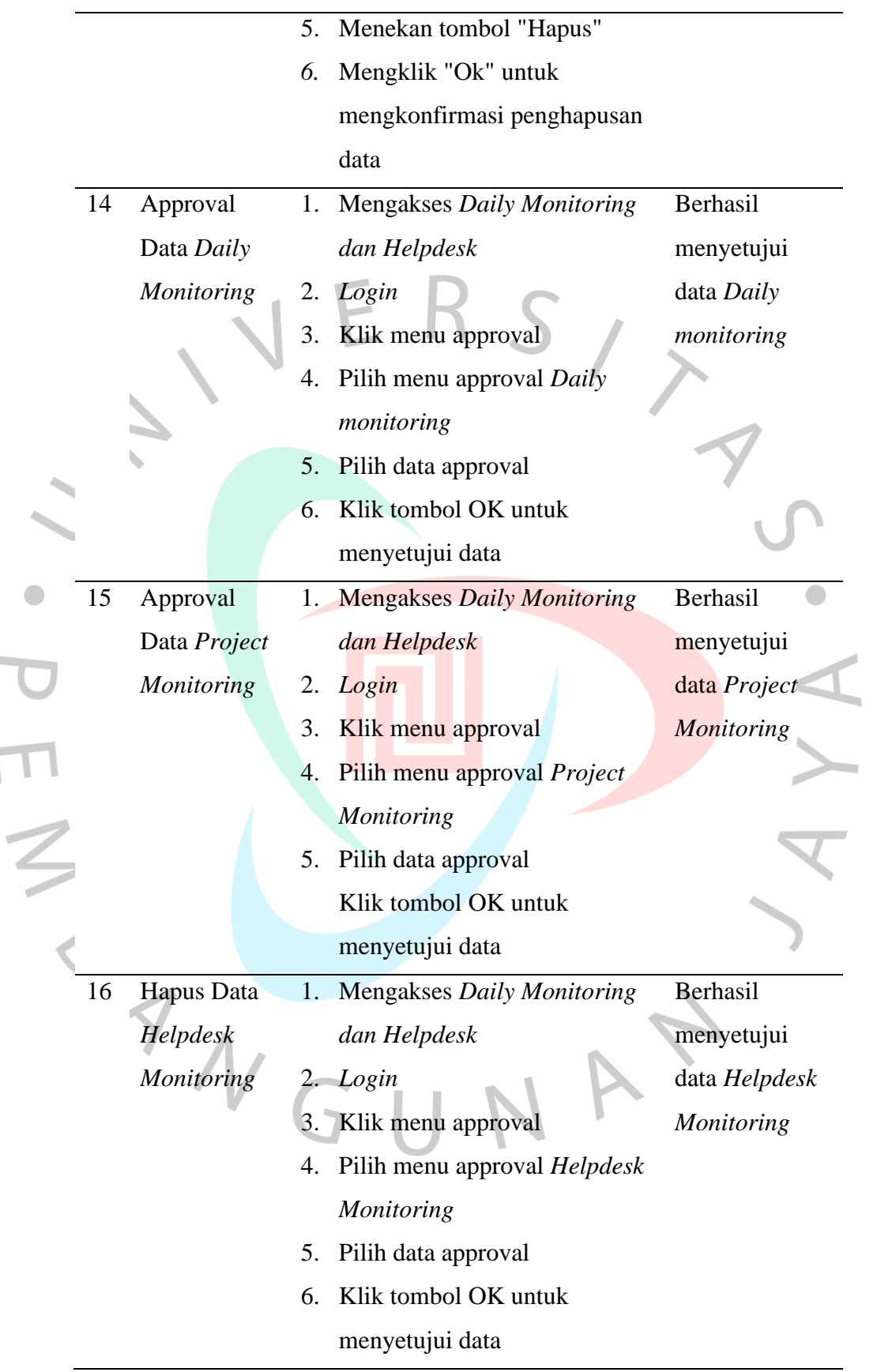